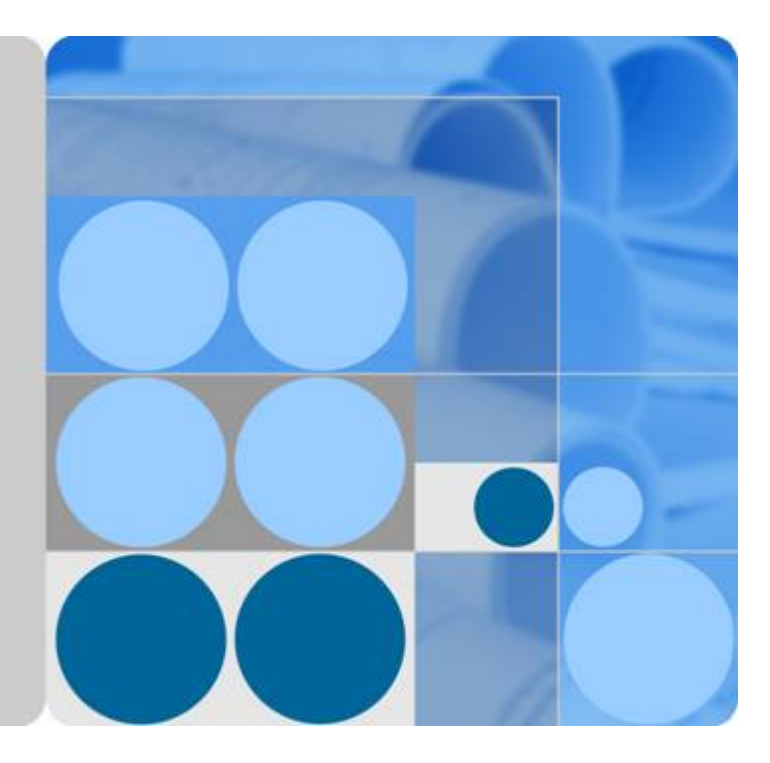

## **Graph Engine Service**

## **User Guide**

**Date 2023-03-01**

## **Contents**

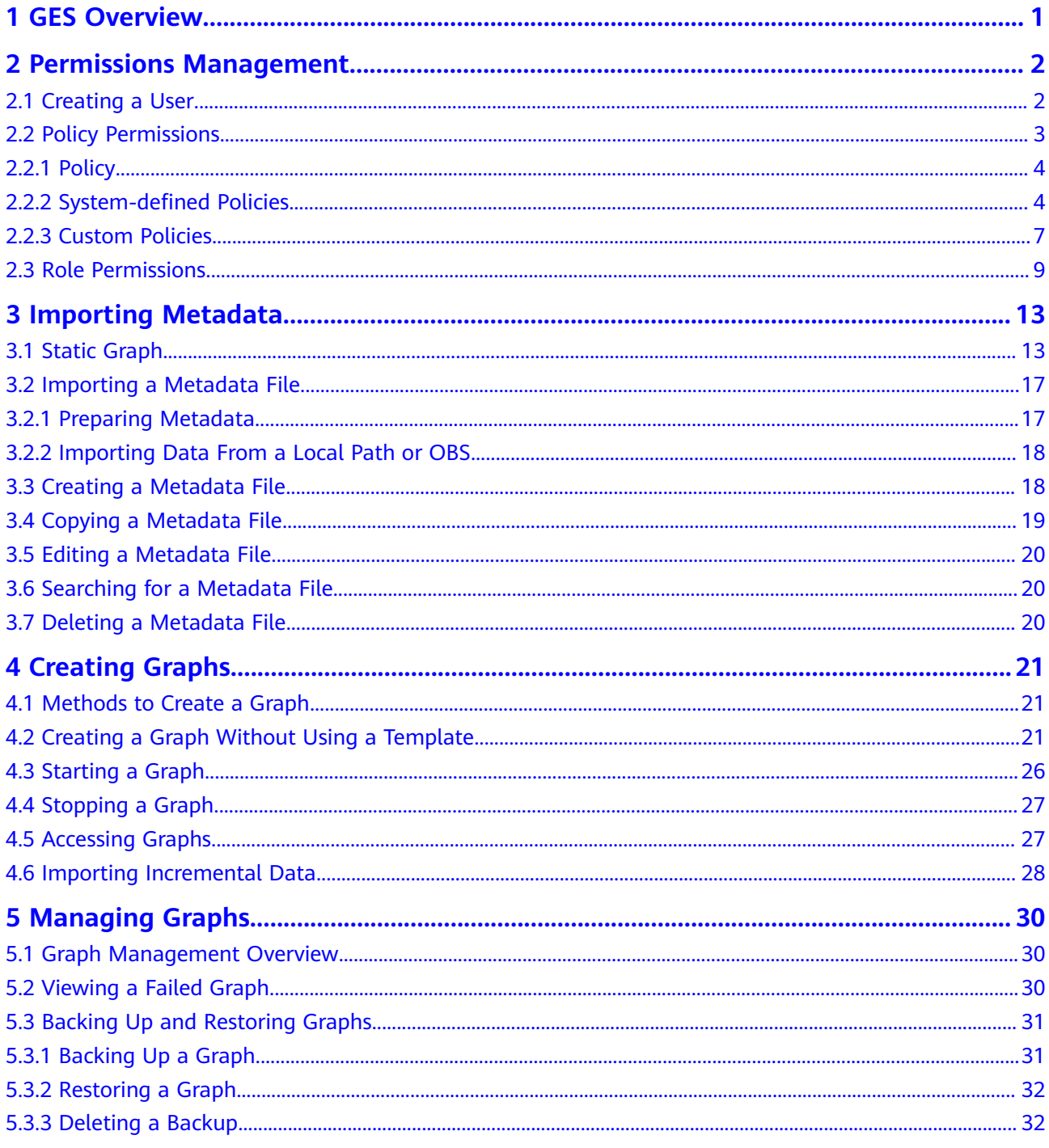

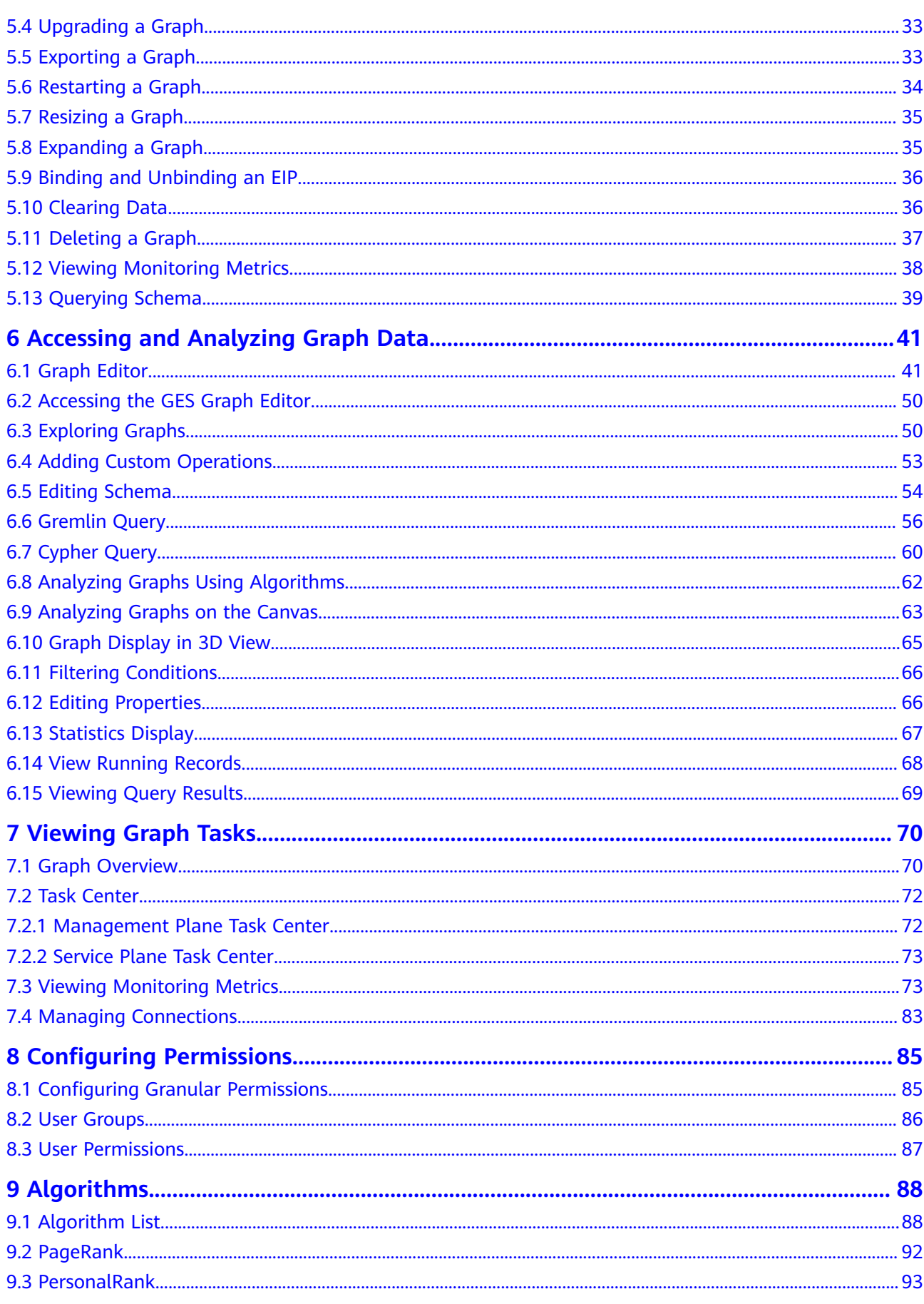

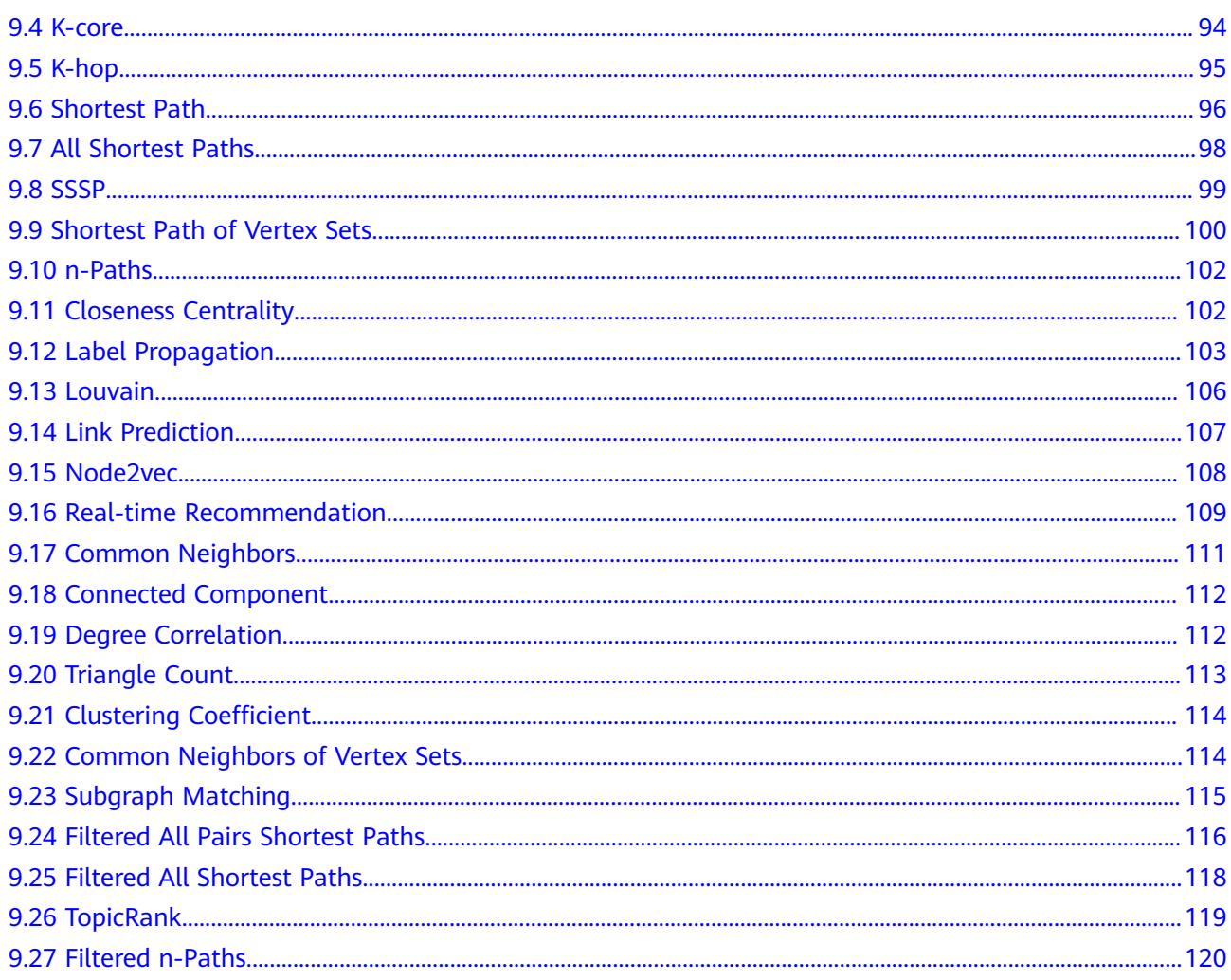

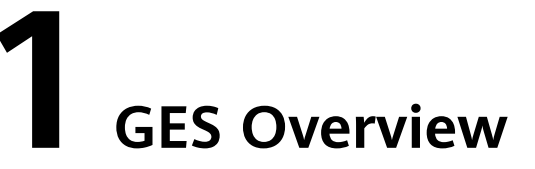

<span id="page-4-0"></span>Graph Engine Service (GES) facilitates query and analysis of multi-relational graph data structures. It is particularly well suited for scenarios requiring analysis of rich relationships, including social network analysis, marketing recommendations, social listening, information distribution, and fraud detection.

This document describes how to operate and analyze graph data on the GES management console.

# <span id="page-5-0"></span>**2 Permissions Management**

## **2.1 Creating a User**

If you need to assign different permissions to employees in your enterprise to access GES resources, Identity and Access Management(IAM) is a good choice for fine-grained permissions management.

With IAM, you can:

- Create IAM users for different employees based on the organizational structure of your enterprise. Each IAM user will have their own login credentials for access to GES resources.
- Grant users only the permissions required to perform a given task.
- Entrust a cloud account or cloud service to perform professional and efficient O&M on your GES resources.

If your account does not need individual IAM users, then you may skip over this chapter.

### **Permission Type**

Type

- Roles: A type of coarse-grained authorization mechanism that defines permissions related to user responsibilities. There are only a limited number of roles. When using roles to grant permissions, you need to also assign dependency roles. However, roles are not an ideal choice for fine-grained authorization and secure access control.
- Policies: A type of fine-grained authorization mechanism that defines permissions required to perform operations on specific cloud resources under certain conditions. Policies allow for more flexible permissions control than roles. They allow you to meet requirements for more secure access control. For example, you can grant GES users only the permissions for managing a certain type of cloud servers.

### $m$  note

**GES ReadOnlyAccess** is a policy.

### <span id="page-6-0"></span>**Procedure**

This section describes how to use a group to grant permissions to a user. **Figure 2-1** shows the process.

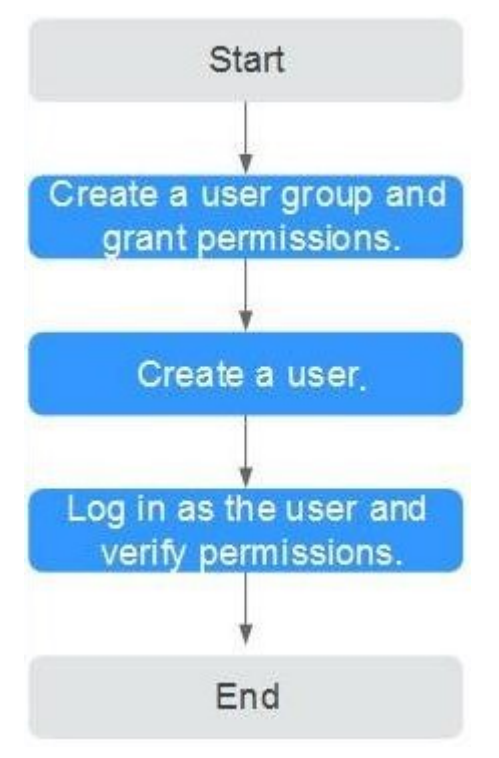

**Figure 2-1** Granting GES permissions

1. Create a user group and assign permissions.

Create a user group on the IAM console, and assign the **GES ReadOnlyAccess** policy to the group.

2. Create a user and add it to a user group.

Create a user on the IAM console and add the user to the group created in step 1.

3. Log in.

Log in to the management console using the user your created and verify the user permissions.

- Choose **Service List** > **Graph Engine Service** to enter the GES management console, and click **Create Graph** in the upper right corner to create a graph. If you cannot create one, the **GES ReadOnlyAccess** policy has taken effect.
- Choose any other service in **Service List**. If a message appears indicating that you have insufficient permissions to access the service, the **GES ReadOnlyAccess** policy has taken effect.

## **2.2 Policy Permissions**

## <span id="page-7-0"></span>**2.2.1 Policy**

IAM supports both system-defined and custom policies.

### **System-defined Policies**

System-defined policies cover various common actions of a cloud service. Systemdefined policies can be used to assign permissions to user groups, but they cannot be modified.

The system-defined policies for GES include **GES FullAccess**, GES Development, and **GES ReadOnlyAccess**. These policies are recommended as they can cover most of the role assignments your will need in most scenarios. For details, see **GES System-defined Policy.** 

### **Custom Policies**

If the supplied system policies are unable to meet your needs, you can create custom policies for more refined control. You can create custom policies in the visual editor or using a JSON editor. For details, see **[GES Custom Policy](#page-10-0)**.

## **2.2.2 System-defined Policies**

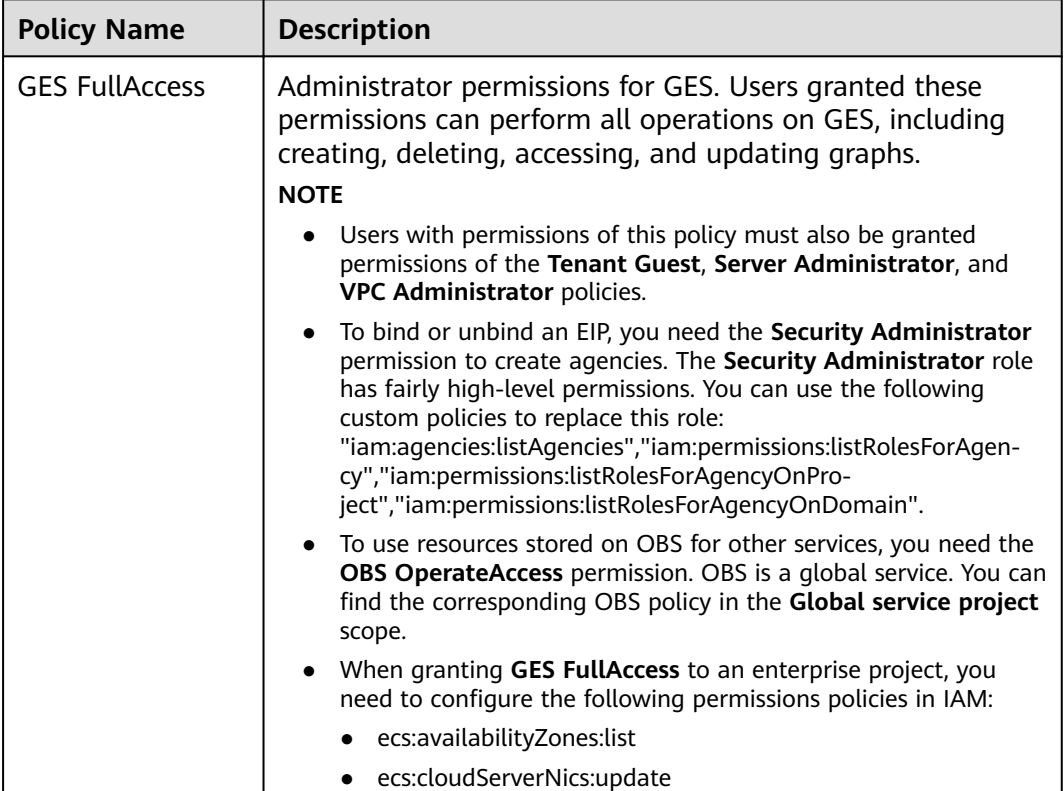

**Table 2-1 GES system-defined policies** 

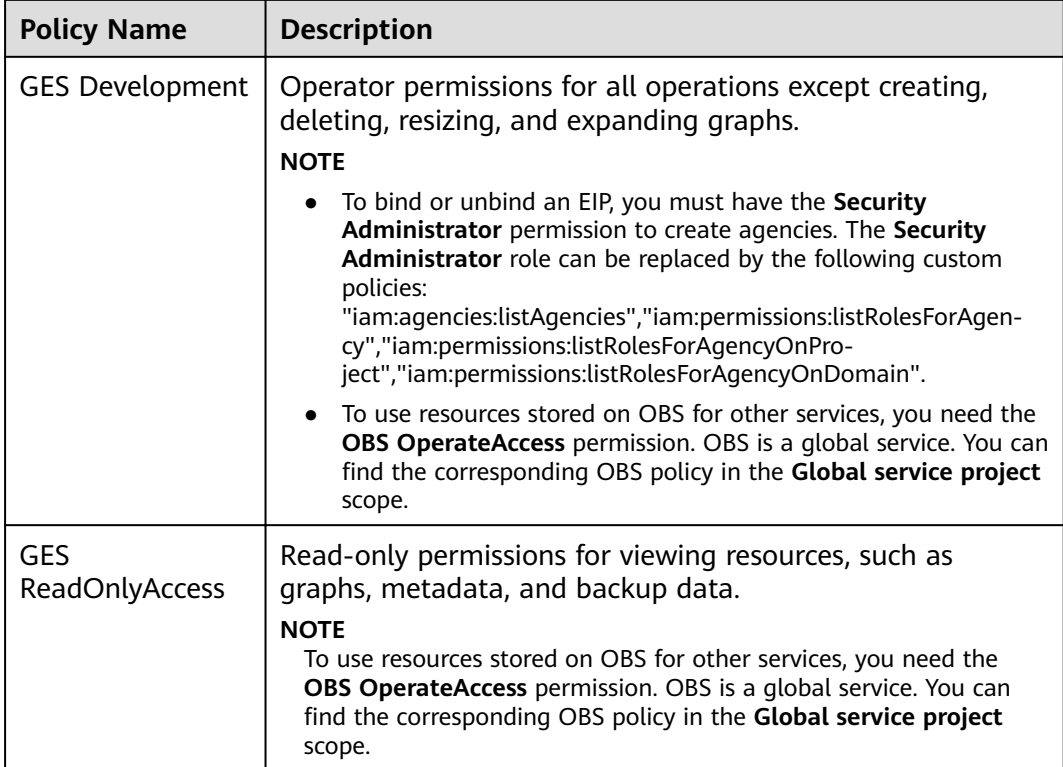

### $\Box$  note

It takes about 13 minutes for an OBS role to take effect after being applied to a user or group. A policy takes about 5 minutes.

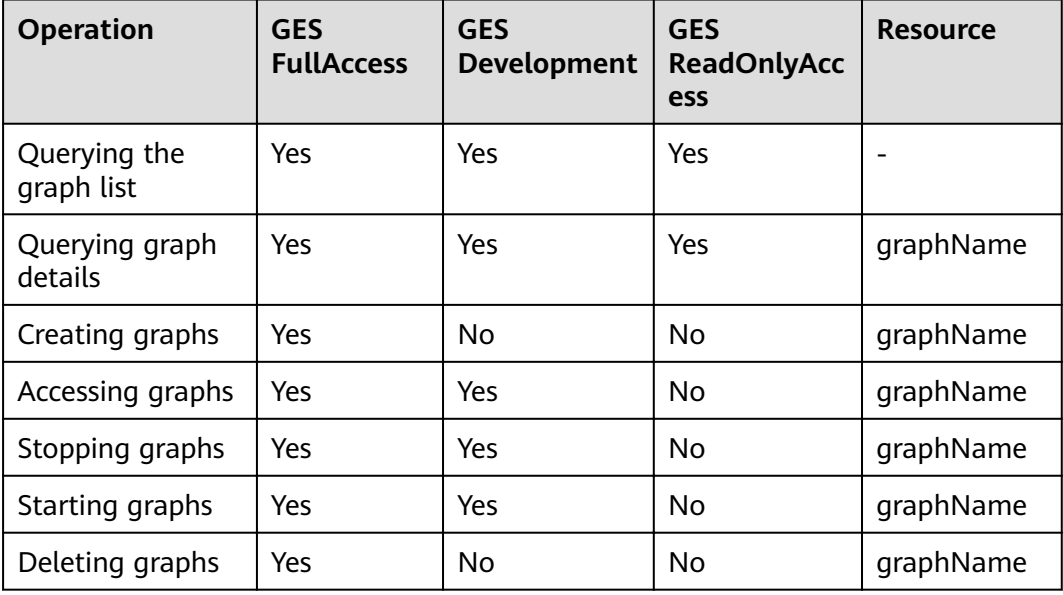

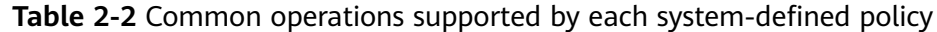

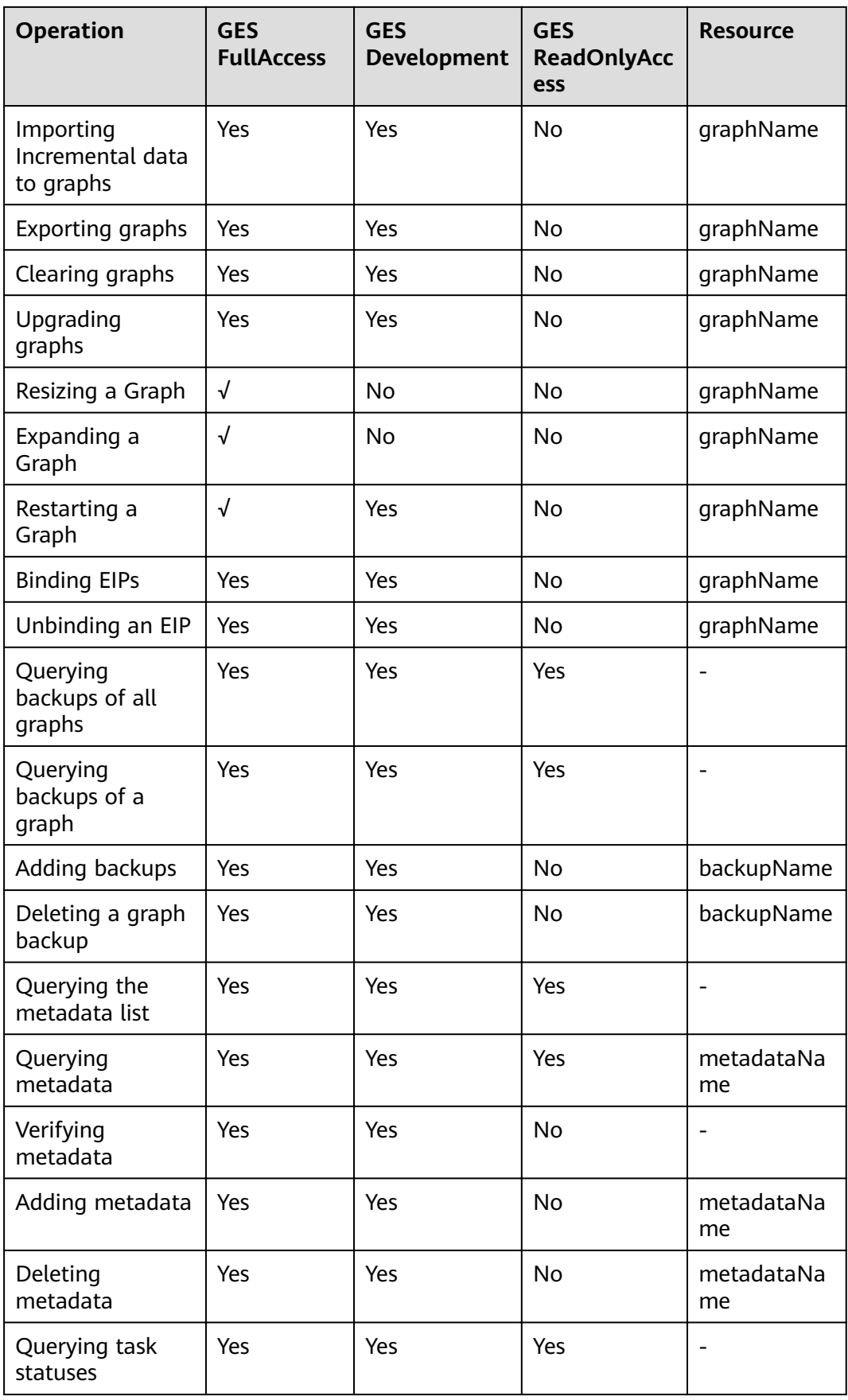

<span id="page-10-0"></span>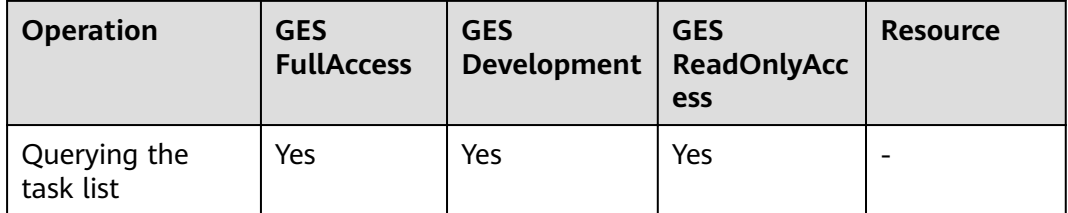

## **2.2.3 Custom Policies**

In addition to the system-defined policies of GES, you can also create your own custom policies.

You can create custom policies using the visual editor or by editing a JSON file:

- Visual editor: Just select the relevant cloud services, actions, resources, and request conditions. You do not need to understand policy syntax.
- JSON: You can create a policy using a JSON file or edit the JSON file for an existing policy.

The following section contains examples of common GES custom policies.

### **Examples**

Example 1: Allowing users to query and operate graphs

```
{ 
    "Version": "1.1", 
    "Statement": [ 
       { 
          "Fffect": "Allow",
           "Action": [ 
                  "ges:*:get*"
                   "ges:*:list*",
                  "ges:graph:operate"
          ] 
       } 
   ] 
}
```
Example 2: Preventing graph deletion

A deny policy must be used in conjunction with other policies to take effect. If the policies assigned to a user contain both "Allow" and "Deny", the "Deny" permissions take precedence over the "Allow" permissions.

If you need to assign the **GES FullAccess** policy to a user but also forbid that user from deleting graphs, you can create a custom policy that blocks graph deletion, and then assign both policies to the group the user belongs to. The user will be granted full access based on the system policy, but the custom policy will then override the permission allowing graph deletion. The following is an example of a deny policy:

```
 "Version": "1.1", 
 "Statement": [ 
     { 
   "Effect": "Deny",
           "Action": [ 
                "ges:graph:delete" 
          ] 
     }
```
{

```
 ]
```
}

{

Example 3: Authorizing users to perform operations on graphs whose name prefix is **ges\_project** (**ges\_project** names are case insensitive) and access the graph list

```
{
    "Version": "1.1",
    "Statement": [
       {
         "Effect": "Allow",
          "Action": [
             "ges:graph:create",
              "ges:graph:delete",
             "ges:graph:access",
             "ges:graph:getDetail"
          ],
          "Resource": [
             "ges:*:*:graphName:ges_project*"
         \mathbf{I} },
       {
         "Effect": "Allow",
          "Action": [
             "ges:graph:list"
          ]
      }
   ]
}
```
● Example 4: Authorizing users to operate only some graph resources, but allowing them to view all resources

The policy consists of the following two parts:

- Part 1: Authorizing users to perform operations on resources whose name prefix is **ges\_project**. The resources include graphs, metadata, and backups.
- Part 2: Authorizing users to query the graph, backups, tasks, and metadata lists; verify metadata files, and view job details

```
 "Version": "1.1",
   "Statement": [
      {
         "Action": [
            "ges:backup:delete",
            "ges:graph:access",
            "ges:metadata:create",
            "ges:graph:operate",
            "ges:graph:delete",
             "ges:metadata:delete",
            "ges:graph:create",
            "ges:backup:create",
            "ges:metadata:getDetail",
            "ges:graph:getDetail"
\qquad \qquad \Box "Resource": [
            "ges:*:*:backupName:ges_project*",
            "ges:*:*:graphName:ges_project*" 
         ],
        "Effect": "Allow"
      },
      {
         "Action": [
            "ges:graph:list",
            "ges:backup:list",
            "ges:jobs:list",
            "ges:metadata:list",
```

```
 "ges:metadata:operate",
 "ges:jobs:getDetail"
\qquad \qquad \Box"Effect": "Allow"
     }
  ]
}
```
## <span id="page-12-0"></span>**2.3 Role Permissions**

Roles can be used for fairly coarse-grained permissions control. They grant servicelevel permissions based on user responsibilities. GES does not support custom roles. The following system roles are available.

**Table 2-3** System roles

| <b>Role Name</b>         | <b>Description</b>                                                                                                    |  |
|--------------------------|----------------------------------------------------------------------------------------------------|--|
| <b>Tenant Guest</b>      | Regular tenant users<br>Permissions: querying GES resources<br>Scope: project-level service                                                                                                    |  |
| <b>GES Administrator</b> | <b>GES</b> administrator<br>Permissions: performing any operations on GES<br>resources                                                                                                    |  |
|                          | • Scope: project-level service<br><b>NOTE</b><br>If you have the Tenant Guest, Server Administrator, and<br><b>VPC Administrator</b> permissions, you can perform any<br>operations on GES resources. If you do not have the Tenant<br>Guest or Server Administrator permission, you cannot use<br>GES properly.                          |  |
|                          | If you need to bind or unbind an EIP, you need the<br><b>Security Administrator</b> permissions to create agencies.<br>If GES needs to interact with OBS, for instance, when<br>$\bullet$<br>creating and importing data, OBS permissions are<br>required. For details, see <b>Common GES operations</b><br>supported by each OBS policy. |  |

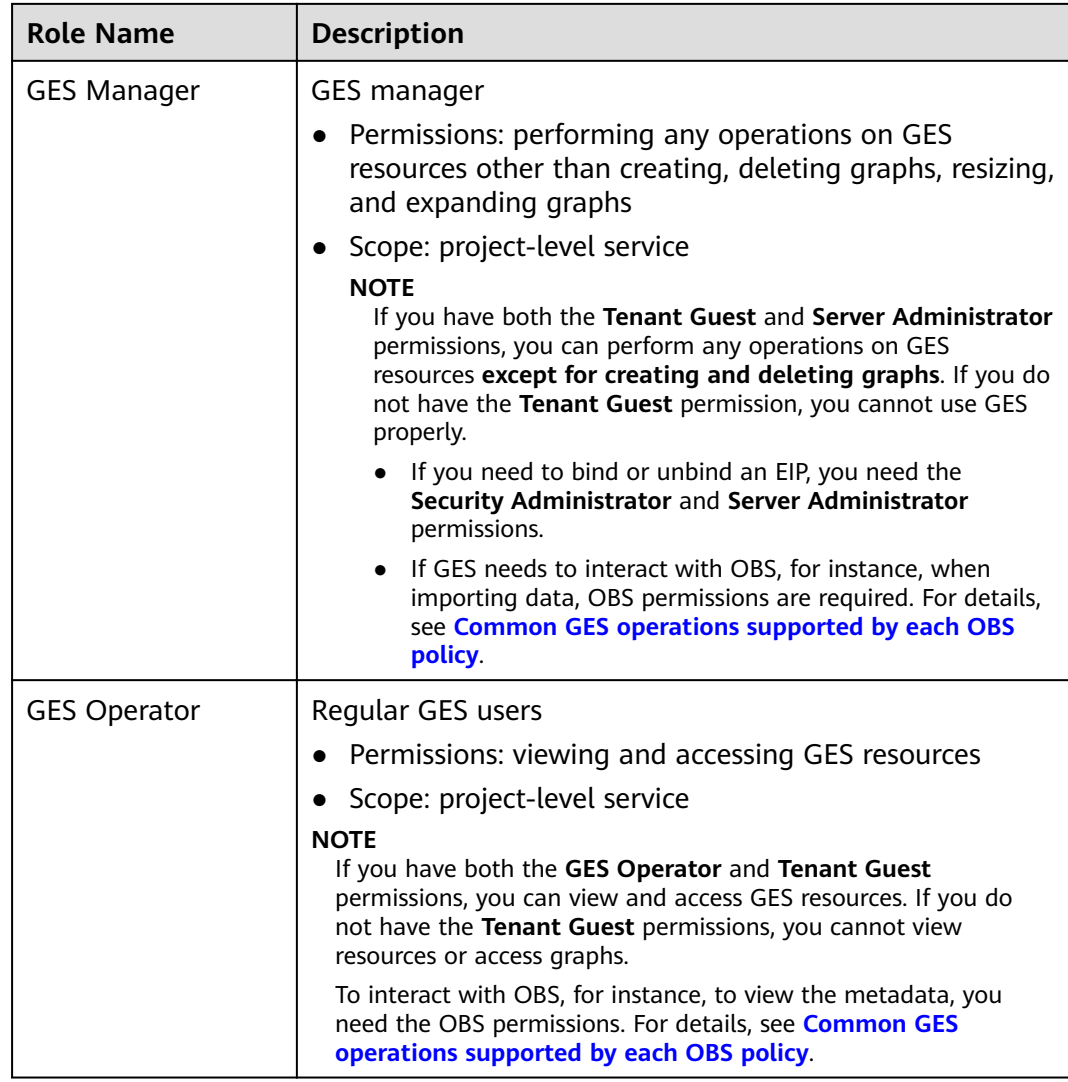

### **Table 2-4** Common GES operations supported by each role

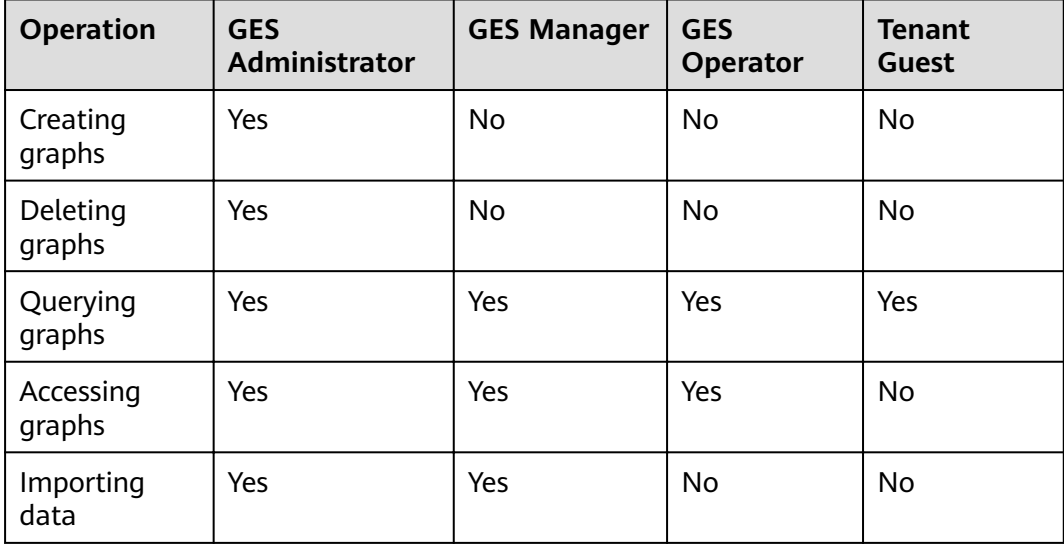

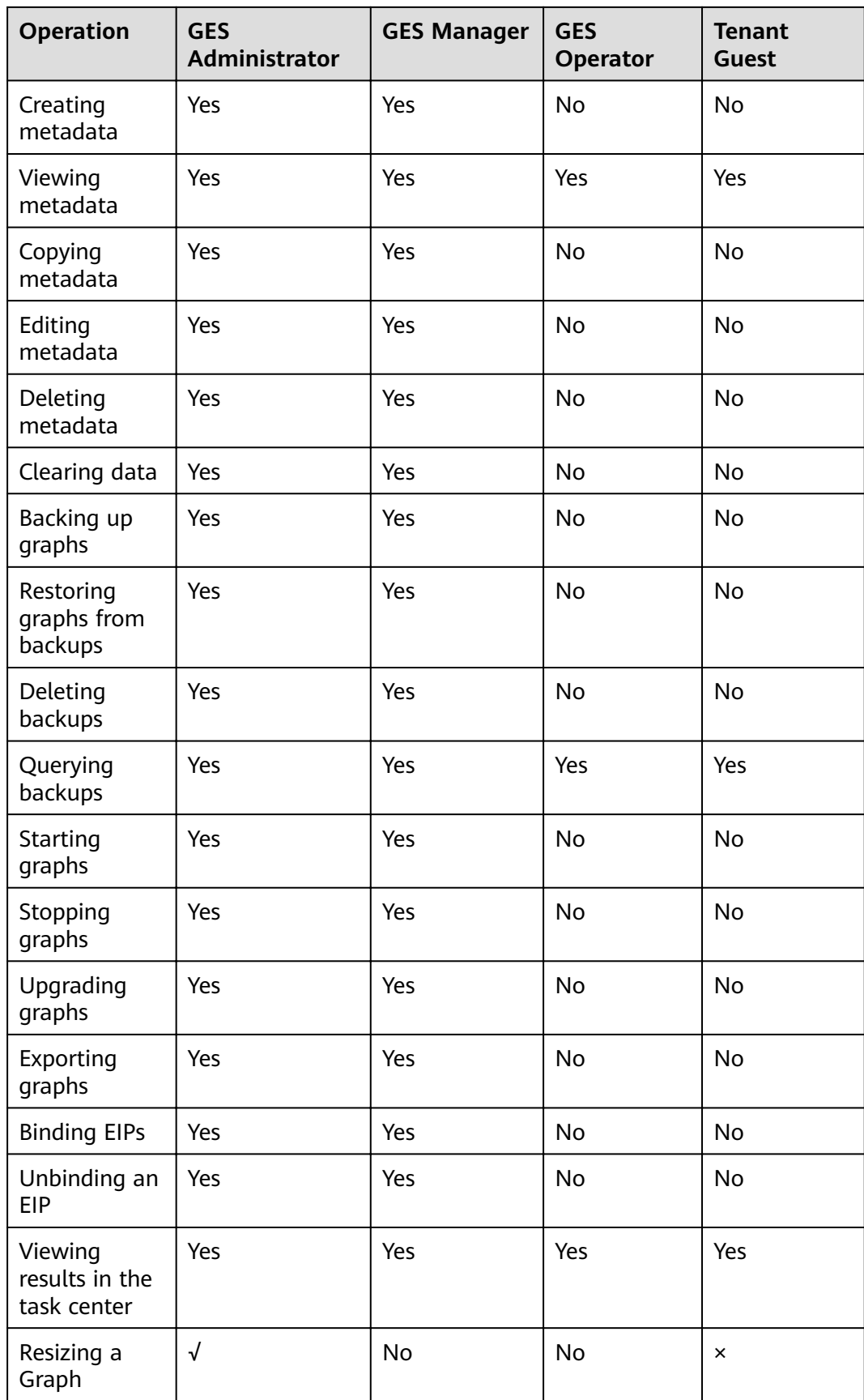

<span id="page-15-0"></span>

| <b>Operation</b>      | <b>GES</b><br><b>Administrator</b> | <b>GES Manager</b> | <b>GES</b><br>Operator | <b>Tenant</b><br><b>Guest</b> |
|-----------------------|------------------------------------|--------------------|------------------------|-------------------------------|
| Expanding a<br>Graph  | √                                  | No                 | No                     | $\times$                      |
| Restarting a<br>Graph | √                                  | Yes                | No                     | $\times$                      |

**Table 2-5** Common GES operations supported by each OBS policy

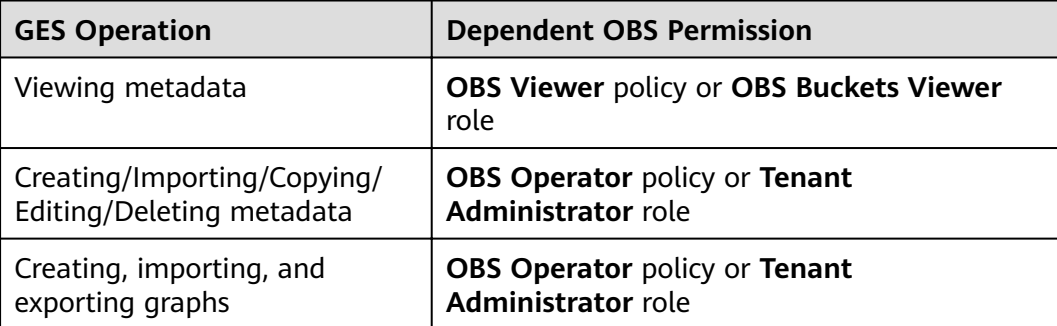

# **3 Importing Metadata**

## <span id="page-16-0"></span>**3.1 Static Graph**

Before importing graph data, familiarize yourself with the graph data formats supported by GES.

- GES only supports the loading of raw graph data in the standard CSV format. If your raw data is not in this format, convert it to CSV.
- GES graph data consists of the vertex, edge, and metadata files.
	- Vertex files store vertex data.
	- Edge files store edge data.
	- Metadata is used to describe the formats of data in vertex and edge files.

### **Concept Description**

Graph data is imported through a property graph model in GES, so you must learn the concept of the property graph.

A property graph is a directed graph consisting of vertices, edges, labels, and properties.

- A vertex is also called a node, and an edge is also called a relationship. Nodes and relationships are the most important entities.
- Metadata describes vertex and edge properties. It contains multiple labels, and each label consists of one or more properties.
- Vertices with the same label belong to a group or a set.
- Each vertex or edge can have only one label.

### **Metadata**

The following figure shows the metadata structure.

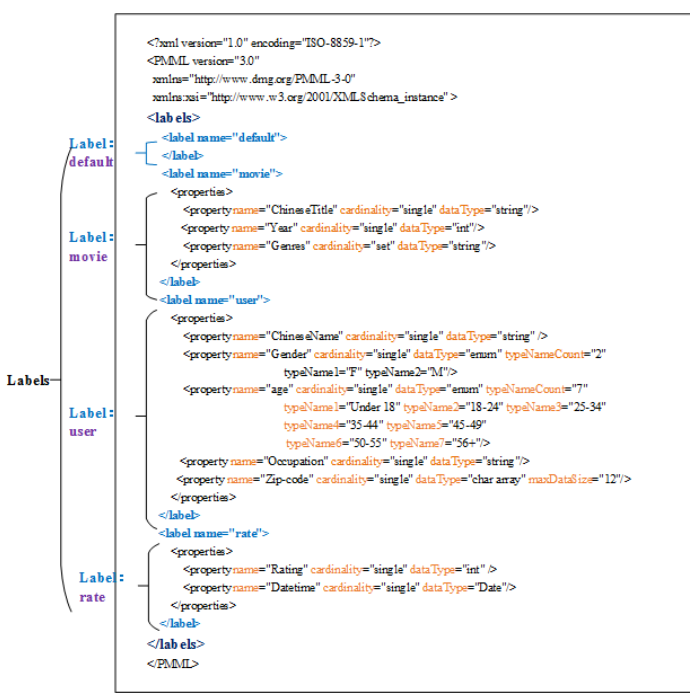

### <span id="page-17-0"></span>**Figure 3-1** Metadata structure

GES metadata is stored in an XML file and is used to define vertex and edge properties.

It contains labels and properties.

● **Label**

A label is a collection of properties. It describes formats of property data contained within a vertex or an edge.

 $\Box$  Note

If the same property name is defined in different labels, the cardinality and dataType of the properties in different labels must be the same.

● **Property**

A property refers to the data format of a single property and contains three fields.

– **name**: Indicates the name of a property. It contains 1 to 256 characters and cannot contain special characters such as angle brackets (<>) and ampersands (&).

### $\Box$  Note

A label cannot contain two properties with the same name.

- **cardinality**: Indicates the composite type of data. Possible values are **single**, **list**, and **set**.
	- **E** single indicates that the data of this property has a single value, such as a digit or a character string.

### $\Box$  Note

If **value1;value2** is of the **single** type, it is regarded as a single value.

- **list** and **set** indicate that data of this property consists of multiple values separated by semicolons (;).
	- **list**: The values are placed in sequence and can be repeated. For example, **1;1;1** contains three values.
	- **set**: The values are in random sequence and must be unique. Duplicate values will be overwritten. For example, **1;1;1** contains only one value (1).

### $\Box$  Note

**list** and **set** do not support values of the **char array** data type.

– **dataType**: Indicates the data type of the property values. The following table lists the data types supported by GES.

| <b>Object</b><br><b>Type</b> | <b>Description</b>                                                                                                    |
|------------------------------|----------------------------------------------------------------------------------------------------|
| char                         | Character                                                                                                    |
| char<br>array                | Fixed-length string. Set the maximum length using the<br>maxDataSize parameter.<br><b>NOTE</b>                                                                  |
|                              | You can set <b>maxDataSize</b> to limit the maximum length of the<br>string. For details, see Metadata structure.                                               |
|                              | Only single supports the data type.                                                                                                    |
|                              | If the property data is a string, you are advised to set <b>dataType</b><br>to char array. If the data type is set to string, the import is<br>slower.          |
| float                        | Float type (32-bit float)                                                                                                    |
| double                       | Double floating point type (64-bit float point)                                                                                                    |
| bool                         | Boolean type. Available values are 0/1 and true/false.                                                                                                    |
| long                         | Long integer (value range: $-2^063$ to $2^063-1$ )                                                                                                    |
| int                          | Integer (value range: -2^31 to 2^31-1)                                                                                                    |
| date                         | Date. Currently, the following formats are supported:                                                                                                    |
|                              | YYYY-MM-DD HH:MM:SS                                                                                                    |
|                              | YYYY-MM-DD                                                                                                    |
|                              | <b>NOTE</b><br>The value of MM or DD must consist of two digits. If the day or<br>month number contains only one digit, add 0 before it, for<br>example, 05/01. |
| enum                         | Enumeration. Specify the number of the enumerated values<br>and the name of each value. For details, see Metadata<br>structure.                                 |

**Table 3-1** Supported data types

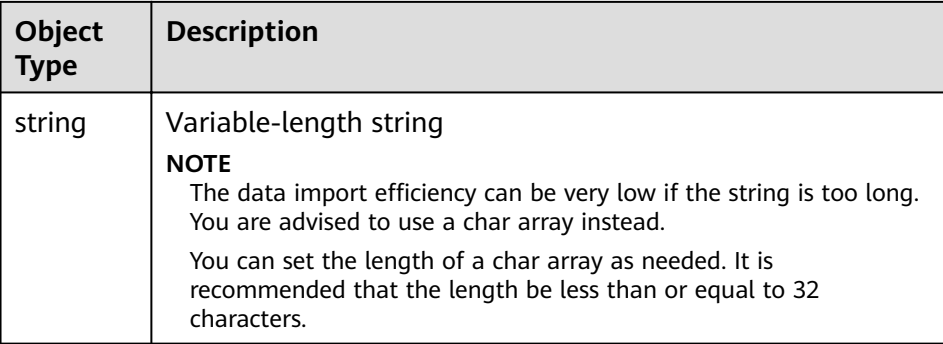

The following figure shows a metadata example:

```
<?xml version="1.0" encoding="ISO-8859-1"?>
<PMML version="3.0"
  xmlns="http://www.dmg.org/PMML-3-0"
  xmlns:xsi="http://www.w3.org/2001/XMLSchema_instance" >
  <labels>
   <label name="default">
   </label>
   <label name="movie">
      <properties>
        <property name="movieid" cardinality="single" dataType="int" />
        <property name="title" cardinality="single" dataType="string"/>
        <property name="genres" cardinality="single" dataType="string"/> 
      </properties>
   </label>
   <label name="user">
      <properties>
       \sim oroperty name="userid" cardinality="single" dataType="int" />
        <property name="gender" cardinality="single" dataType="string"/>
        <property name="age" cardinality="single" dataType="enum" typeNameCount="7" 
        typeName1="Under 18" typeName2="18-24" typeName3="25-34" typeName4="35-44" 
typeName5="45-49"
         typeName6="50-55" typeName7="56+"/> 
        <property name="occupation" cardinality="single" dataType="enum" typeNameCount="21" 
       typeName1="other or not specified" typeName2="academic/educator" typeName3="artist"
typeName4="clerical/admin" typeName5="college/grad student"
         typeName6="customer service" typeName7="doctor/health care" typeName8="executive/
managerial" typeName9="farmer" typeName10="homemaker"
         typeName11="K-12 student" typeName12="lawyer" typeName13="programmer" 
typeName14="retired" typeName15="sales/marketing"
          typeName16="scientist" typeName17="self-employed" typeName18="technician/engineer" 
typeName19="tradesman/craftsman" typeName20="unemployed"
          typeName21="writer"/>
        <property name="Zip-code" cardinality="single" dataType="char array" maxDataSize="12"/>
      </properties>
   </label>
   <label name="rate">
      <properties> 
       <property name="Rating" cardinality="single" dataType="int" />
        <property name="Datetime" cardinality="single" dataType="string"/>
      </properties>
   </label> 
</labels>
</PMML>
```
### **Vertex Files**

A vertex file contains the data of each vertex. A vertex of data is generated for each behavior. The following is an example. **id** is the unique identifier of a set of vertex data.

id, label, property 1, property 2, property 3, ...

### <span id="page-20-0"></span> $\Box$  Note

- The vertex ID cannot contain hyphens (-).
- You do not need to set the data type of the vertex ID. It is of the string type by default.
- Do not add spaces before or after a label. Use commas (,) to separate information. If a space is identified as a part of a label, the label may fail to be identified. In this case, the system may display a message indicating that the label does not exist.

#### Example:

Vivian, user, Vivian, F, 25-34, artist, 98133 Eric, user, Eric, M, 18-24, college/grad student, 40205

### **Edge Files**

An edge file contains the data of each edge. An edge of data is generated for each behavior. The graph size in GES is defined by the quantity level of the edges, for example, one million edges. The following is an example. **id 1** and **id 2** are the IDs of the two endpoints (vertices) of an edge.

id 1, id 2, label, property 1, property 2, ...

### Example:

Eric,Lethal Weapon,rate,4,2000-11-21 15:33:18 Vivian,Eric,friends

## **3.2 Importing a Metadata File**

## **3.2.1 Preparing Metadata**

### **Preparing Metadata on a Local PC**

You need to prepare a metadata file on your PC and import the file to GES for subsequent use.

The metadata files you want to import must meet the following requirements:

- 1. A maximum of 50 metadata files can be imported.
- 2. The metadata files must be in XML format.

### **(Optional) Importing Metadata to OBS**

You can upload a prepared metadata file to an OBS bucket to import it to GES.

The procedure is as follows:

- 1. Log in to the OBS console and create an OBS bucket. If you already have a bucket, ensure that the OBS bucket and GES are in the same region.
- 2. Upload the prepared file to the OBS bucket. The metadata file must be in XML format.

## <span id="page-21-0"></span>**3.2.2 Importing Data From a Local Path or OBS**

- 1. On the GES management console, click **Metadata Management** in the navigation tree on the left.
- 2. On the **Metadata Management** page, click **Import** in the upper left corner.
- 3. In the **Import** dialog box, select **Local** or **OBS** for **Type** to import a metadata file form a local path or OBS.
	- Import a metadata file from a local path.

Select Local File: Click Upload to select the metadata file.

 $\Box$  Note

The file must be in the XML format.

**Name**: Enter a name for the metadata.

**Storage Path**: Select an OBS path for storing the metadata file.

Import a metadata file from OBS.

**Select File Path:** Select the metadata file from OBS.

 $\Box$  Note

- The file must be in the XML format.
- Ensure that you have uploaded the metadata file to your OBS bucket.

**Name**: Enter a name for the metadata.

4. Click **OK** to import the metadata.

If the import is successful, the metadata file is displayed on the **Metadata Management** page.

## **3.3 Creating a Metadata File**

If you currently have no metadata file, you can create metadata files on GES.

### **Procedure**

- 1. On the **Metadata Management** page, click **Create Metadata File** in the upper right corner.
- 2. Configure the following parameters on the displayed page:

**Name**: Enter the metadata file name. The default file format is XML.

**Storage Path**: Select an OBS path for storing the metadata file. If this is your first time creating a metadata file, you need to enable OBS. You are advised to obtain user authorization to automatically create OBS buckets for the metadata.

**Encrypt Metadata**: Whether to encrypt the metadata. It is disabled by default.

**Key Source**: Retain the default value **KMS**.

**KMS Key**: Select the key as needed.

 $\Box$  Note

Some functions will be affected if you disable or delete a KMS key.

<span id="page-22-0"></span>**Definition**: Labels of vertices and edges in the metadata file. Multiple labels are allowed. Click **Add label** to add labels as required.

Specify the **Label Name** and click the down arrow to expand the label information and add properties for the label. Click **Add** to enter a property name and click **Up** and **Down** to change orders of properties. **Table 3-2** lists the property parameters. For details about other metadata information, see section **[Static Graph](#page-16-0)**.

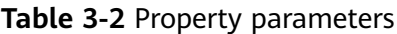

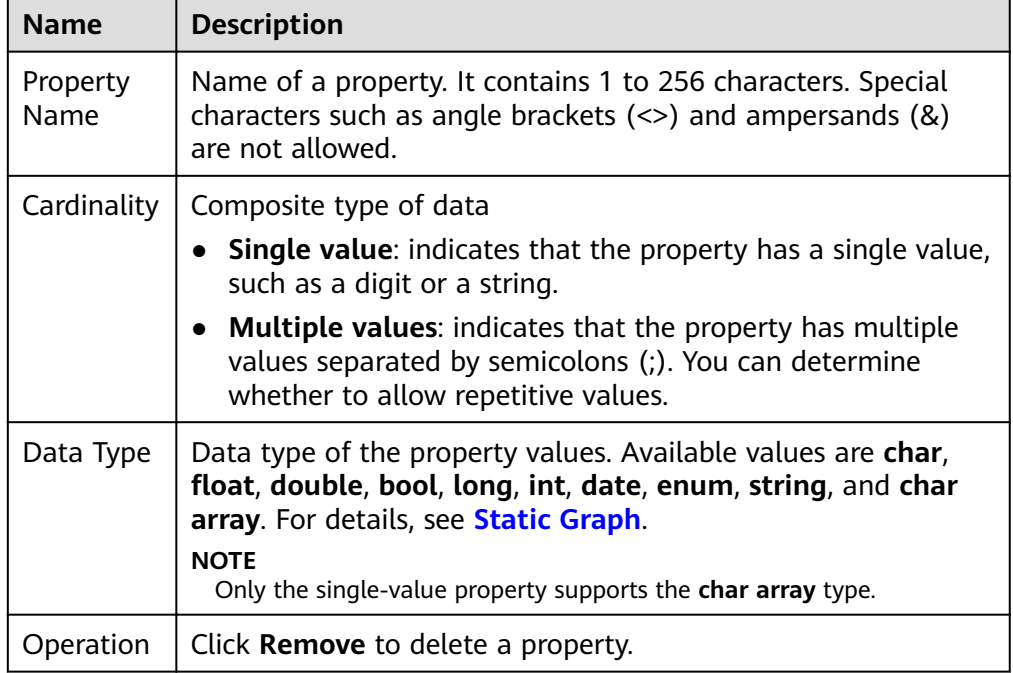

3. Click OK. The created metadata file will be displayed on the Metadata **Management** page.

On the **Metadata Management** page, you can view the storage path, status, and modification time of the metadata.

## **3.4 Copying a Metadata File**

If you edit a metadata file, the original metadata file will be overwritten. To avoid loss of the original metadata, you can sabe a copy of the file before editing it.

### **Procedure**

- 1. GES provides two methods for you to copy a metadata fià on the **Data Management** page.
	- Click the metadata file name. On the details page, click **Copy**.
	- Click Copy in the Operation column of the target metadata file.
- 2. Specify the metadata file name and storage path.

**Name**: Enter the name of the copied metadata file. The default file format is XML.

<span id="page-23-0"></span>**Storage Path:** Enter an OBS path for storing the metadata file.

**Encrypt Metadata**: Whether to encrypt the copied metadata. This function is disabled by default. **Key Source**: Retain the default value **KMS**. **KMS Key**: Select a key as needed.

3. Click **OK**.

The copy of the metadata file will be displayed on the **Metadata Management** page.

## **3.5 Editing a Metadata File**

If the metadata file you imported or created needs to be modified, you can directly modify its labels and properties.

### $\Box$  Note

After the metadata file is edited, the original metadata file will be overwritten. To avoid data loss, you are advised to save a copy of the metadata file before editing it.

### **Procedure**

- 1. GES provides two methods for you to edit a metadata fià on the **Data Management** page.
	- Click the metadata fià name. On the metadata details page, click **Edit**.
	- Click **Edit** in the **Operation** column of the target metadata file.
- 2. On the **Edit** page, you can add labels and properties, change the label names, and sort properties by clicking **Up** and **Down**.
- 3. After the modification is complete, click OK.

## **3.6 Searching for a Metadata File**

On the **Metadata Management** page, enter the name of the metadata file you want to search.

## **3.7 Deleting a Metadata File**

If a metadata file becomes invalid, locate it in the metadata file list on the **Metadata Management** page and click **Delete** in its **Operation** column.

### $\Box$  Note

Deleted data cannot be recovered. Exercise caution when performing this operation.

# **4 Creating Graphs**

## <span id="page-24-0"></span>**4.1 Methods to Create a Graph**

The following content describes how to create a graph on GES console.

Custom graph: This is a default graph creation method that fully meets your requirements.

## **4.2 Creating a Graph Without Using a Template**

- 1. Log in to the GES console and click **Create Graph** in the upper right corner of the home page. The **Create Graph** page is displayed.
- 2. On the **Create Graph** page, set the following parameters:
	- a. In the **Configure** step, set the graph name and software version.

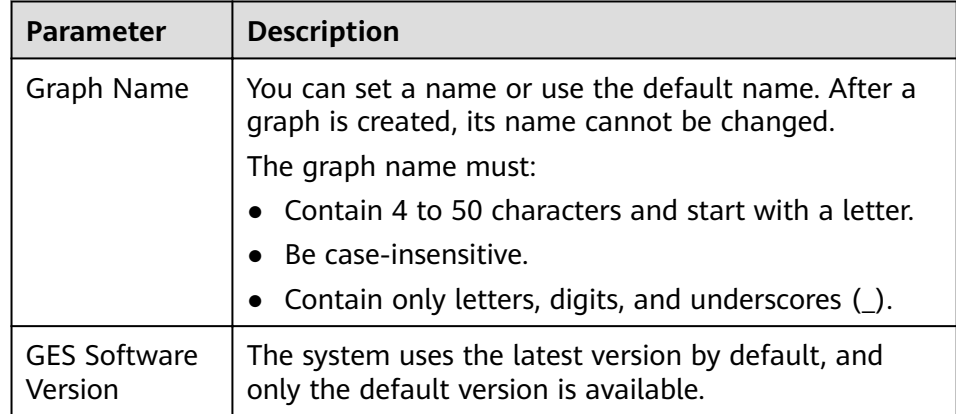

b. Specify the network information, including **VPC**, **Subnet**, **Security Group**, **Enterprise Project**, and **Public Network Access**.

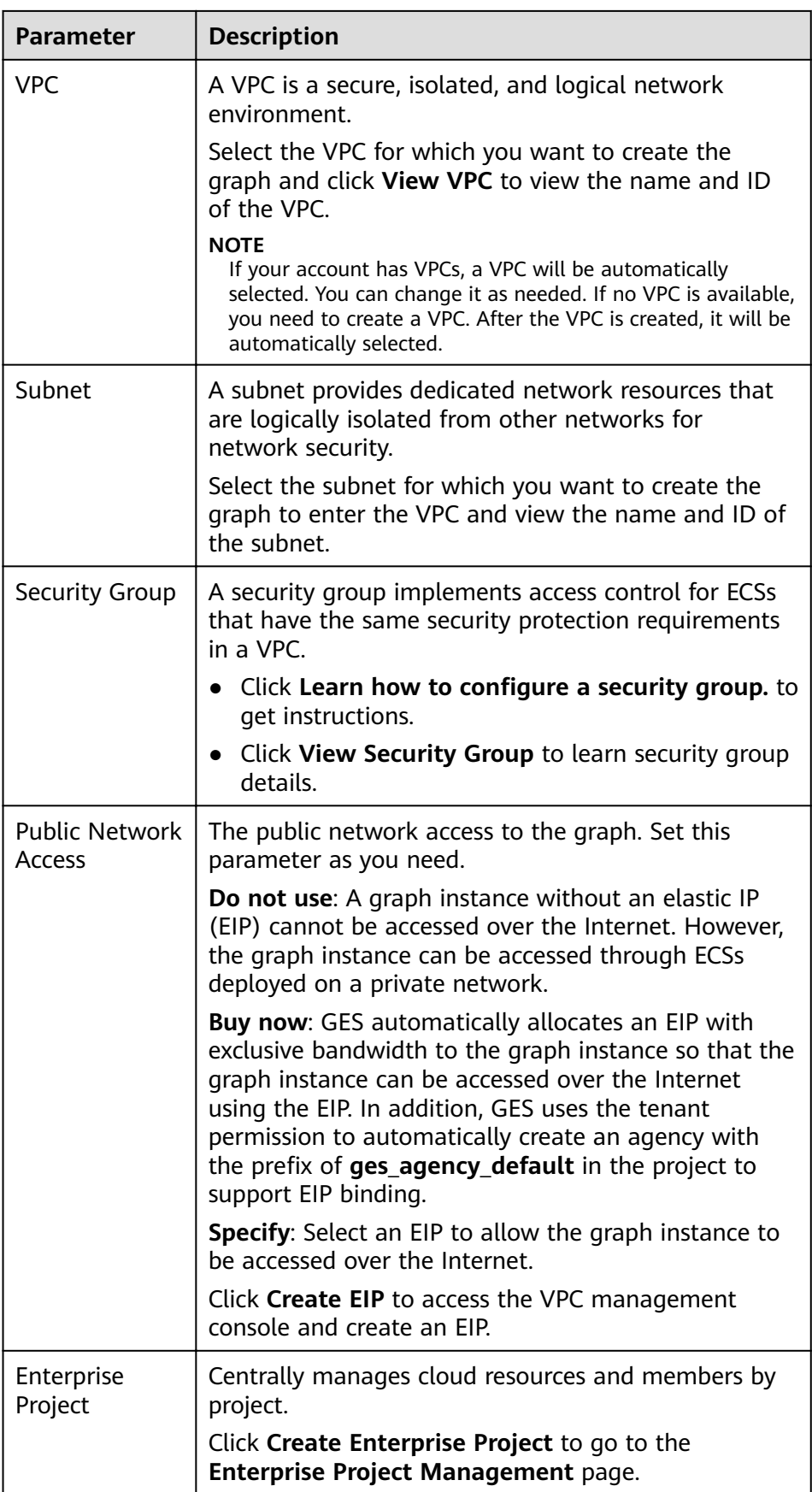

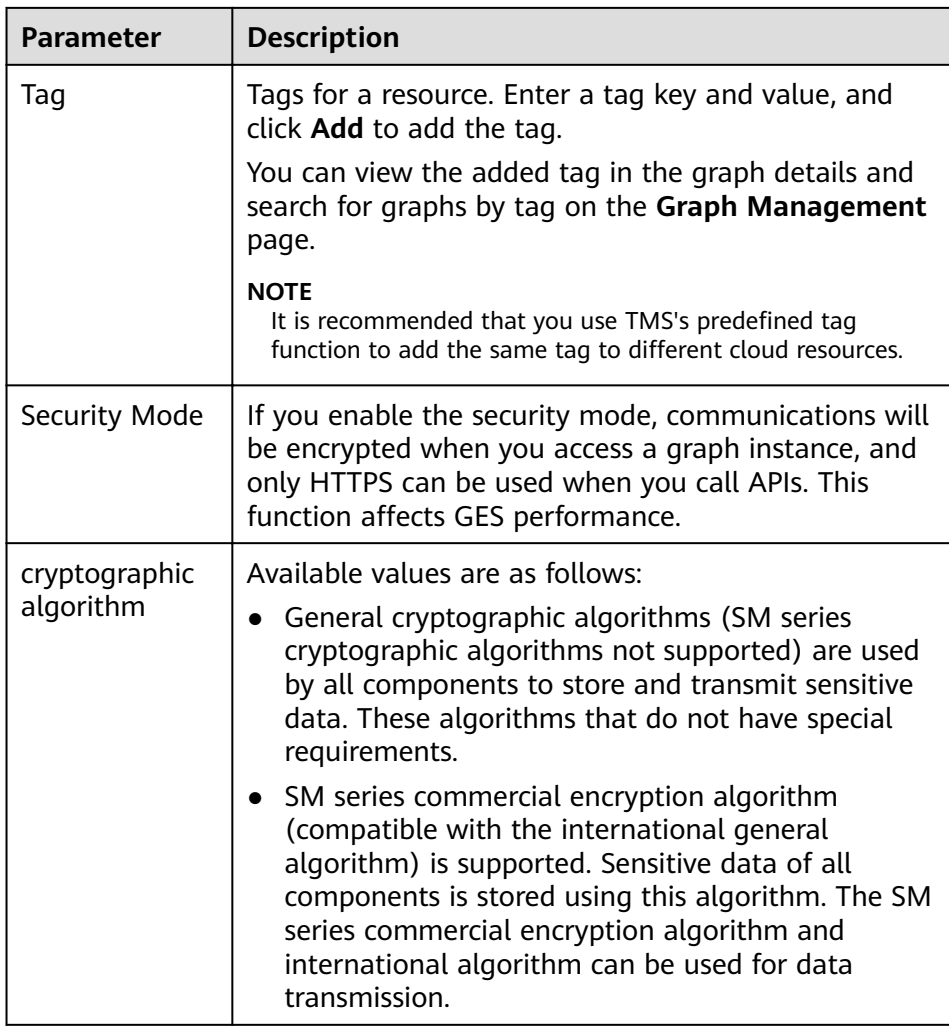

c. Set graph parameters.

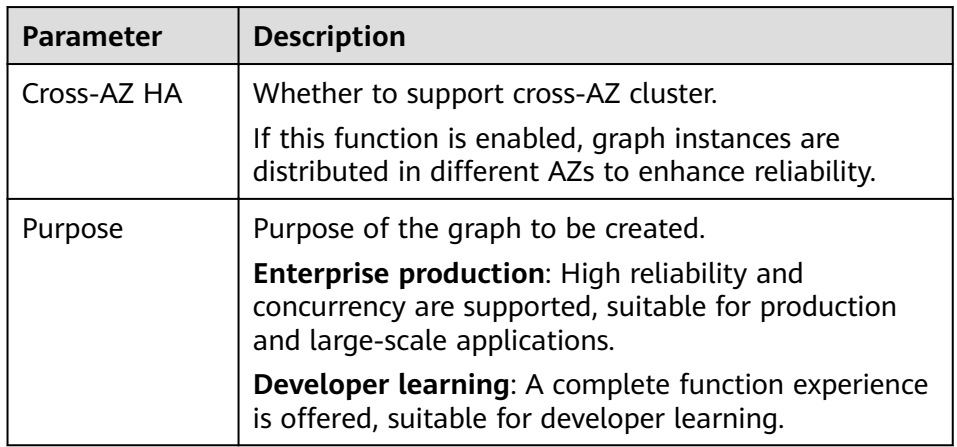

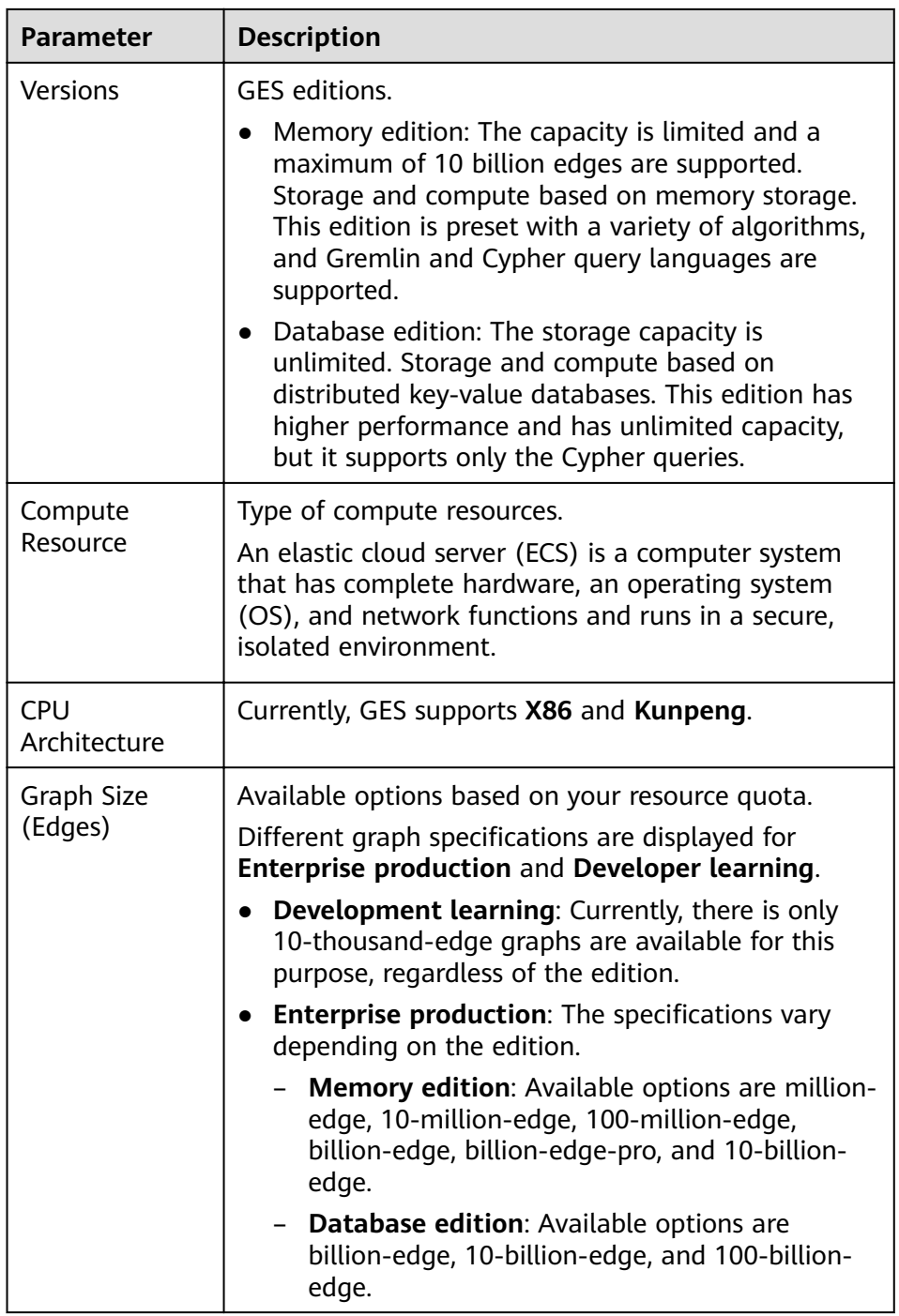

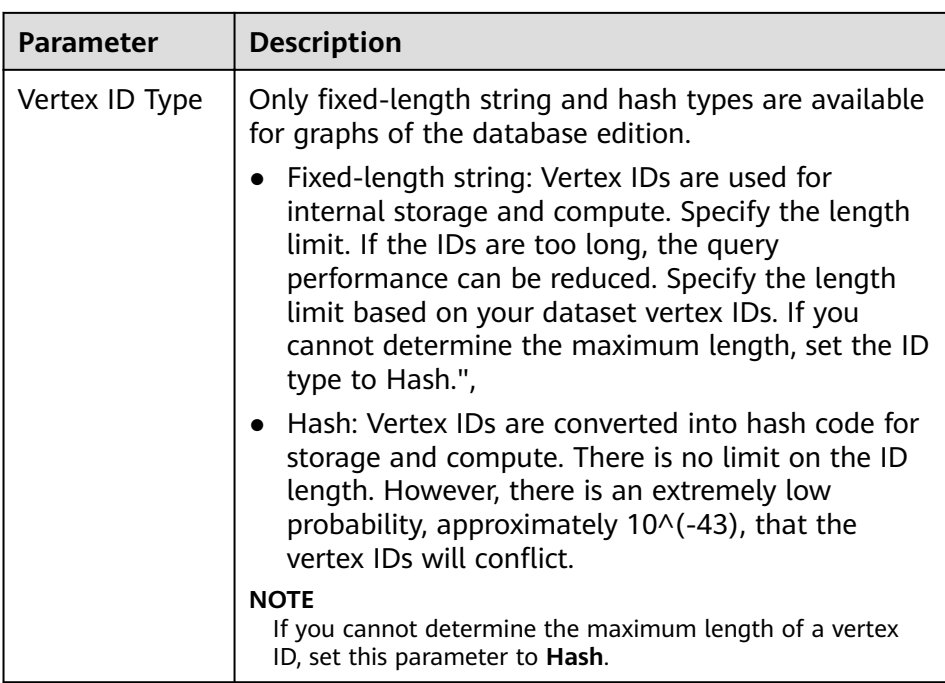

- d. **Advanced Settings**: Set this parameter to **Default** or **Custom**.
	- **Default:** Use the default values.
	- **Custom**:
		- If you choose the memory edition, the options include **Encrypt Instance**, **Operation Audit**, and **Fine-Grained Permission**.

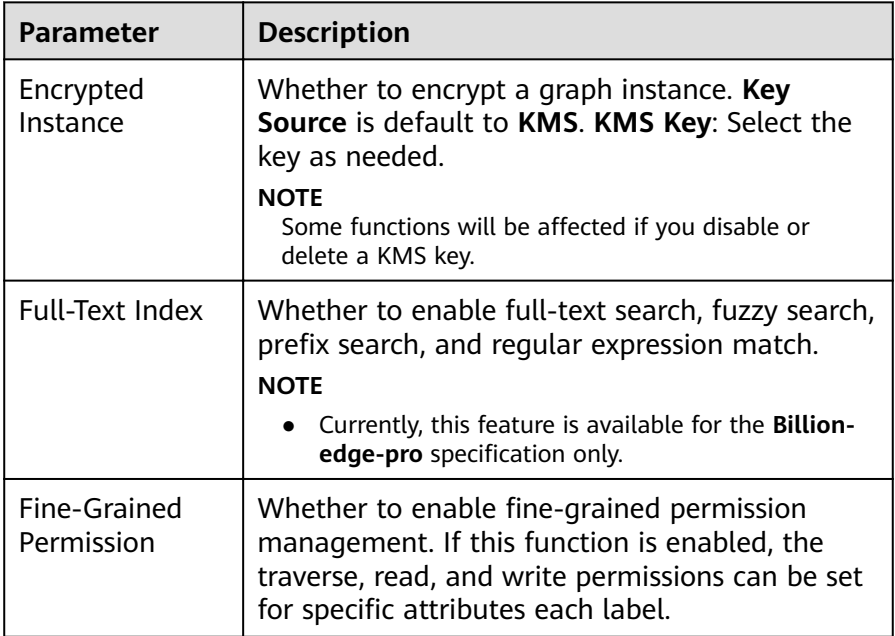

<span id="page-29-0"></span>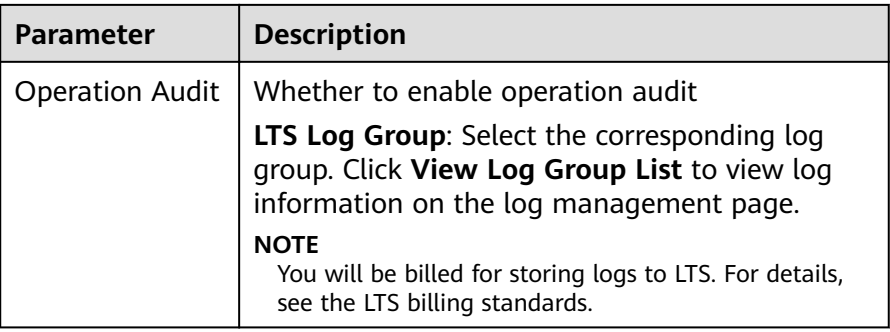

○ If you choose the database edition, you can enable or disable **HyG computing engine**.

**Figure 4-1** Advanced settings for the database edition

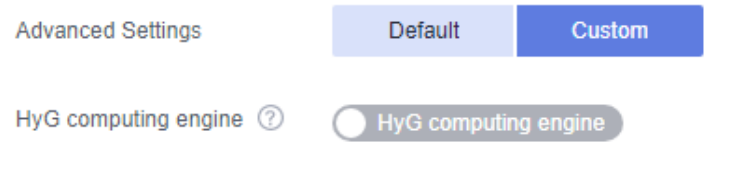

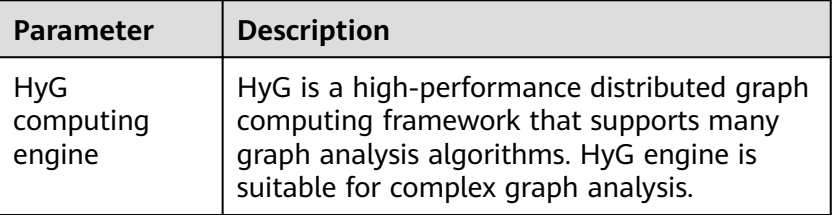

- 3. Click **Confirm**. The **Confirm** page is displayed.
- 4. Confirm the information and click **Submit** to create the graph.
- 5. After the submission is successful, the **Finish** tab page is displayed. You can click **Back to Task Center** to view the status and running result of the created graph.

## **4.3 Starting a Graph**

### **Scenario**

You can start graphs in **Stopped** status in the graph list so that they can be accessed and analyzed again.

Graphs in **Running** status cannot be started.

### **Procedure**

**Step 1** Log in to the GES management console.

**Step 2** In the navigation tree on the left, select **Graph Management**.

- <span id="page-30-0"></span>**Step 3** Locate the target graph in the graph list and choose **More** > **Start** in the **Operation** column.
	- If the graph to be started has backups, a dialog box is displayed indicating that you can select either of the following methods to start the graph:
		- Restore Last Graph: Restart the graph that stopped running.
		- **Start Backup:** Start the graph using the backup data.

After selecting a startup method, click **Yes**. The graph status becomes **Preparing** and the progress is displayed.

- If the graph to be started does not have backups, the graph status changes to **Preparing** and the progress is displayed after you click **Start**.
- **Step 4** After the graph is started, the status changes from **Preparing** to **Starting**. Wait several minutes. When the startup is successful, the graph status is switched to **Running**.

**----End**

## **4.4 Stopping a Graph**

### **Scenario**

If you do not need to use a graph, you can stop it. After the graph is stopped, you cannot access it.

### $\Box$  Note

Resources are not released after you stop the graph.

### **Procedure**

- **Step 1** Log in to the GES management console.
- **Step 2** In the navigation tree on the left, select **Graph Management**.
- **Step 3** Locate the target graph in the graph list and choose **More** > **Stop** in the **Operation** column.
- **Step 4** The graph status changes to **Stopping**. Wait several minutes. When the graph is successfully stopped, the graph status is switched to **Stopped**.

**----End**

## **4.5 Accessing Graphs**

### **Scenario**

On the **Graph Management** page, you can click **Access** to query and analyze a created graph.

### <span id="page-31-0"></span>**Procedure**

On the **Graph Management** page, view all created graphs and click **Access** in the **Operation** column of a target graph.

## **4.6 Importing Incremental Data**

### **Scenario**

After you create a graph, you need to import graph data. If you need to add new graph data, you can import data to the graph.

### $\Box$  Note

- To prevent failures in restoring the imported graph data during system restart, do not delete the data stored on OBS when the graph is in use.
- The default separator of data columns is comma (,). You cannot define a separator.

### **Procedure**

- **Step 1** Log in to the GES management console.
- **Step 2** In the navigation tree on the left, select **Graph Management**.
- **Step 3** Locate the target graph in the graph list and select **Import** in the **Operation** column.
- **Step 4** In the **Import** dialog box that is displayed, set the following parameters:
	- **Metadata**: Select an existing metadata file or create one. For details, see **[Creating a Metadata File](#page-21-0)**.
	- **Edge Data**: Select the corresponding edge data set.
	- **Vertex Data:** Select the corresponding vertex data set. If you leave it blank, the vertices in the **Edge Data** set are used as the source of **Vertex Data**.
	- Log Storage Path: Stores vertex and edge data sets that do not comply with the metadata definition, as well as detailed logs generated during graph import.
	- **Edge Processing**: Includes **Allow repetitive edges**, **Ignore subsequent repetitive edges**, **Overwrite previous repetitive edges**, and **Ignore labels on repetitive edges**.

**Edge Processing**: Repetitive edges have the same source and target vertices. When labels are considered, repetitive edges must have the same source and target vertices and the same labels.

- **Allow repetitive edges**: Multiple edges may exist between a source vertex and a target vertex.
- **Ignore subsequent repetitive edges**: If there are multiple edges between a source vertex and a target vertex, only the first edge read is retained.
- **Overwrite previous repetitive edges**: If there are multiple edges between a source vertex and a target vertex, only the last edge read is retained.
- **Ignore labels on repetitive edges**: If labels are ignored, edges with the same source vertex and target vertex are repetitive edges.
- **Import Type**: The value can be **Online import** or **Offline import**.

 $\Box$  Note

- The edge and vertex data sets can only be stored in English paths and folders.
- Currently, you can import the edge and vertex data sets only from OBS. You need to store data files in an OBS bucket..
- The sequence of the properties and labels in the selected edge or vertex data set must be the same as the sequence in the selected metadata file. Otherwise, The edge/vertex data file does not match the metadata file is displayed in the upper right corner and the graph fails to be created. For details about the graph data format, refer to **[Graph](#page-16-0) [Data Formats](#page-16-0)**.
- $\bullet$  You need to import the graph data (including the metadata file, and edge and vertex data sets) in the format specified in the template. The template contains a copy of movie information. You can click **Download** to download and import it.

**Step 5** Click **OK**.

**----End**

## **5 Managing Graphs**

## <span id="page-33-0"></span>**5.1 Graph Management Overview**

On the **Graph Management** page, you can view the name, running status, internal access address, external access address, and creation time of a graph.

### $\Box$  Note

To view the **internal access address** is the floating IP address for accessing the graph instance. You can click the IP address to view the list of physical IP addresses of the graph instance. To prevent service interruption caused by floating IP address switchover, poll the physical IP addresses to access the graph instance.

 $Click$  next to a graph name to view detailed information, including the graph ID, VPC, subnet, security group, graph size (edges), vertex data set, edge data set, and metadata, as well as graph version, cross-AZ HA, operation audit, creator, granular permissions, encryption, CPU architecture, .

## **5.2 Viewing a Failed Graph**

### **Scenario**

If the ECS quota is insufficient, graphs may fail to be created. You can view failed graphs on the **Graph Management** page.

### **Procedure**

- **Step 1** In the navigation tree on the left, select **Graph Management**.
- **Step 2** In the upper left corner of the displayed page, view the number of graphs that fail to be created next to **Graph Management**.
- **Step 3** Click to view the name, running status, and creation time of the graph that fails to be created. You can also delete the failed graph.

### $\Box$  Note

Graphs that fail to be created will occupy quotas if they are not deleted.

<span id="page-34-0"></span>**Step 4** Click **View Details** in the **Operation** column to go to the **Task Center** page. View the start time, end time, failure cause, and job ID of the failed creation task.

### $\Box$  Note

Asynchronous task details can be retained only for one month. You cannot view information about graphs created more than one month ago.

**----End**

## **5.3 Backing Up and Restoring Graphs**

## **5.3.1 Backing Up a Graph**

### **Scenario**

To ensure data security, back up the graph data so that you can restore it when faults occur.

### **Procedure**

You can perform the backup operation on the **Graph Management** page or the **Backup Management** page.

- 1. Graph management operations
	- a. Log in to the GES management console. In the navigation tree on the left, select **Graph Management**.
	- b. Locate the target graph in the graph list and select **Back Up** in the **Operation** column.
	- c. In the displayed dialog box, click **Yes**.

### $\Box$  Note

On the **Graph Management** page, the backup operation can be performed only on the selected graph. The associated graph cannot be changed.

d. In the navigation tree on the left, click **Backup Management**. You can view the backup task in the backup list.

If **Status** is **Backing up**, wait several minutes. When **Status** is switched to **Succeeded**, the backup is successful.

- 2. Backup management operations
	- a. Log in to the GES management console. In the navigation tree on the left, select **Backup Management**.
	- b. In the upper right corner of the **Backup Management** page, click **Create Backup**.
	- c. In the **Create Backup** dialog box, select an **Associated Graph** (a graph created by the current user) and click **OK** to start backup.

### <span id="page-35-0"></span> $\Box$  Note

You can select an **Associated Graph** for the backup. However, if there is only one graph, you cannot change the value of **Associated Graph**.

d. In the backup list, you can view the data being backup up or newly backed up.

If **Status** is **Backing up**, wait several minutes. When **Status** is switched to **Succeeded**, the backup is successful.

e. Go to the **Backup Management** page, view the backup name and type, name, status, and size of the associated graph, CPU architecture, creation time, end time, backup size, and backup duration.

## **5.3.2 Restoring a Graph**

### **Scenario**

If the graph data being edited is incorrect, you can load the backup data to restore the graph data for analysis.

### $\Box$  Note

Ten-thousand-edge graphs cannot be automatically backed up. You need to back up a graph and restore data from the manul backup. For graphs of other sizes, you can restore data from an automatic backup or manual backup.

### **Procedure**

- **Step 1** Log in to the GES management console.
- **Step 2** In the navigation tree on the left, select **Backup Management**.
- **Step 3** On the **Backup Management** page, locate the target backup and click **Restore** in the **Operation** column.
- **Step 4** In the **Restore** dialog box, select **This operation will overwrite the target graph. After the restoration starts, the graph will be restarted using the backup**. Click **Yes**.
- **Step 5** After a message is prompted indicating that the restoration is successful, you can access the target graph and obtain the restored data on the **Graph Management** page.

**----End**

## **5.3.3 Deleting a Backup**

### **Scenario**

If the backup data will not be used any more, you can delete it based on site requirements.

### **Procedure**

**Step 1** Log in to the GES management console.
- **Step 2** In the navigation tree on the left, select **Backup Management**.
- **Step 3** In the backup list, select the backup data to be deleted and click **Delete** in the **Operation** column.
- **Step 4** In the displayed dialog box, click **Yes** to delete the data.

#### $\Box$  Note

- 1. Deleted data cannot be recovered. Exercise caution when performing this operation.
- 2. You cannot delete the automatic backup data of a graph that has not been deleted.

**----End**

# **5.4 Upgrading a Graph**

## **Scenario**

Because the GES software is upgraded continuously, graphs of earlier versions can also be upgraded to the new version.

#### **Procedure**

- **Step 1** Log in to the GES management console.
- **Step 2** In the navigation tree on the left, select **Graph Management**.
- **Step 3** Locate the target graph in the graph list and choose **More** > **Upgrade** in the **Operation** column.
- **Step 4** In the displayed dialog box, select a version from the **Version List** and determine whether to select **Forcible Upgrade**.

#### $\Box$  Note

If **Forcible Upgrade** is selected, all in-progress tasks will be interrupted. Exercise caution when performing this operation.

**Step 5** Click **OK**. The graph status changes to **Upgrading**. Wait several minutes, the status will become **Running** after the upgrade is successful.

#### $\Box$  Note

If the upgrade fails, the graph automatically rolls back to the source version.

**----End**

# **5.5 Exporting a Graph**

## **Scenario**

This topic describes how to export the graph data to a user-defined OBS directory.

# **Procedure**

- **Step 1** Log in to the GES management console.
- **Step 2** In the navigation tree on the left, select **Graph Management**.
- **Step 3** Locate the target graph in the graph list and choose **More** > **Export** in the **Operation** column.
- **Step 4** In the lower part of the displayed page, select a storage path.
- **Step 5** Click **OK**. The graph status changes to **Exporting**. Wait several minutes, the status will become **Running** after the export is successful.

You can check whether the data is exported successfully in the selected OBS path.

**----End**

# **5.6 Restarting a Graph**

## **Scenario**

You need to restart a graph in the following cases:

- 1. If you access a graph in the **Running**, **Importing**, **Exporting**, or **Clearing** status and an unknown exception occurs, you can restart the graph.
- 2. You can restart a graph that is stuck in a state. For example, if a graph stuck in the **Exporting** status for a long time because the data to be exported is too much. You can restart the graph to stop exporting.

## **Procedure**

- **Step 1** Logging In to the GES management console.
- **Step 2** In the navigation pane on the left, choose **Graph Management**. On the displayed page, locate the graph to be restarted and choose **More** > **Restart** in the **Operation** column.
- **Step 3** In the displayed dialog box, check the name of the graph to be restarted.

#### $\Box$  Note

Restarting a graph will forcibly terminate the running task. For an import task, only partial data can be imported.

**Step 4** Click **OK**. The graph status changes to **Stopping**. After several minutes, the graph status changes to **Running**.

**----End**

# **5.7 Resizing a Graph**

# **Scenario**

If the storage capacity, computing capability, or service capability of a graph cannot meet service requirements, you can resize the graph.

#### $\Box$  note

- Currently, 10,000-edge and 10-billion-edge graphs cannot be resized.
- After the graph is resized, you need to re-create all indexes.

## **Procedure**

- **Step 1** Log in to the management console.
- **Step 2** In the navigation pane on the left, choose **Graph Management**. On the displayed page, locate the target graph and choose **More** > **Resize** in the **Operation** column.
- **Step 3** In the displayed dialog box, select the target specifications. You can only select higher specifications. For example, a graph with 1 million edges can be changed to 10 million, 100 million, 1 billion, or 10 billion edges.
- **Step 4** Click **OK**. The graph status changes to **Preparing for resize**. After several minutes, the graph status changes to **Resizing**. When the resize is complete, the graph status changes to **Running**.

**----End**

# **5.8 Expanding a Graph**

# **Scenario**

Graph expanding increases the maximum number of concurrent read-only requests that can be processed, without changing the graph size.

#### $\Box$  Note

- Currently, 10,000-edge and 10-billion-edge graphs cannot be expanded.
- Graphs cannot be resized after expansion. If you want to resize and expand the graph, resize the graph before you expand it.

# **Procedure**

- **Step 1** Log in to the management console.
- **Step 2** In the navigation pane, choose **Graph Management**. On the displayed page, locate the target graph and choose **More** > **Expand** in the **Operation** column.

#### $\Box$  Note

Only a running graph can be expanded.

**Step 3** In the displayed dialog box, set the number of nodes to be added.

**Step 4** Click **OK**. The graph status changes to **Expanding**. Wait several minutes, the status will become **Running** after the expansion is successful.

**----End**

# **5.9 Binding and Unbinding an EIP**

# **Binding an EIP**

To access GES over the Internet, you can bind an Elastic IP Address (EIP) to your instance.

The procedure is as follows:

- **Step 1** Log in to the GES management console.
- **Step 2** In the navigation tree on the left, select **Graph Management**.
- **Step 3** Locate the target graph in the graph list and choose **More** > **Bind EIP** in the **Operation** column.
- **Step 4** On the displayed **Bind EIP** page, select an available EIP.
- **Step 5** Click **OK**.

**----End**

# **Unbinding an EIP**

If you do not need to use the EIP, you can unbind the EIP to release network resources.

The procedure is as follows:

- **Step 1** Log in to the GES management console.
- **Step 2** In the navigation tree on the left, select **Graph Management**.
- **Step 3** Locate the target graph in the graph list and choose **More** > **Unbind EIP** in the **Operation** column.
- **Step 4** In the displayed dialog box, click **Yes**.

**----End**

# **5.10 Clearing Data**

# **Scenario**

If unnecessary data is imported or the imported data volume exceeds the graph size, you can clear the data.

In addition, if you delete data by mistake using Gremlin or Cypher commands, you can clear the broken data and import the correct data again.

#### $\Box$  Note

This operation will clear all vertex and edge data of the graph. Exercise caution when performing this operation.

# **Procedure**

- **Step 1** Log in to the GES management console.
- **Step 2** In the navigation tree on the left, select **Graph Management**.
- **Step 3** Locate the target graph in the graph list and choose **More** > **Clear Data** in the **Operation** column.
- **Step 4** In the dialog box that is displayed, select or deselect **Clear the metadata in the graph**.

#### $\Box$  Note

Deleted metadata cannot be recovered. Exercise caution when performing this operation.

**Step 5** Click **Yes**.

**----End**

# **5.11 Deleting a Graph**

## **Scenario**

If you have analyzed the graph data, you can delete the graph to release resources.

#### $\Box$  note

Backups of a graph will be also deleted after the graph is deleted, and data cannot be recovered. Exercise caution when performing this operation.

## **Procedure**

- **Step 1** Log in to the GES management console.
- **Step 2** In the navigation tree on the left, select **Graph Management**.
- **Step 3** Locate the target graph in the graph list and choose **More** > **Delete** in the **Operation** column.
- **Step 4** In the displayed dialog box, select **Release the EIP bound with the graph instance**. This option is available only for graphs have EIPs bound.Select **Keep one auto backup and two manual backups, which occupy the quota** as required.
- **Step 5** Click **Yes** to complete the deletion.

**----End**

# **5.12 Viewing Monitoring Metrics**

# **Scenario**

It takes a period of time for transmitting and displaying data. The GES status displayed in the Cloud Eye monitoring data is the status obtained 5 to 10 minutes before. You can view the monitored data of a newly created graph 5 to 10 minutes later.

# **Prerequisites**

- The created graph is running properly.
- The graph has been properly running for at least 10 minutes. For a newly created graph, you need to wait for a while before viewing its metrics.
- Cloud Eye does not display the metrics of a faulty or stopped graph. You can view the monitoring metrics after the graph starts or recovers.

# **Procedure**

- **Step 1** Log in to the management console.
- **Step 2** In the navigation pane, choose **Graph Management**. In the **Operation** column, choose **More** > **View Metrics**. The Cloud Eye management console is displayed.
- **Step 3** On the monitoring page for GES, you can view the figures of all monitoring metrics.

#### **Figure 5-1** Viewing monitoring metrics

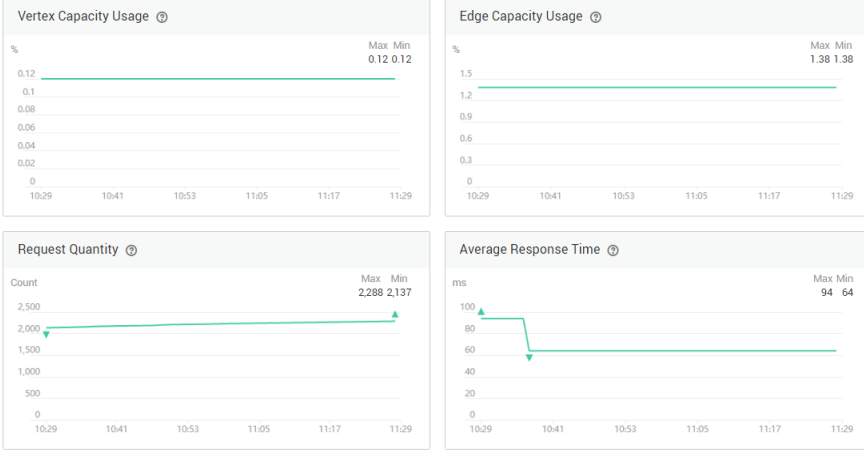

**Step 4** To view the monitoring curve in a longer time range, click **Full Image** to view a chart in a bigger view.

## **Figure 5-2** Zoomed in graph

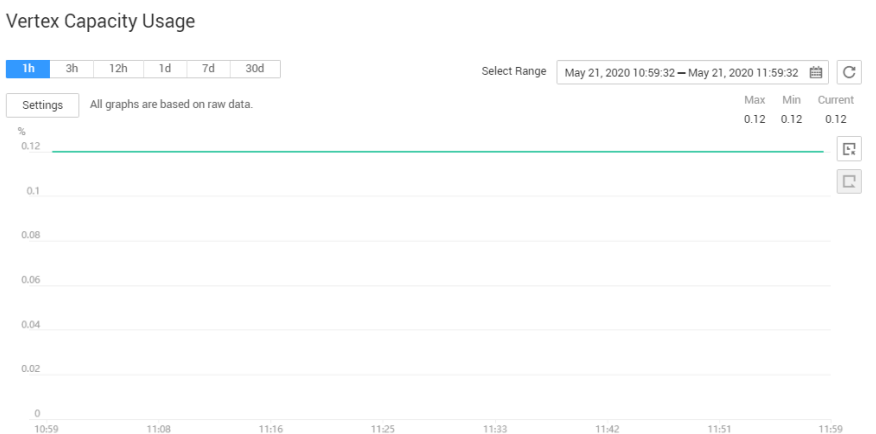

**Step 5** The system allows you to select a fixed time range or use automatic refresh.

1. Fixed time ranges include **1h**, **3h**, **12h**, **1d**, **7d**, **30d**.

**----End**

# **5.13 Querying Schema**

# **Scenario**

Query the metadata of a graph. The metadata contains labels and properties.

# **Procedure**

- **Step 1** Log in to the management console.
- **Step 2** In the navigation pane, choose **Graph Management**. In the **Operation** column, choose **More > Query Schema**. A window is displayed, showing the labels contained in the metadata of the current graph.

# **Figure 5-3** Querying schema

## **Query Schema**

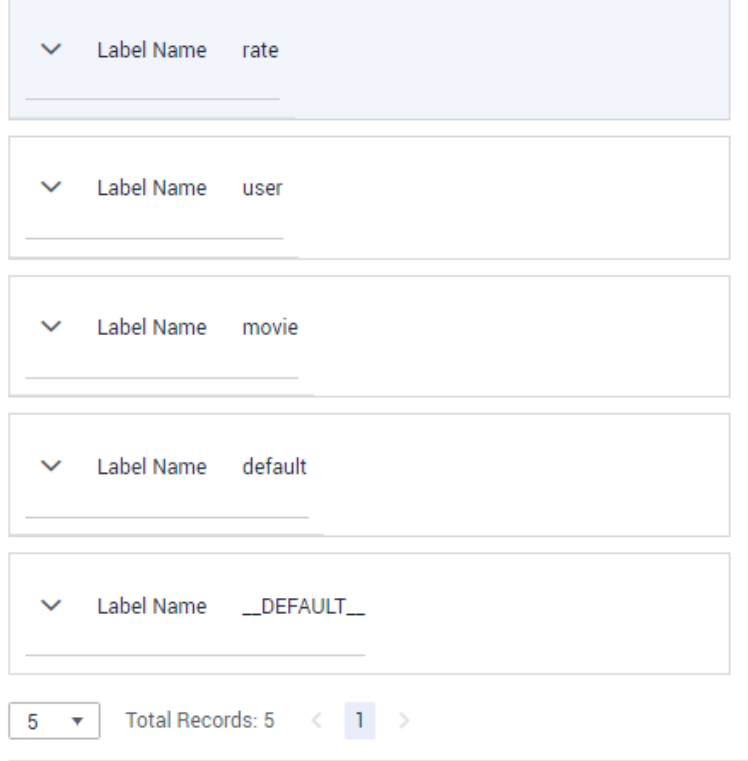

**Step 3** To view the properties contained in a label, click  $\checkmark$  of each label.

**Figure 5-4** Viewing properties in labels

# **Query Schema**

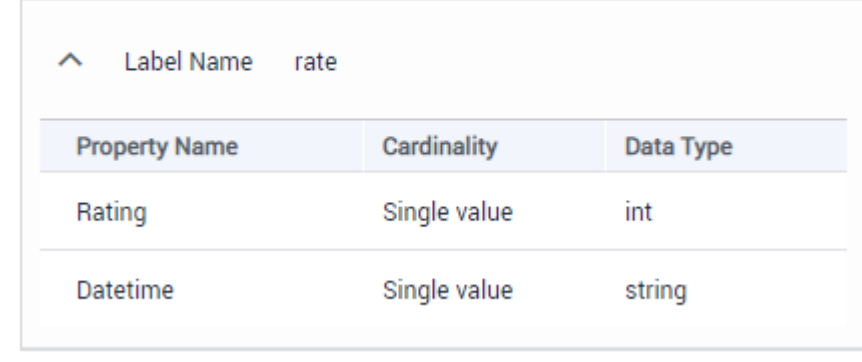

**----End**

# <span id="page-44-0"></span>**6 Accessing and Analyzing Graph Data**

# **6.1 Graph Editor**

The graph editor consists of an algorithm library, metadata tab, operation tab, graph exploration, query text box, canvas, result display pane, and filtering and property tabs.

## **Figure 6-1** Editor page

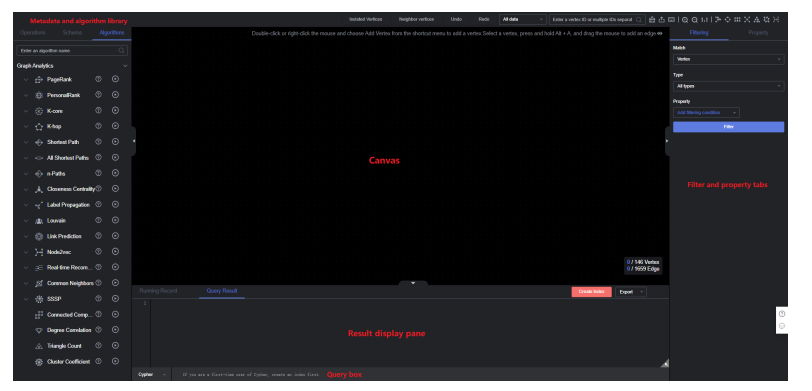

**Table 6-1** Graph editor

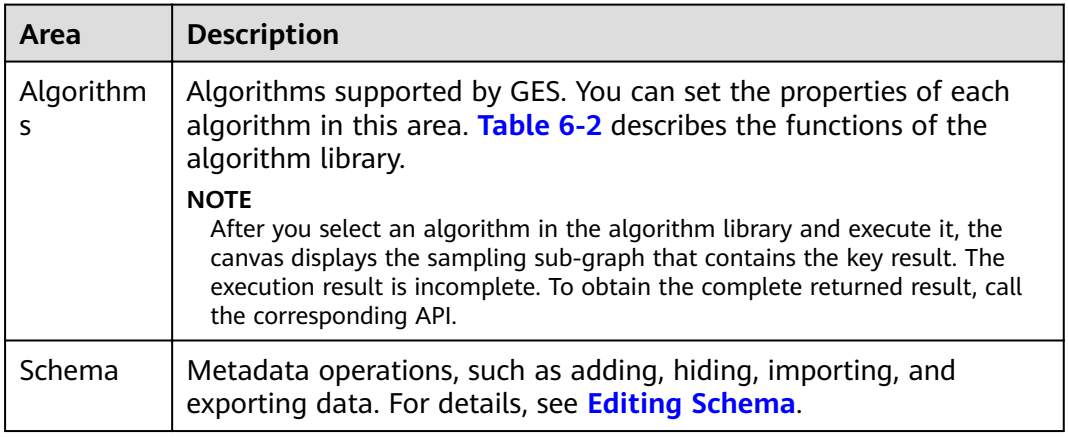

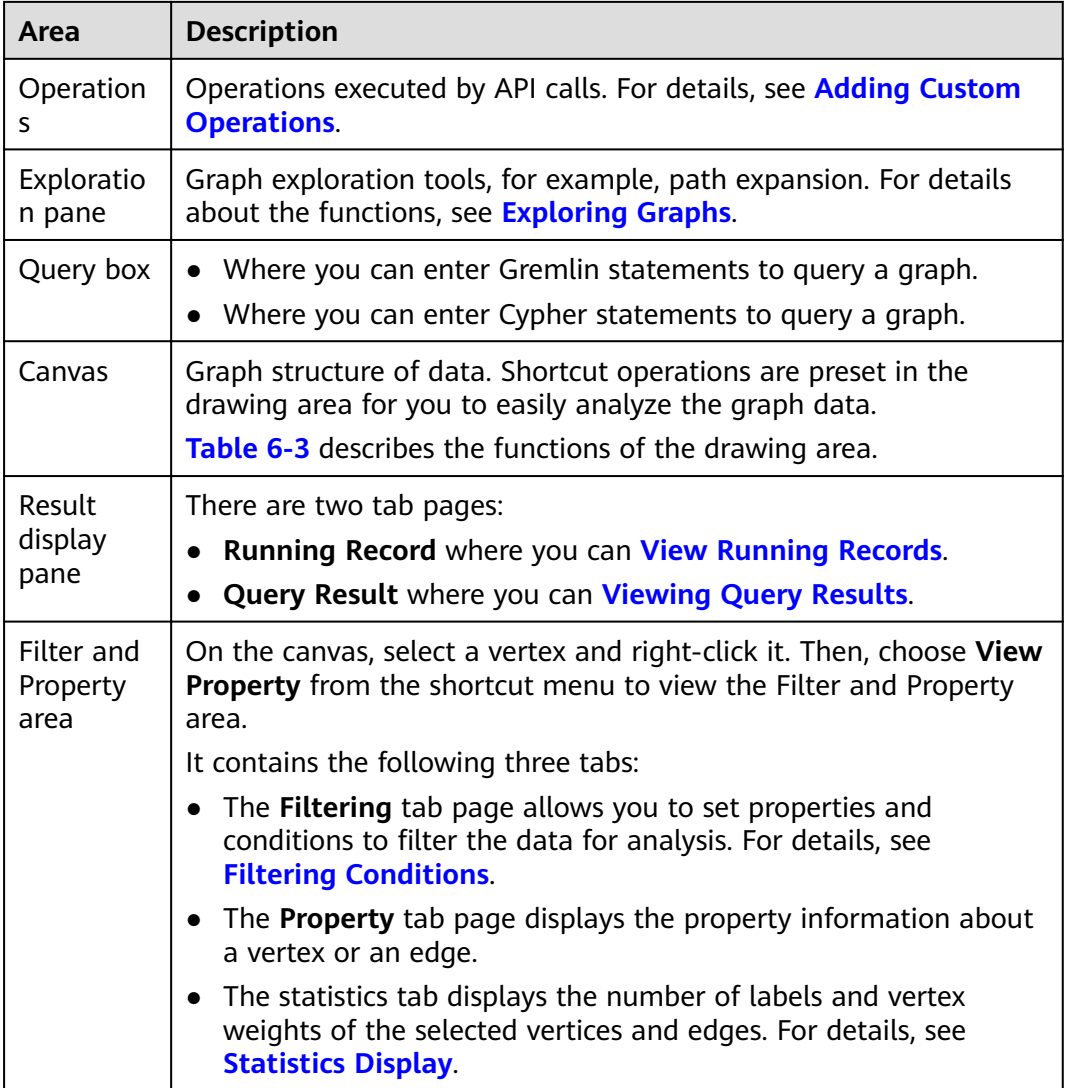

# <span id="page-46-0"></span>**Figure 6-2** Algorithm Library

|                        | Operations     | Schema                                   |     | Algorithms |
|------------------------|----------------|------------------------------------------|-----|------------|
|                        |                | Enter an algorithm name.                 |     | Q          |
| <b>Graph Analytics</b> |                |                                          |     |            |
|                        | ♠              | PageRank                                 | ℗   | $_{\odot}$ |
|                        | €3             | <b>PersonalRank</b>                      | ℗   | ⊙          |
|                        |                | : K-core                                 | (?) | $_{\odot}$ |
|                        | ✿.             | <b>K-hop</b>                             | ℗   | $\odot$    |
| $\checkmark$           |                | ← Shortest Path                          | ℗   | ⊙          |
|                        | $e^{-i\omega}$ | <b>All Shortest Paths</b>                | ඹ   | ⊙          |
|                        |                | $\Leftrightarrow$ n-Paths                | ඹ   | $_{\odot}$ |
|                        | 夫              | <b>Closeness Centrality</b> <sup>2</sup> |     | $_{\odot}$ |
| $\checkmark$           | ∀              | <b>Label Propagation</b>                 | ℗   | $_{\odot}$ |
|                        | 烛              | Louvain                                  | ℗   | ⊙          |
|                        | ▧              | <b>Link Prediction</b>                   | ℗   | $\odot$    |
|                        | ⊁4.            | Node2vec                                 | ℗   | $_{\odot}$ |
|                        | €              | Real-time Recom                          | ℗   | ⊙          |
|                        | B.             | <b>Common Neighbors</b> 2                |     | $_{\odot}$ |

**Table 6-2** Algorithm library description

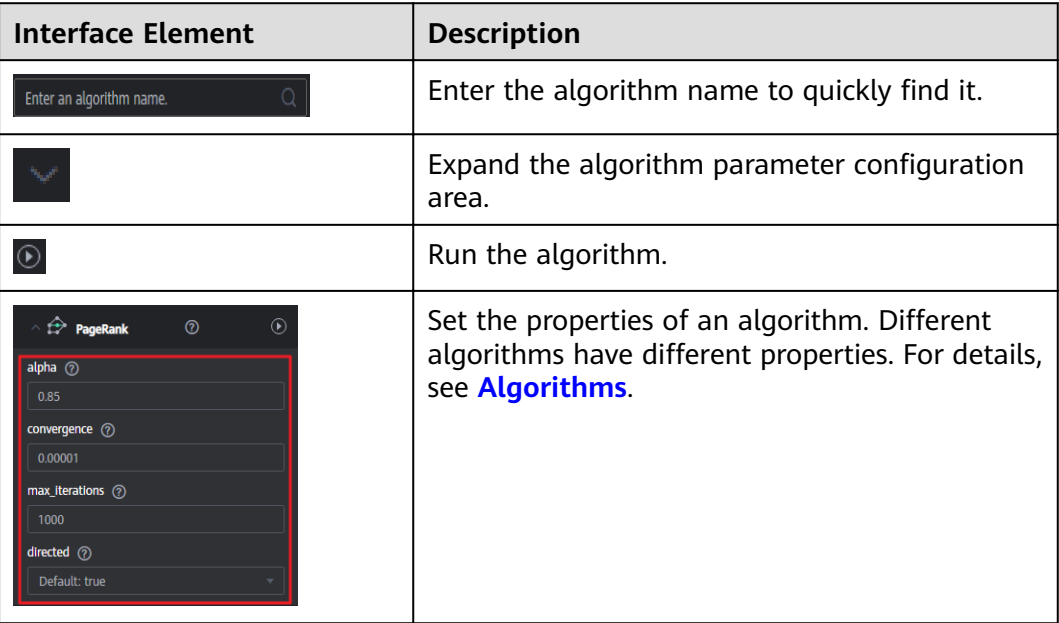

#### <span id="page-47-0"></span>**Figure 6-3** Canvas

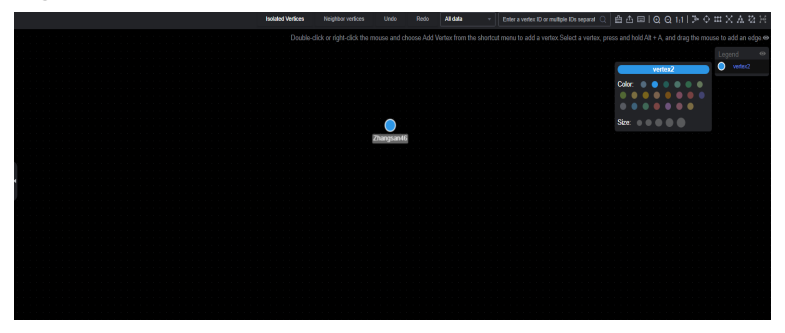

**Table 6-3** Canvas description

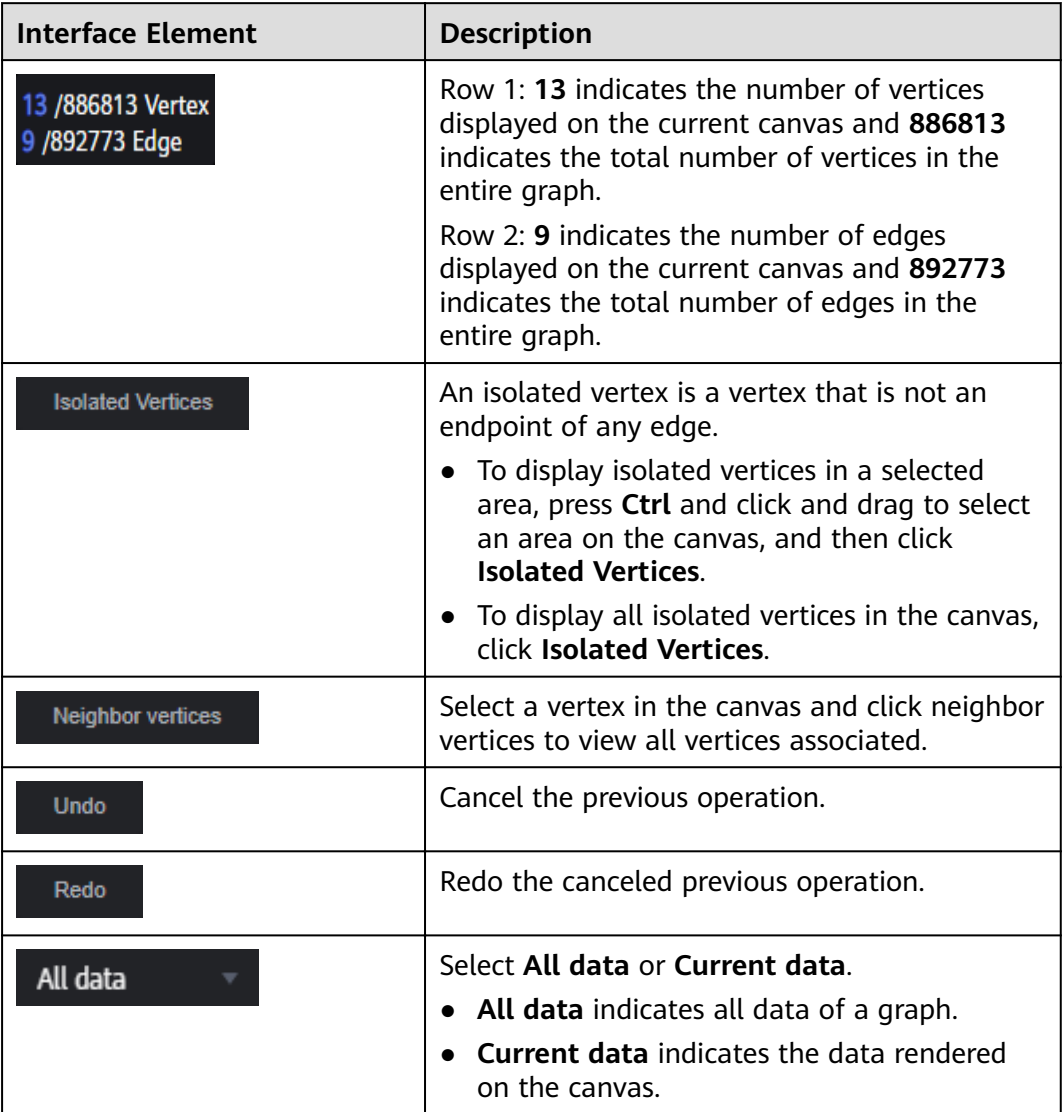

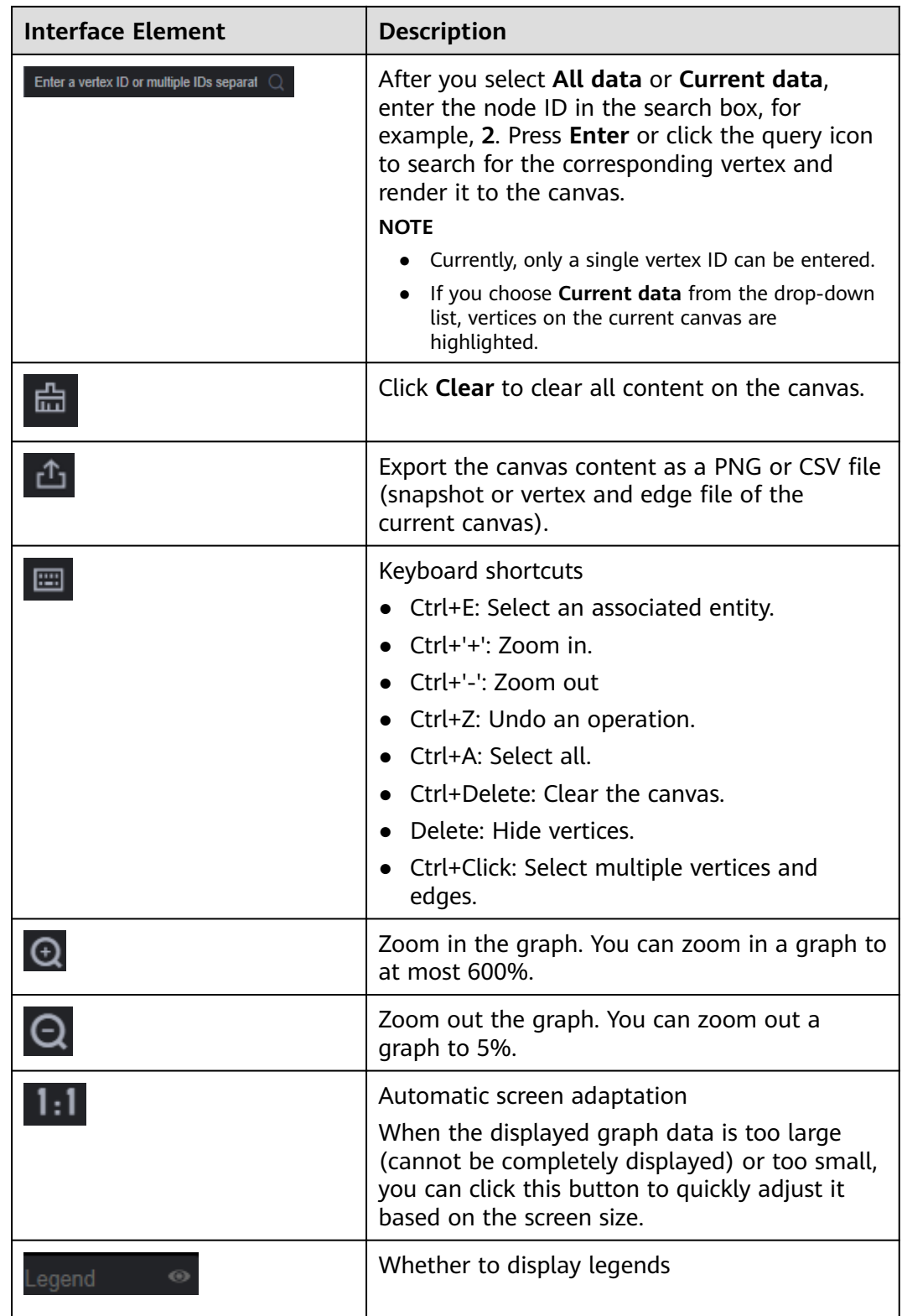

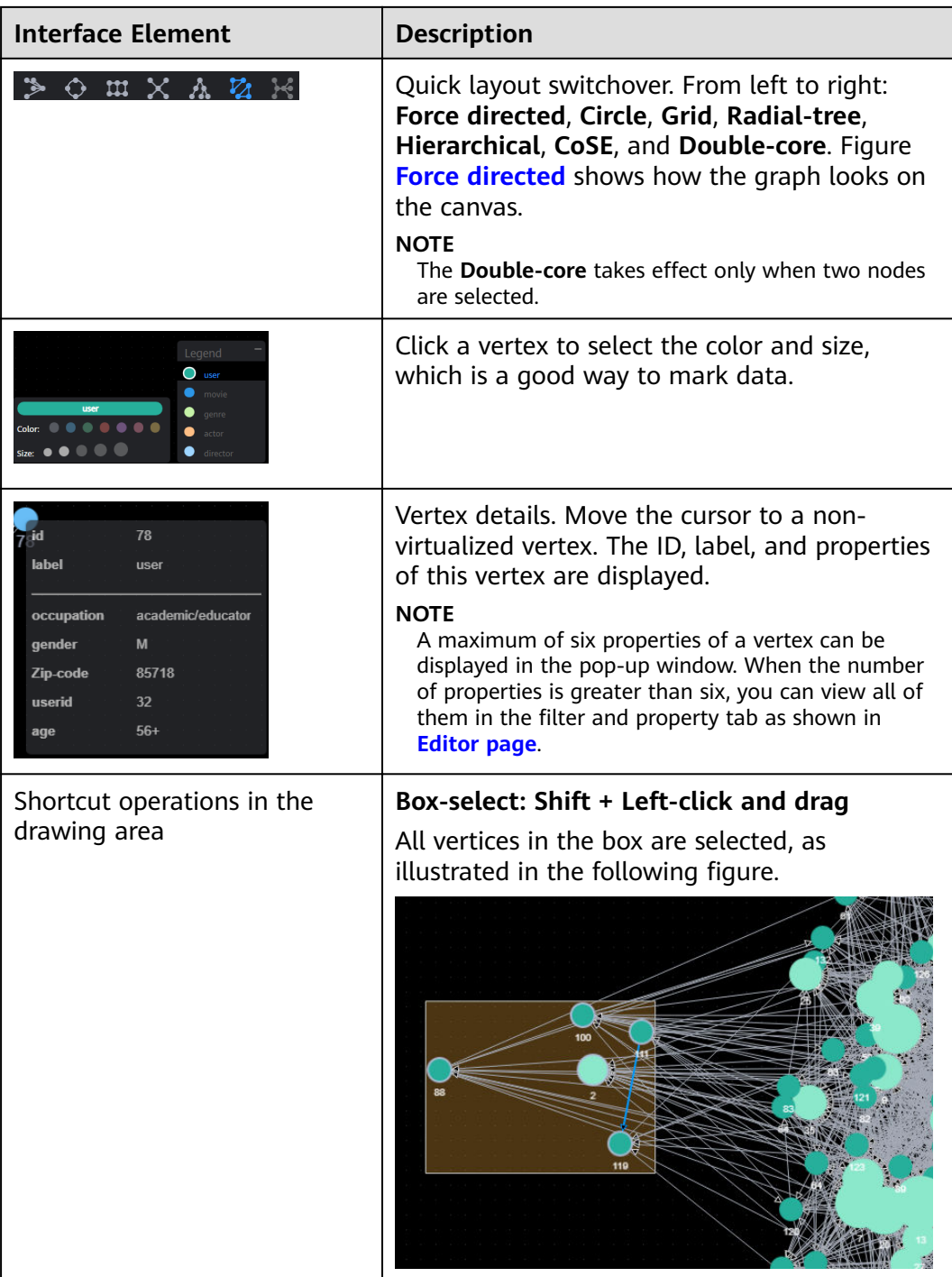

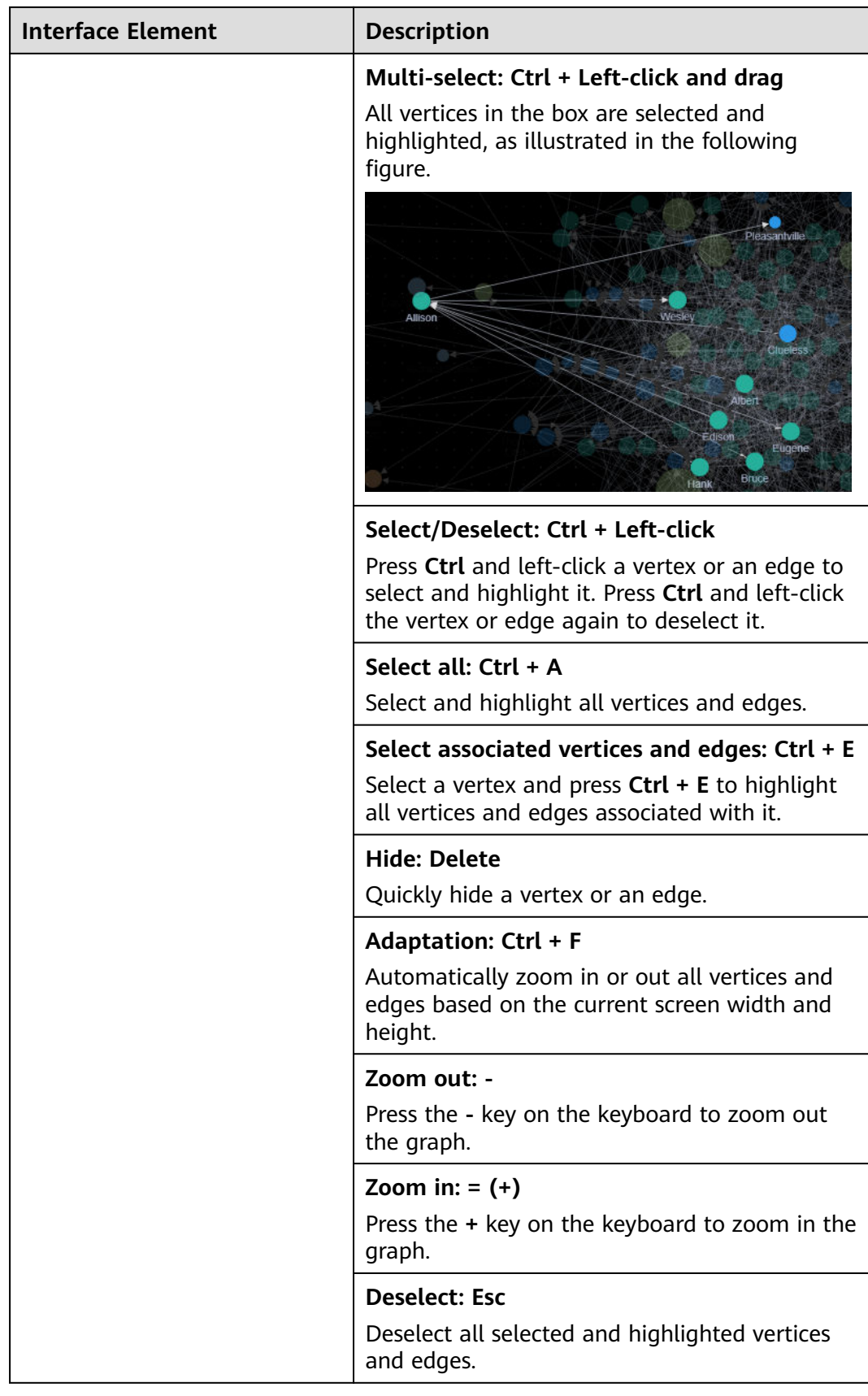

<span id="page-51-0"></span>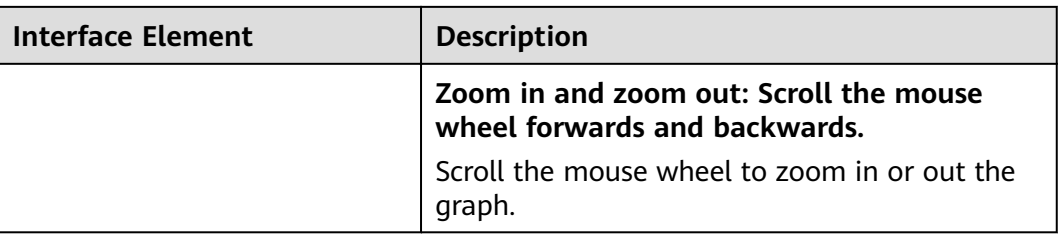

# **Figure 6-4** Force directed

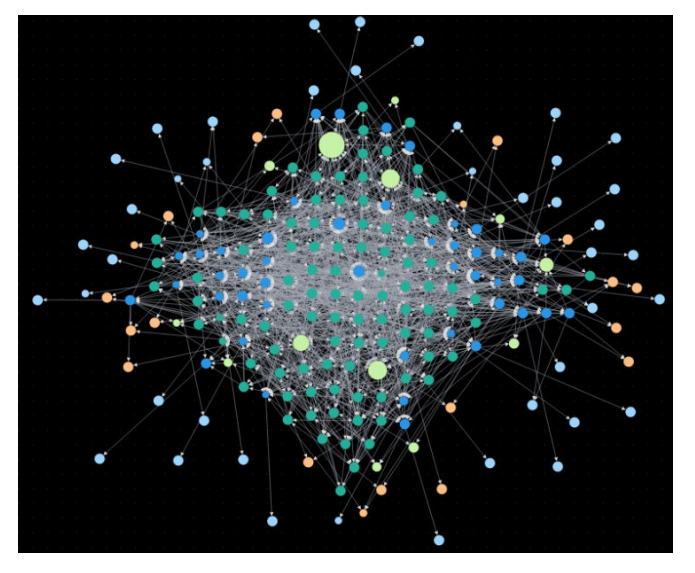

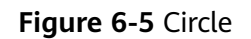

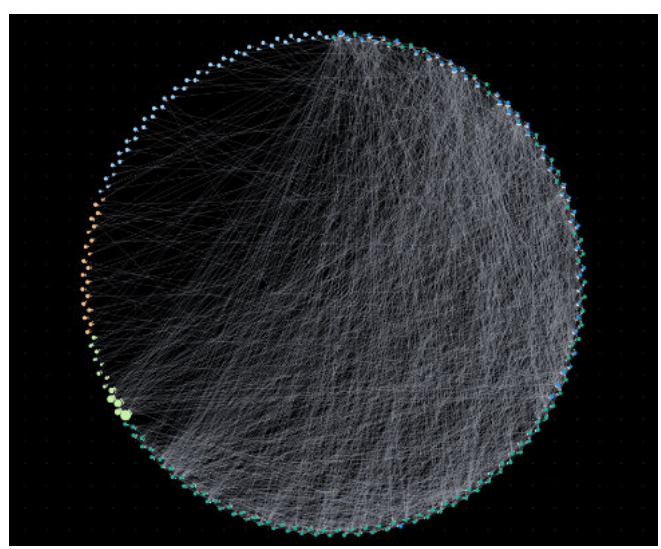

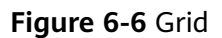

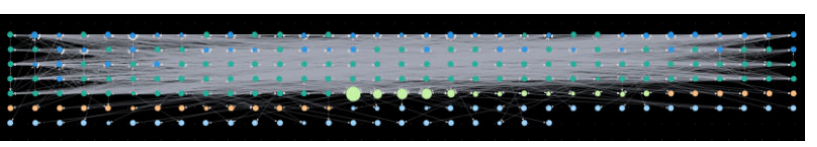

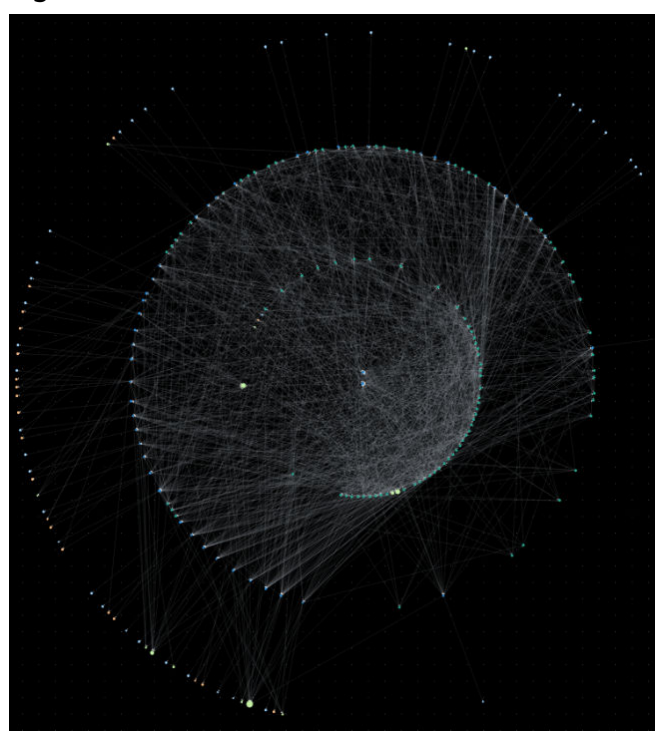

# **Figure 6-7** Radial-tree

**Figure 6-8** Hierarchical

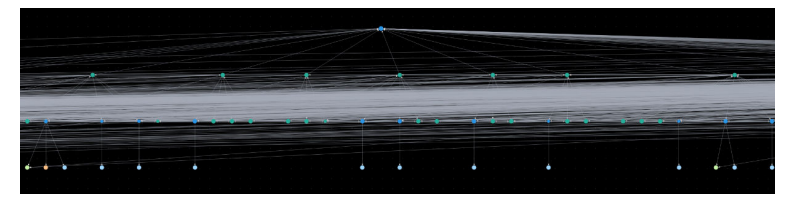

**Figure 6-9** CoSE

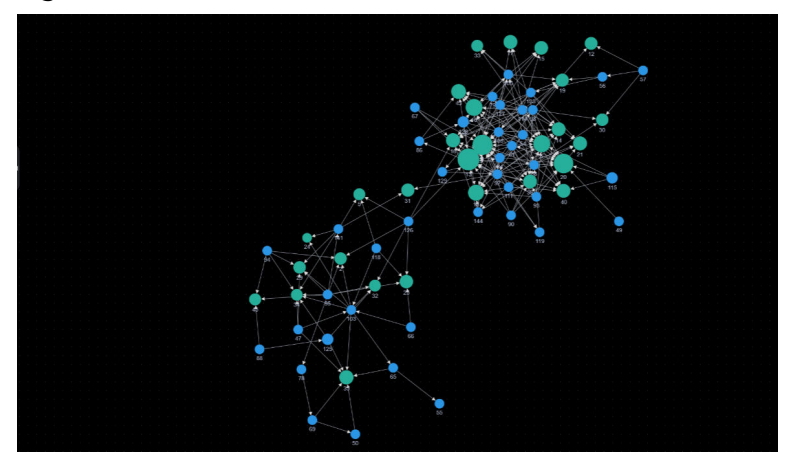

<span id="page-53-0"></span>**Figure 6-10** Double-core

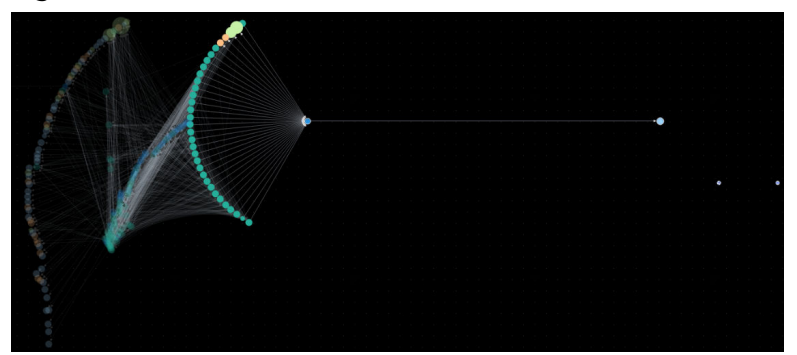

# **6.2 Accessing the GES Graph Editor**

# **Scenario**

You can use the graph editor to query and analyze graphs. It has extensive built-in algorithms for customers to use in different scenarios of different fields. In addition, it is compatible with the Gremlin and Cypher query languages and supports open APIs. GES is easy to use even for zero-based users.

# **Procedure**

- **Step 1** Log in to the GES management console and choose **Graph Management** from the navigation pane on the left.
- **Step 2** On the **Graph Management** page, select the graph to be accessed and click **Access** in the **Operation** column.

You can analyze the graph data on the graph editor. For details, see **[Graph Editor](#page-44-0)**.

**----End**

# **6.3 Exploring Graphs**

Handful graph exploration tools facilitate your analysis.

# **Path Extension**

Filters are added to query APIs to search for the desired k-hop vertices or edges.

In the **Path Extension** area on the left of the GES graph editor, set the following parameters:

- **Start Vertex: IDs of start vertices. You can use any of the following methods** to query the vertices:
	- a. Press and hold **Shift** and drag a rectangle using the left mouse button to select desired vertices, right-click a vertex, and choose **Set as Path Start** from the shortcut menu. The **Path Extension** will be displayed. The IDs of the selected vertices are automatically filled in the **Start Vertex** box. In this box, you can add or delete vertex IDs. After you finish selecting, click
		- $\Omega$ . The query result is displayed on the canvas.

**Figure 6-11** Selecting start vertices

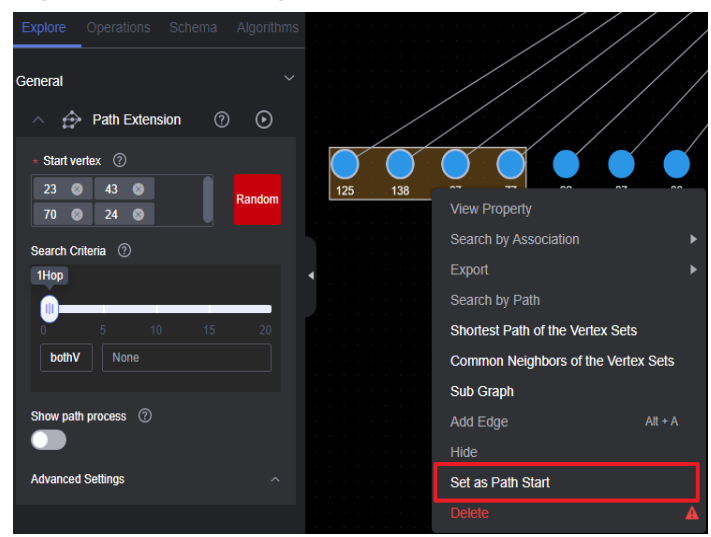

b. Random selection: Click **Random** next to the start vertex box. The system automatically selects vertices in the graph and enters vertex IDs. You can

add or delete vertex IDs in the box. After you finish selecting, click  $\bigcirc$ . The query result is displayed on the canvas.

- c. Specifying one start vertex: Enter the ID of a vertex in the text box and press **Enter**.
- d. Specifying a batch of start vertices: Enter IDs of desired vertices in the text box and separate them with commas (,). Then, press **Enter**. A window is displayed when you enter many vertex IDs so you can view them clearly.

#### $\Box$  Note

Do not enter the same vertex ID repeatedly or an empty value. If the entered vertex ID name contains commas (,), replace the commas with ",".

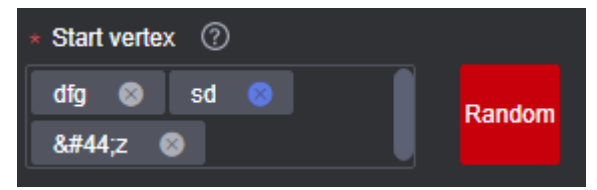

**Search Criteria**: Each row in the list corresponds to a query type and criterion of each hop. If there are more hops than criteria, the criteria will be repeated.

## **Figure 6-12** Search criteria

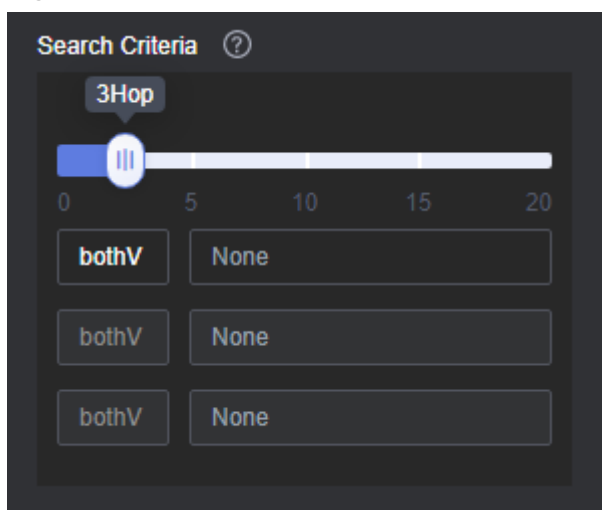

Refer to the following description to set the search criteria:

- Hop count: Number of search criteria.
- Search criterion: Each hop has a search criterion. Click a search statement text box. The **Search Settings** window is displayed. Enter a search statement.

The following search criteria operators are available:

**has**: A property key or the value of a property key must be contained.

hasLabel: The label value must be one of the specified values.

**and**: Conditions A and B (can be nested) must be met.

**or**: Either condition A or B (can be nested) must be met.

#### **Figure 6-13** Search settings

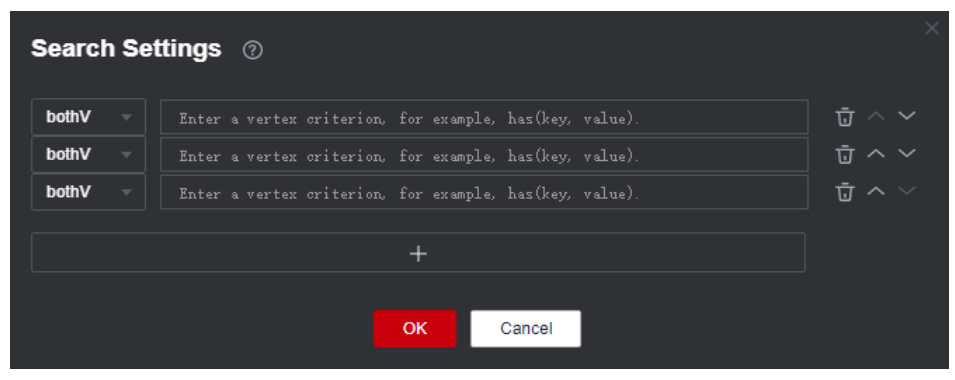

#### <span id="page-56-0"></span> $\Box$  Note

1. To view a sample criterion, double-click a blank text box. Regular search statements are as follows:

**has(PropertyName)**: Search for a vertex that has **PropertyName**.

**has(PropertyName, PropertyValue)**: Search for a vertex that has a property whose name is **PropertyValue**.

**hasLabel(LabelName1,LabelName2)**: Search for a vertex that has a label whose value is **LabelName1** or **LabelName2**

**or(has('name', 'peter'), has('age', '30'))**: Search for a vertex whose **name** is **Peter** or **age** is **30**.

**and(has('person'),or(has('name','peter'),has('age','30'))**: Search for a vertex whose **name** is **peter** and **age** is **30**.

- 2. If there is only one search criterion, the delete, up, and down buttons are grayed out. The first criterion cannot be upshifted, and the last criterion cannot be downshifted. The maximum number of search criteria is 20 (that is, the maximum number of hops).
- **Show path process**: Whether the vertices that are not on the final path will be displayed. This is disabled by default.
- Advanced Settings: You can set the expansion strategy here.

Currently the following traversal methods are available for graph expansion:

- **ShortestPath**: This method traverses all the shortest paths from the start vertex to every vertex in the graph. This effectively suppresses the exponential growth of the query volume in multi-hop queries.
- **Walk:** Duplicate vertices are not filtered during traversal.

 $\Box$  Note

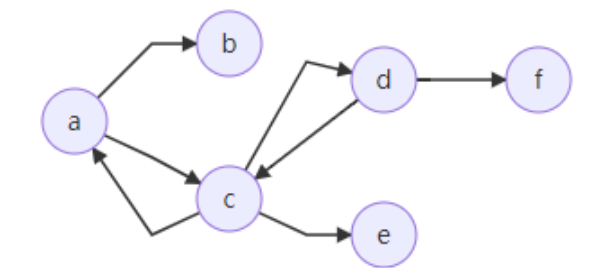

As shown in the figure, the third-hop neighbor of vertex **a** is queried.

If you use the walk method, the paths are: **a->c->a->b**, **a->c->d->f**, **a->c->d->c**, and **a- >c->a->c**.

Vertices **a** and **c** appear repeatedly in the paths such as **a->c->a->b** and **a->c->d->c**. Using **ShortestPath** can reduce duplicate paths, speed up the query process, and reduce the number of queries in this process.

For **ShortestPath**, the query process generates the **a->c->d->f** path only.

# **6.4 Adding Custom Operations**

#### **Scenario**

You can add custom operations executed by calling APIs. You can create shortcut operation sets.

# <span id="page-57-0"></span>**Procedure**

- 1. In the **Operations** tab on the left of the graph editor, click **Edit** . The **Add Operation** button is displayed.
- 2. Click **Add Operation** and set the following parameters in the displayed dialog box:
	- **Name**: Enter a name for the custom operation.
	- **API Type**: **cypher**, **gremlin**, **algorithm**, and **path\_query** are supported.
	- **Request Body**: Enter the request body for the calling the API.
	- **Description**: Add a description for the operation.
- 3. Click **OK**. These parameters cannot be changed after the operation is added.
- 4. The new custom operation is displayed in the **Operations** tab. You can click the run button to execute the operation and view the results on the canvas.

# **6.5 Editing Schema**

# **Adding a Label**

In the metadata list on the left of the graph editor, click  $\mathbf{H}$  to add a label.

- Set **Label Name** to the name of the label to be added.
- Set Label Type to Node or Edge, and select color and label to distinguish vertices.
- Add properties. By default, only the first added property is displayed on the canvas. You can manually adjust the property to be displayed. The canvas will respond in real time.

#### **Figure 6-14** Adding a label

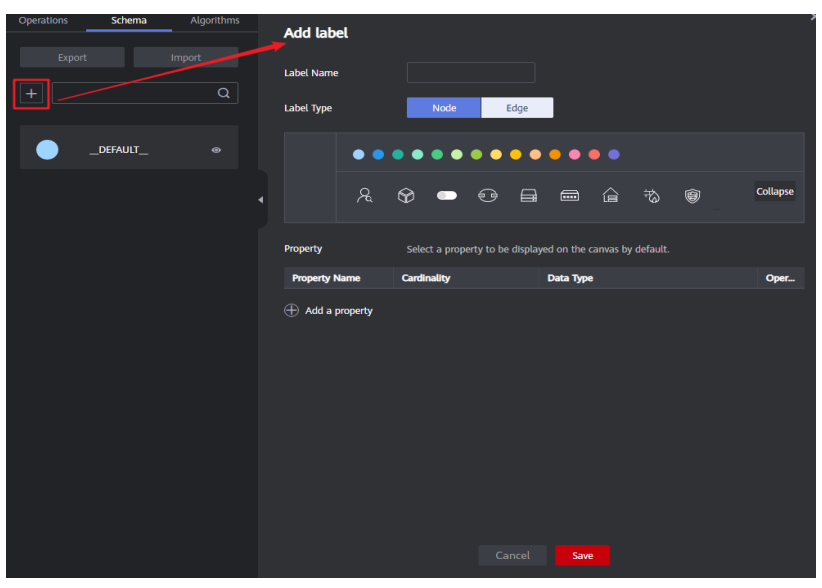

# **Hiding a Label**

Hide all vertices and edges of a label.

In the metadata list on the left of the graph editor, click the eye button next to metadata to hide all vertices and edges of the metadata in the analysis result.

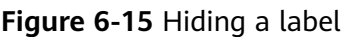

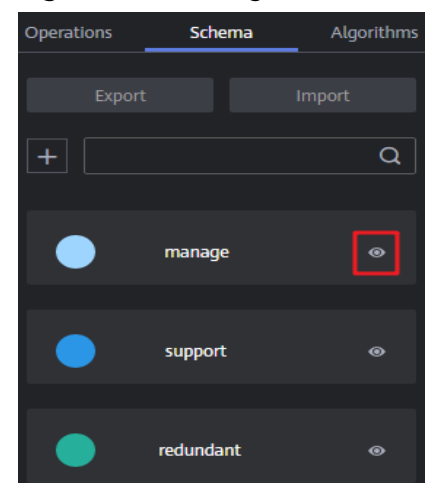

Hide the vertices and edges of a selected label

On the canvas, click any vertex in the graph. The selected vertex is displayed

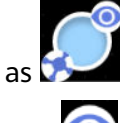

- is a label-based hide button. You can click this button next to a label to hide the vertices and edges of the selected label. That is, these vertices and edges are not displayed or dimmed on the canvas.
	- $\blacktriangle$  is a label-based display button. You can click the button to display the vertices and properties of the label.

# **Importing and Exporting Labels**

You can import the metadata, edge data, and vertex data of a graph to or export them from an OBS bucket.

- Import: Click Import in the metadata list. In the dialog box that is displayed, set **Metadata**, **Edge Data**, **Vertex Data**, **Log Storage Path**, **Edge Processing**, and **Import Type**, and click **OK** to import the data from the OBS bucket to a graph.
	- **Log Storage Path**: Stores vertex and edge data sets that do not comply with the metadata definition, as well as detailed logs generated during graph import.
	- **Edge Processing**: Includes **Allow repetitive edges**, **Ignore subsequent repetitive edges**, **Overwrite previous repetitive edges**, and **Ignore labels on repetitive edges**. Repetitive edges have the same source vertex and target vertex. When labels are considered, repetitive edges must have the same source and target vertices and the same labels.

● Export: Click **Export** in the metadata list. In the dialog box that is displayed, set **Metadata Name**, **Vertex Data Set**, **Edge Data Set**, and **Export Path**, and click **OK** to export the data to the OBS bucket.

# **6.6 Gremlin Query**

## **Scenario**

Gremlin is a graph traversal language in the open source graph calculation framework of Apache TinkerPop. You can use Gremlin to query, modify, and traverse graph data as well as filter properties.

## **Procedure**

- 1. Log in to the GES graph editor. For details, see **[Accessing the GES Graph](#page-53-0) [Editor](#page-53-0)**.
- 2. In the graph data query area, click the drop-up button to choose to Gremlin query. Enter a query statement and press **Enter** to run the statement.

#### **Figure 6-16** Switching to Gremlin query

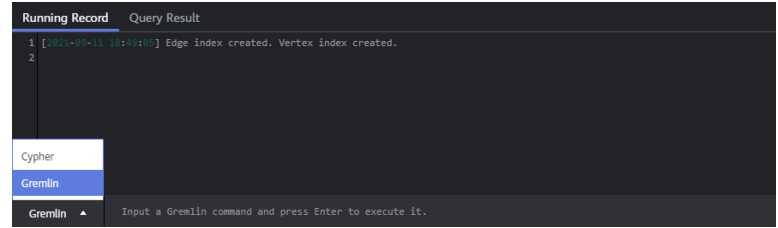

# **Gremlin Statement**

Typical query commands are as follows:

**Ouerving vertices** 

**g.V().limit(100)**: This command is used to query all vertices and return only 100 vertices. You can also use the **range (x, y)** operator to obtain vertices within the specified quantity.

**g.V().hasLabel('movie')**: This command is used to query vertices whose label value is **movie**.

**g.V('11')**: This command is used to query the vertex whose ID is **11**.

#### $\Box$  Note

- 1. The **g.V ()** is not recommended because the query result cannot be completely displayed if the vertex scale is large.
- 2. To prevent query timeout due to a large data volume, add the **limit** parameter and set it less than **1,000**.
- Querying edges

**g.E()**: This command is used to query all edges. You are not advised using this command without filter criteria or limit to the returned results.

**g.E('55-81-5')**: This command queries the edge whose ID is **55-81-5**.

**g.E().hasLabel('rate')**: This command queries edges whose label value is **rate**.

**g.V('46').outE('rate')**: This command queries the edge whose ID is **46** and all its labels are **rate**.

Querying properties

**g.V().limit(3).valueMap()**: This command is used to query all properties of a vertex. (You can specify a parameter to query only one vertex. All properties of the vertex will be displayed in one row.)

**g.V().limit(1).label()**: This command is used to query the label of a vertex. **g.V().limit(10).values('userid')**: This command is used to query the **name** property of a vertex. (You can leave the parameter blank to query all properties. Each property value is displayed in one row, without the key).

Adding a vertex

**g.addV('user').property(id,'600').property('age','18-24')**: This command adds a vertex whose label is **user**, ID is **600**, and age ranges from **18** to **24**.

- Deleting a vertex **g.V('600').drop()**: This command deletes the vertex whose ID is **600**.
	- Adding an edge **g.addV('user').property(id,'501').property('age','18-24') g.addV('movie').property(id,'502').property('title','love') g.addE('rate').property('Rating', '4').from(V('501')).to(V('502'))** The preceding commands add two vertices and an edge. The two vertex IDs are 501 and 502.
- Deleting an edge

**g.E('501-502-0').drop()**: This command deletes the edge whose ID is **501-502-0**.

#### $\Box$  NOTE

- 1. You can press the up and down arrow keys in the text box to view historical query commands.
- 2. When you enter a syntax keyword, the system automatically displays historical statements with the same keyword.

#### **Figure 6-17** Historical queries

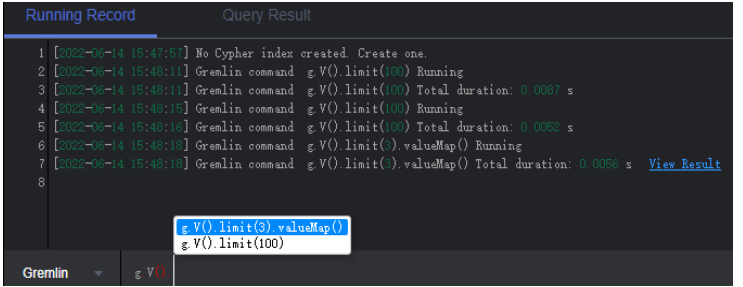

- 3. Keywords in the text box are displayed in different colors.
	- Reserved words in gray

Note: A reserved word is predefined in the syntax system of a programming language. Reserved words vary depending on programming languages.

- String values in orange
- Delimiters in red. Regular delimiters including square brackets **[]**, curly brackets **{}**, parenthesis **()**, commas (**,**), and semicolons (**;**).
- Variables in green

#### **Figure 6-18** Gremlin keywords

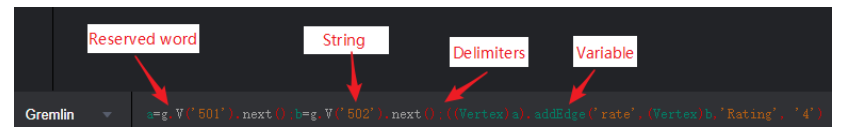

# **Gremlin Syntax Optimization**

GES integrates the OLTP function of Gremlin, enhances some features, and optimizes the strategy.

#### **Enhanced Text Predicate**

g.V().has('name', Text.textSubString('xx'))

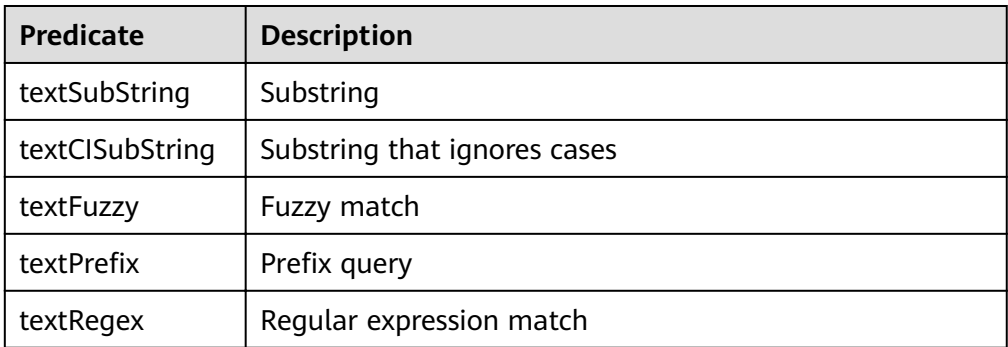

#### $\Box$  NOTE

When you specify a schema, do not name the attributes **id**, **label**, **property**, or **properties**.

When you do Gremlin queries with many steps, the results will be converted into a map. Two identical keys are not allowed in a map structure. If multiple identical keys are inserted into a map, the key value will be overwritten or this operation is canceled. If you set an attribute name to **id**, **label**, **property**, or **properties**, the returned results will be incomplete because in many queries the graph ID is returned together with the attribute ID.

## **Reference**

**Table 6-4** shows how Gremlin in GES differs from open source Gremlin.

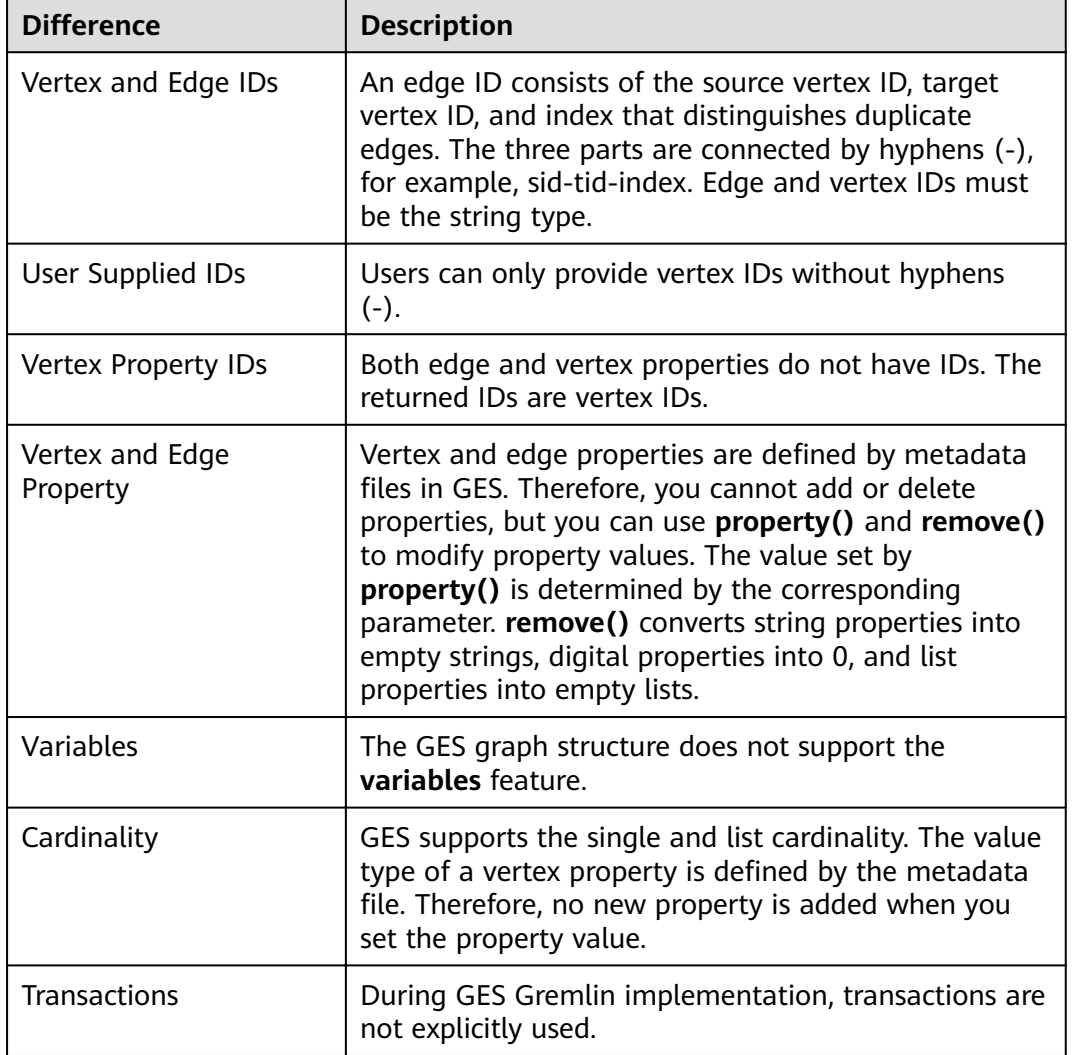

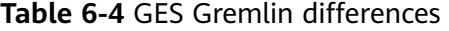

You can use the **feature** function to view the supported Gremlin features. If **false** is displayed, GES does not support the feature. If **true** is displayed, GES supports the feature.

gremlin> graph.features() ==>FEATURES

#### $\cap$  note

Currently, the following step commands are not supported:

- tryNext()
- explain()
- tree()

# **6.7 Cypher Query**

## **Scenario**

Cypher is a declarative graph query language. You can use Cypher statements to obtain query result and modify data in GES.

## **Procedure**

- 1. Access the GES graph editor. For details, see **[Accessing the GES Graph Editor](#page-53-0)**.
- 2. Use label-based vertex and edge indexes during Cypher query.

If this is your first time using Cypher, click **Create Index** in the upper right corner of the result display area. You do not need to perform this operation in subsequent operations.

**Figure 6-19** Result display area

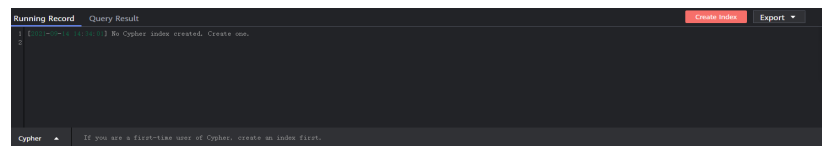

3. In the graph data query area, enter the query statement and press **Enter**.

## **Cypher Statements**

The following are typical query statements.

Querying a vertex

**match (n:movie) return n**: Query the vertex whose label is **movie**.

**match (n) return n limit 100**: Query details about 100 vertices.

**match (n{Occupation:'artist'}) return id(n), n.Gender limit 100**: Query the first 100 vertices whose **Occupation** is **artist**, and return their IDs and genders.

**match (n) where id(n)='Vivian' return n**: Query the vertex whose ID is **Vivian**.

**match (n) return n skip 50 limit 100**: Query all vertices of a graph. Skip the first 50 vertices, and return a total of 100 vertices.

Querying an edge

**match (n)-[r]->(m) return r, n, m**: Query all edges. Return the edges and vertices at both ends.

**match (n)-[r:rate]->(m) return r, n, m**: Query the edges whose label is **rate**. **match (n)-[r:rate|:friends]-(m) where id(n)='Vivian' return n,r,m**: Query all edges whose start vertex is **Vivian** and edge label is **rate** or **friends**.

Searching by path

**match p=(n:user)--(m1:user)--(m2:movie) return p limit 100**: Query the paths whose start vertex is **user**, first-hop end vertex is **user**, and second-hop end vertex is **movie**. Returns the first 100 paths.

Aggregating and deduplicating based on groups

**match (n) return count(\*)**: Query the number of all vertices in a graph.

**match (n:user) return n.Gender, count(n)**: Collect statistics on the number of **user** vertices in every gender.

**match (n:user) return distinct n.Occupation**: Return deduplicated occupations of all **user** vertices.

Sorting

**match (n:user) return id(n) as name order by name**: Change IDs of all **user** vertices to **name**, and sort the vertices by **name**.

Creating a vertex

**create(n:movie{\_ID\_:'The Captain', Year:2019})return n**: Create a vertex whose ID is **The Captain**, label is **movie**, and **Year** is **2019**. Return the vertex.

**create(n:movie{\_ID\_:'The Captain', Year:2019})-[r:rate]-> (m:movie{\_ID\_:'The Climbers',Title: 'The Climbers', Year:2019}) return r**: Create two vertices and their associated edges.

Creating an edge

**match (n),(m) where id(n)= 'The Captain' and id(m)= 'Lethal Weapon' create (n)-[r:rate]->(m) return r** : Create an edge whose label is **rate** between two vertices with specified IDs. (You are advised to use this query in 2.2.21 and later versions.)

Modifying properties

**match (n) where id(n)= 'The Captain' set n.Title= 'The Captain' return n**: Search for the vertex whose ID is **The Captain** and change the attribute **Title** to **Ji Zhang**.

Deleting a vertex

**match (n) where id(n)=' The Captain' delete n**: Search and delete the vertex whose ID is **The Captain**.

**match (n) where id(n)=' "detach delete n"**: Search for the vertex whose ID is **The Captain**. Delete the vertex and its edges.

Querying a schema

If you call **db.schema()** independently, only the schema metadata of the vertices is returned. Multiple isolated vertices are displayed on the canvas.

#### $\Box$  Note

- 1. You can press the up and down arrow keys in the text box to view historical query commands.
- 2. When you enter a syntax keyword, the system automatically displays historical statements with the same keyword.

#### **Figure 6-20** Historical queries

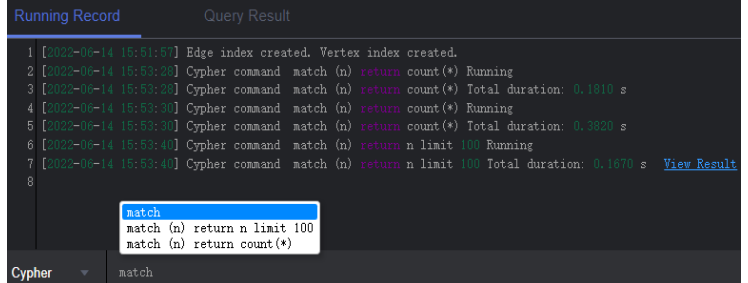

- 3. Keywords in the text box are displayed in different colors.
	- Reserved words in gray

Note: A reserved word is predefined in the syntax system of a programming language. Reserved words vary depending on programming languages.

- String values in orange
- Key-value pairs in purple. They are of the non-string type in the *key.value* format.
- Delimiters in red. Regular delimiters including square brackets **[]**, curly brackets **{}**, parenthesis **()**, commas (**,**), and semicolons (**;**).
- Variables in green

**Figure 6-21** Cypher keywords

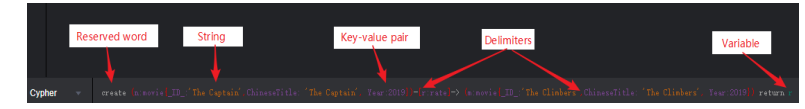

# **6.8 Analyzing Graphs Using Algorithms**

## **Scenario**

In scenarios such as social networking and e-commerce recommendation, graph algorithms can be used for relationship analysis and social community discovery. For example, you can use the PageRank algorithm to analyze key roles in social networks, use the Shortest Path algorithm to find relationship paths and recommend friends among the roles, and use the K-core algorithm to discover small circles.

## **Procedure**

- **Step 1** Log in to the GES graph editor. For details, see **[Accessing the GES Graph Editor](#page-53-0)**.
- **Step 2** In the algorithm library area, you can select an algorithm and set its parameters.

**[Algorithm List](#page-91-0)** shows the algorithms supported by GES and **[Algorithms](#page-91-0)** describes the algorithm details.

**Step 3** Run the algorithm. You can view the query result after the analysis is complete.

 $\Box$  note

Only the results of 500 vertices are displayed due to the size of the result display area. If you want to view the complete query results of global iterative algorithms, such as the PageRank algorithm, you can call the algorithm APIs.

- **Step 4** Adjust the parameters, and run the algorithm again. PageRank value is different this time, but the top ranking does not change.
- **Step 5** Perform association prediction to obtain the association degree.

**----End**

# **6.9 Analyzing Graphs on the Canvas**

## **Scenario**

The canvas intuitively displays the graph data. You can also edit and analyze data in this area.

For details about the shortcut keys and interface elements on the canvas, see **[Table 6-3](#page-47-0)**.

## **Procedure**

- **Step 1** Log in to the GES graph editor. For details, see **[Accessing the GES Graph Editor](#page-53-0)**.
- **Step 2** On the canvas, right-click a vertex or an edge, and perform the following operations:
	- **View Property**

Select **View Property** to view the property information about the selected vertex or edge on the **Property** tab page.

**Search by Association** 

You can select **OUT**, **IN**, and **ALL** to expand vertices related to the current vertex.

- **OUT:** Query the vertices using this vertex as the source vertex.
- **IN:** Ouery the vertices using this vertex as the target vertex.
- **ALL**: Query all vertices of **OUT** and **IN**.
- **Export**

Export the graph displayed on the canvas.

**Search by Path** 

Query paths between two vertices. All possible paths are listed.

Procedure: Hold down Ctrl and click two vertices. The first is the source vertex and the second is the target vertex. Then, Right-click and choose **Search by Path** from the shortcut menu.

#### $\Box$  Note

This option is valid only when two vertices are selected. Otherwise, it is dimmed.

After this function is executed, the canvas is cleared, and then the queried vertex and edge data is returned and rendered in the canvas. A path is formed based on the selected two vertices.

#### ● **Shortest Path of the Vertex Sets**

- a. Hold down **Shift** and box-select a group of vertices (a single vertex or multiple vertices).
- b. Hold down **Shift** and box-select another group of vertices (a single vertex or multiple vertices).
- c. Right-click in the selection box and choose **Shortest Path of the Vertex Sets** from the shortcut menu.
- d. In the dialog box that is displayed, you can edit the selected two sets of vertices and click **+** to quickly add vertices.
- e. Click **Run**. The shortest paths between two vertex sets are returned.

#### **Common Neighbors of Vertex Sets**

– Function

By box-selecting the common neighbors of two vertex sets, you can intuitively discover the objects associated with the two sets.

- Procedure
	- i. Hold down **Shift** and box-select two vertex sets.
	- ii. Right-click a vertex set and choose **Common Neighbors of Vertex Sets** from the shortcut menu.
	- iii. In the displayed dialog box, confirm the vertices in the vertex set. You can add or delete vertices and determine whether to carry additional parameters. Then, click **Run**.

#### $\Box$  NOTE

The **Carrying additional constraints** option allows you to limit the result set:

- If this option is not selected, the found common neighbors are the intersection of the neighbors corresponding to the source vertex set and target vertex set.
- If this option is selected, the found common neighbors are not only the intersection of the neighbors corresponding to the source vertex set and target vertex set, but each vertex in the common neighbor set has at least two neighboring vertices in the source vertex set and target vertex set.
- iv. Display the result.
- **Sub Graph**: Press and hold **Ctrl** and select some vertices. The edges between those vertices and the selected vertices form a new graph.
- Add Edge: You can add an edge using either of the following methods:
	- a. Hold down **Ctrl**, select any two vertices on the canvas, right-click the selected vertices, and choose **Add Edge** from the shortcut menu to add an edge between the vertices. By default, the vertex selected first is the source vertex, and that selected later is the target vertex. After the edge is added, you can select the label of the edge and set the edge properties.
- b. Select a vertex, press **Alt+A**, drag the cursor to the target vertex, and leftclick to add an edge.
- **Hide:** Hide the selected vertex.
- **Delete**: Delete a vertex, an edge, multiple vertices, and multiple edges, or delete edges and vertices in batches.
	- To delete a vertex / edge, select the vertex/edge and delete it.
	- To delete multiple vertices/edges, press **Ctrl** to select the vertices/edges and delete them.
	- To delete vertices and edges in batches, hold down **Shift** and drag the left key of the mouse to select multiple vertices and edges and delete them.

After you click **Delete**, a confirmation dialog box is displayed. Confirm information about the vertices and edges you want to delete and click **OK**.

#### $\Box$  Note

The vertices and edges will be permanently deleted and cannot be restored. Exercise caution when performing this operation.

**Step 3** View the details about a vertex.

Move the cursor to a non-virtualized vertex. The ID, label, and properties of this vertex are displayed.

#### $\Box$  Note

A maximum of six properties of a vertex can be displayed in the pop-up window. When the number of properties is greater than six, you can view all of them in the filter and property tab as shown in **[Editor page](#page-44-0)**.

**----End**

# **6.10 Graph Display in 3D View**

## **Scenario**

The 3D view of a graph provides you intuitive analysis experience.

#### $\Box$  Note

Constraints:

- 1. The 3D view is available for 1-billion-edge graphs only.
- 2. Currently, only PagePank and PersonalRank algorithms are available in the 3D view. You can still use Cypher queries and Gremlin queries. For other algorithms or functions, switch to the 2D view.

## **Procedure**

The following example shows how to view results of the PagePank algorithm in the 3D view graph:

1. In the algorithm area on the left of the graph editor, select the PagePank algorithm and set required parameters.

- <span id="page-69-0"></span>2. Run the algorithm. After the analysis is complete, you can view the result in the canvas.
- 3. Click  $\frac{2D}{3D}$  in the upper left corner of the canvas to switch to the 3D view.

# **6.11 Filtering Conditions**

# **Scenario**

To facilitate graph data analysis, you can set filtering conditions to further filter and analyze the graph data.

# **Procedure**

- **Step 1** Log in to the GES graph editor. For details, see **[Accessing the GES Graph Editor](#page-53-0)**.
- **Step 2** Click on the right of the canvas, or select a vertex on the canvas, right-click it , and choose **View Property**, to display the **Filtering and Property** page.
- **Step 3** In the **Filtering** area, set the filtering conditions and click **Filter**.
	- **Match**: **Vertex** is selected by default. Possible values are **Vertex** and **Edge**.
	- **Type**: **All types** is selected by default. You can select the vertex or edge type from the drop-down list. The type is defined by the metadata file you upload.
	- Add filtering condition: Click Add filtering condition to select a property and choose a condition (**Less than**, **Greater than**, **Equal to**, **Not equal to**, **In range**, **Existent**, **Non-existent**, **Greater than or equal to**, or **Less than or equal to**). Properties are defined by the metadata file you upload. You can add multiple filtering conditions or click Delete to delete set conditions.
- **Step 4** After the execution is complete, the filtering result is displayed in the drawing area and result area.

**----End**

# **6.12 Editing Properties**

# **Scenario**

The **Property** tab displays information about the properties of the selected vertices and edges. You can edit the properties of a single vertex or edge.

# **Procedure**

- **Step 1** Right-click a vertex/edge in the canvas and choose **View Property** from the shortcut menu. The **Property** tab is displayed on the right, showing the properties of the selected vertex/edge.
- **Step 2** Click  $\ell$  next to the property to edit it.

<span id="page-70-0"></span>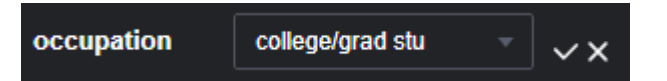

Click **Edit All** at the bottom of the property area to edit all the displayed properties. Click **Save All**.

**Step 3** Click  $\vee$  after you finish editing.

 $\Box$  Note

In the **Property** tab, only the properties of a single vertex or edge can be edited. In the **Schema** tab of the metadata area, you can add or delete all properties of a tag, as described in section **[Editing Schema](#page-57-0)**.

**----End**

# **6.13 Statistics Display**

#### **Scenario**

To view the number of tags and vertex weights of specified vertices and edges, you can select the vertices and edges in the canvas. For details about the concepts of vertices and edges, see **[Graph Data Formats](#page-16-0)**.

#### **Procedure**

- **Step 1** Log in to the GES graph editor. For details, see **[Accessing the GES Graph Editor](#page-53-0)**.
- **Step 2** Click on the right side of the canvas. The Filter, Property, and Statistics tabs are displayed. Click the **Statistics** tab.
	- **Tags**: Statistics on all tags, and the number of vertices and edges of each tag on the current canvas
	- **Top 10 Vertex Weight**: Top 10 vertices with the largest number of edges in the current graph

In the following example, there are two tags: **user** and **movie**. There are 100 vertices tagged with **user** and 46 vertices tagged with **movie**.

In the example graph, the vertex whose ID is 13 has the largest weight. There are 55 edges in total. The vertex ranked at 10 is vertex 97. There are 42 edges in total.

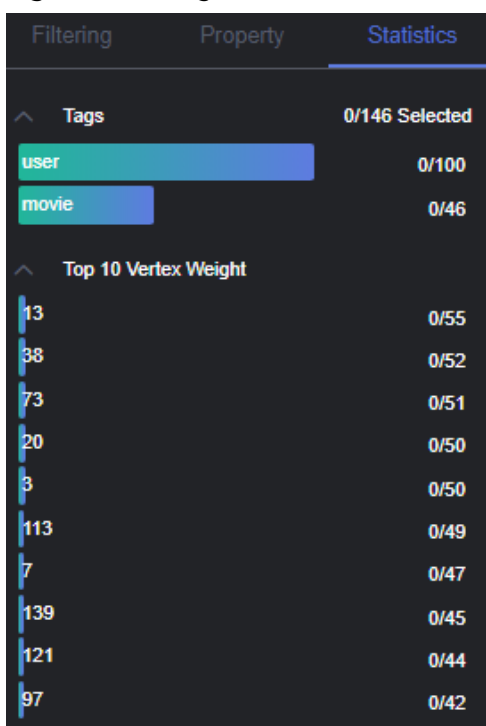

<span id="page-71-0"></span>**Figure 6-22** Tag statistics

**Step 3** Press **Shift** and drag the left key of the mouse to select vertices and edges in the graph. The tags of the selected vertices and edges are displayed along with the top 10 vertices with the highest weights among the selected verities.

**----End**

# **6.14 View Running Records**

## **Scenario**

The system records your operations so that you can learn the execution progress and completion time when analyzing data.

## **Procedure**

- **Step 1** Log in to the GES graph editor. For details, see **[Accessing the GES Graph Editor](#page-53-0)**.
- **Step 2** Execute a Gremlin or Cypher command for querying or an algorithm for analysis. Then the **Running Record** tab page displays the operation statistics.
	- After a Gremlin command is executed, the local time, and the command name and content are displayed in the **Running Record** tab page.
	- After a Cypher command is executed, the local time, and the command name and content are displayed in the **Running Record** tab page.
	- After an algorithm is executed, the local time, algorithm name, and running status are displayed on the **Running Record** tab page. The running statuses include **waiting to run**, **running**, and **ran successfully**.

**----End**
# **6.15 Viewing Query Results**

#### **Scenario**

After data analysis is complete, you can directly view the result on the canvas or on the **Query Result** tab page.

#### **Procedure**

- **Step 1** Log in to the GES graph editor. For details, see **[Accessing the GES Graph Editor](#page-53-0)**.
- **Step 2** Execute a Gremlin or Cypher command for querying or an algorithm for analysis. Then the **Query Result** tab page displays the query results.

If the result is too large to be completely displayed on the canvas and result area, click the **Export** button in the upper right corner to download the analysis result.

- Run a Gremlin command. The command output is quickly displayed. For example, if you run the **g.V().limit(100)** command, the result is as follows:
- Run a Cypher command. The command output is quickly displayed. For example, if you run the **match (n) return n limit 100** command, the result is as follows:
- Run an algorithm. The running time and result are displayed. For example, if you run PageRank, the result is as follows:

**----End**

# **7 Viewing Graph Tasks**

# **7.1 Graph Overview**

The **Overview** page displays resource information, including **Graph Status**, **Graph Size**, and **Graph Backup**, enabling you to quickly learn the information about existing graphs.

#### **Graph Status**

The Graph Status pane displays the number of graphs in different statuses. Currently, the system supports the following statuses.

| <b>Status</b>           | <b>Description</b>                                                  |
|-------------------------|---------------------------------------------------------------------|
| Running                 | Indicates running graphs. Graphs in this status can be<br>accessed. |
| Preparing               | Indicates graphs whose ECSs are being created or started.           |
| Starting                | Indicates graphs being started.                                     |
| Stopping                | Indicates graphs being stopped.                                     |
| Upgrading               | Indicates graphs being upgraded.                                    |
| Importing               | Indicates graphs being imported.                                    |
| Exporting               | Indicates graphs being exported.                                    |
| Rolling back            | Indicates graphs being rolled back.                                 |
| Clearing                | Indicates graphs being cleared.                                     |
| Preparing for<br>resize | Indicates graphs preparing for resize.                              |
| Resizing                | Indicates graphs being resized.                                     |

**Table 7-1** Graph statuses

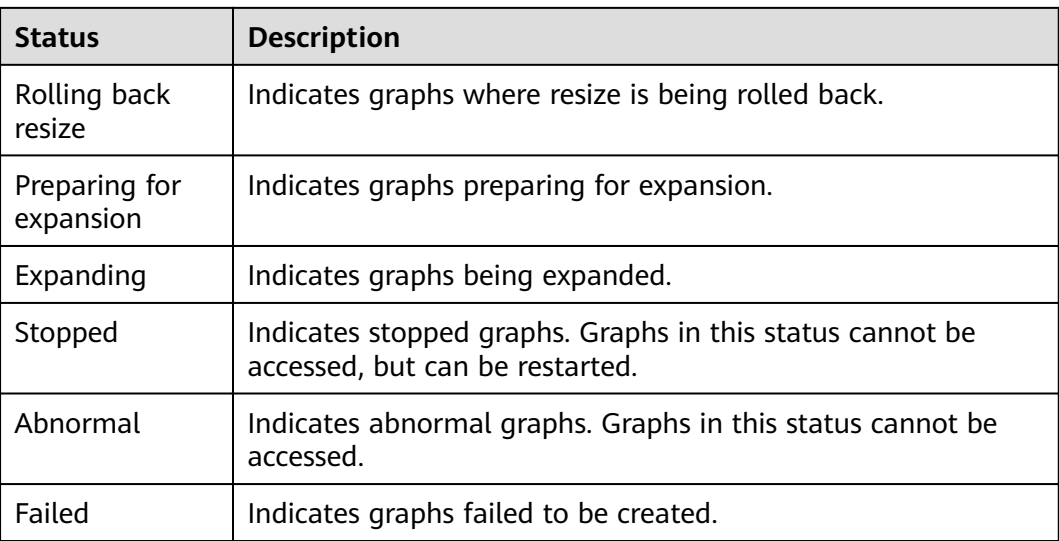

### **Graph Size**

The Graph Size pane displays the number of graphs in different sizes. Currently, the system supports the sizes described in the following table.

**Table 7-2** Graph sizes

| <b>Size</b>   | <b>Description</b>                                                          |
|---------------|-----------------------------------------------------------------------------|
| 10 thousand   | Indicates that the number of edges of a graph cannot exceed<br>10 thousand. |
| 1 million     | Indicates that the number of edges of a graph cannot exceed<br>1 million.   |
| 10 million    | Indicates that the number of edges of a graph cannot exceed<br>10 million.  |
| 100 million   | Indicates that the number of edges of a graph cannot exceed<br>100 million. |
| 1 billion     | Indicates that the number of edges of a graph cannot exceed<br>1 billion.   |
| 1 billion pro | Indicates that the number of edges of a graph cannot exceed<br>2 billion.   |
| 10 billion    | Indicates that the number of edges of a graph cannot exceed<br>10 billion.  |
| 100 billion   | Indicates that the number of edges of a graph cannot exceed<br>100 billion. |

#### **Graph Backup**

You can back up graphs to prevent data loss. The **Graph Backup** pane displays the numbers of graphs with and without backups.

**Table 7-3** Backup statuses

| <b>Backup Status</b> | Description                                                            |
|----------------------|------------------------------------------------------------------------|
| Backed up            | Indicates the number of graphs that are backed up.                     |
|                      | Non-backed up   Indicates the number of graphs that are not backed up. |

# **7.2 Task Center**

### **7.2.1 Management Plane Task Center**

#### **Scenario**

If you want to view details about creating, backing up, starting, backing up, importing, exporting, and upgrading tasks, you can go to the **Task Center** page.

#### **Procedure**

- 1. In the navigation pane on the left, click **Task Center**.
- 2. On the **Task Center** page, view the task type, name, associated graph, start time, end time, status, and running result of the graph.
- 3. In the **Running Result** column, click **View Details** to view the detailed information. You can also click **Cause of Failure** or **Job ID**.

If the status of a data import task is **Partially successful**, you can click **View Details** to view information such as the type of data that fails to be imported and the number of rows that fail to be imported. To view the cause of failure, check the log path (optional) specified when you import the graph because failure logs are uploaded to the path.

- 4. On the **Task Center** page, search for a task in any of the following ways:
	- a. Setting the time
	- b. Selecting the task type
	- c. Selecting the task status
	- d. Entering an associated graph
	- e. Entering a task ID
	- f. Searching a task name in the task list

## **7.2.2 Service Plane Task Center**

#### **Scenario**

The task center allows you to view details about the historical tasks and asynchronous tasks that are being executed.

#### **Procedure**

1. In the navigation pane, choose **Graph Management**. On the displayed page, locate the target graph and choose **More** > **Task Center** in the **Operation** column.

#### $\Box$  Note

- The query task center is available for graphs of version 2.2.23 and later.
- You can access the task center when graphs are in the running, importing, exporting, or clearing states only.
- 2. In the upper left corner of the **Task Center** page, select a node from the drop-down list to view details about the asynchronous tasks that are being executed or have been executed. The following task information is displayed:
	- Job ID: Job ID of an asynchronous task
	- **Task Type**: Type of the asynchronous task, including **ImportGraph** and **VertexQuery**
	- **Original Request:** Original request body sent by the user
	- **Status**: Task status, which can be **Suspended**, **Running**, **Succeeded**, or **Failed**
	- **Progress**: Progress of the task
	- **Start Time**: Time when the task starts. If the task does not start, the start time is empty.
	- **End Time**: Time when the task ends. If the task does not end, the end time is empty.
	- **Operation**: You can suspend the task.
	- **Running Result**: You can view the task details. If the task fails, you can view the failure cause.
- 3. To view details about an asynchronous task, search the task by its job ID using the search box in the upper right corner of the page.

# **7.3 Viewing Monitoring Metrics**

#### **Scenario**

It takes a period of time for transmitting and displaying data. The GES status displayed in the Cloud Eye monitoring data is the status obtained 5 to 10 minutes before. You can view the monitored data of a graph 5 to 10 minutes after it is created.

#### **Prerequisites**

- The created graph is running properly.
- The graph has been properly running for at least 10 minutes. For a newly created graph, you need to wait for a while before viewing its metrics.
- Cloud Eye does not display the metrics of a faulty or stopped graph. You can view the monitoring metrics after the graph starts or recovers.

#### **Procedure**

- **Step 1** Log in to the management console.
- **Step 2** In the navigation pane, choose **Graph Management**. In the **Operation** column, choose **More** > **View Metrics**. The Cloud Eye management console is displayed.
- **Step 3** On the monitoring page for GES, you can view the figures of all monitoring metrics.

#### **Figure 7-1** Viewing monitoring metrics

| 12h<br>Period Raw data<br>$\mathbf{v}$                                                                | 16 7d B Ans Refusiv |                                                     |                                                                                                    |                |       |       |                          |                                                                                                    | Enter a metric name. | Select Metric | ١c<br>$\Omega$         |
|----------------------------------------------------------------------------------------------------|---------------------|-----------------------------------------------------|----------------------------------------------------------------------------------------------------|----------------|-------|-------|--------------------------|----------------------------------------------------------------------------------------------------|----------------------|---------------|------------------------|
| Vertex Capacity Usage (?)<br>0.012<br>$100 -$<br>0.006                                                |                     | Max Min<br>cotom                                    | Edge Capacity Usage (9)<br>$^{16}$<br>0.05                                                              |                |       |       | Max Min<br>014034        | Average Import Rate (9)<br>Country<br>$12 -$<br>0.0<br>$06 -$                                                                               |                      | Max Min       | 0.0                    |
| 0.003<br>$\theta$<br>13:16<br>1328<br>13.40                                                           | 13:52<br>14:04      | 14.16                                               | $\theta$<br>13:16                                                                                       | 13:40<br>13:28 | 13:52 | 14.04 | 1416                     | $0.3 -$<br>$\circ$<br>13.28<br>13:16<br>13:40<br>1352                                                                                       | 1404                 |               | 1416                   |
| Request Quantity (?)<br>Count<br>40,000<br>$30,000$ $-$<br>20,000<br>10,000<br>1340<br>13:16<br>13:28 | 13:52<br>14:04      | $+$ N<br>Mar Min<br>33,141,31,605<br>ومستنب<br>1416 | Average Response Time (?)<br>m<br>60<br>m<br>$\infty$<br>$\mathbb{O}$<br>13:16                          | 13:28<br>13:40 | 13.52 | 14:04 | Max Min<br>55 55<br>1416 | Minimum Response Time (?)<br>m.<br>12<br>0.3<br>0<br>13:16<br>13.28<br>13:40<br>1352                                                        | 14:54                | Max Min       | 0 <sub>0</sub><br>1416 |
| Maximum Response Time (?)<br>ms.<br>1200<br>900<br>600<br>300<br>13.78<br>11:40<br>13:16              | 13:52<br>14:04      | Max Min<br>148,948<br>1416                          | Length of the Waiting Queue for Read Tasks (?)<br>Count<br>$12 -$<br>$0.9 -$<br>$0.6 -$<br>0.3<br>11:16 | 13.28<br>1340  | 1352  | 14:54 | Max Min<br>0.0<br>1416   | Maximum Waiting Duration of Read Tasks (?)<br>ms<br>12 <sup>°</sup><br>0.9<br>$0.6 -$<br>0.3<br>$\Omega$<br>11:55<br>13.26<br>13:40<br>1152 | 14:56                | Max Min       | 0.0<br>1416            |

**Step 4** To view the monitored data of a longer time range, click .

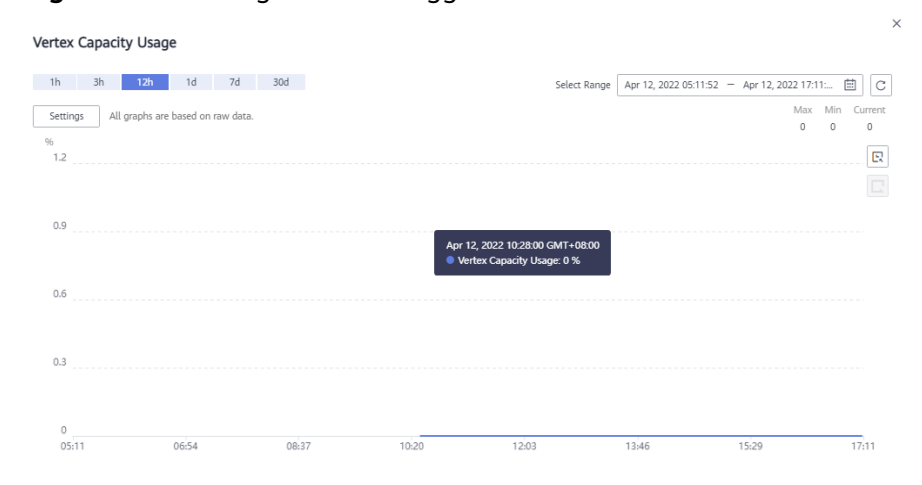

**Figure 7-2** Viewing data in a bigger view

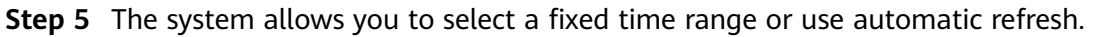

1. Fixed time ranges include **1h**, **3h**, **12h**.

**----End**

#### **Metrics**

This chapter describes metrics reported by GES to the cloud monitoring service as well as their namespaces, lists, and dimensions. You can use the management console and APIs provided by the cloud monitoring service to query the metric and alarm information generated for GES.

#### $\Box$  Note

The namespace of the metrics reported by GES to the cloud monitoring service is SYS.GES.

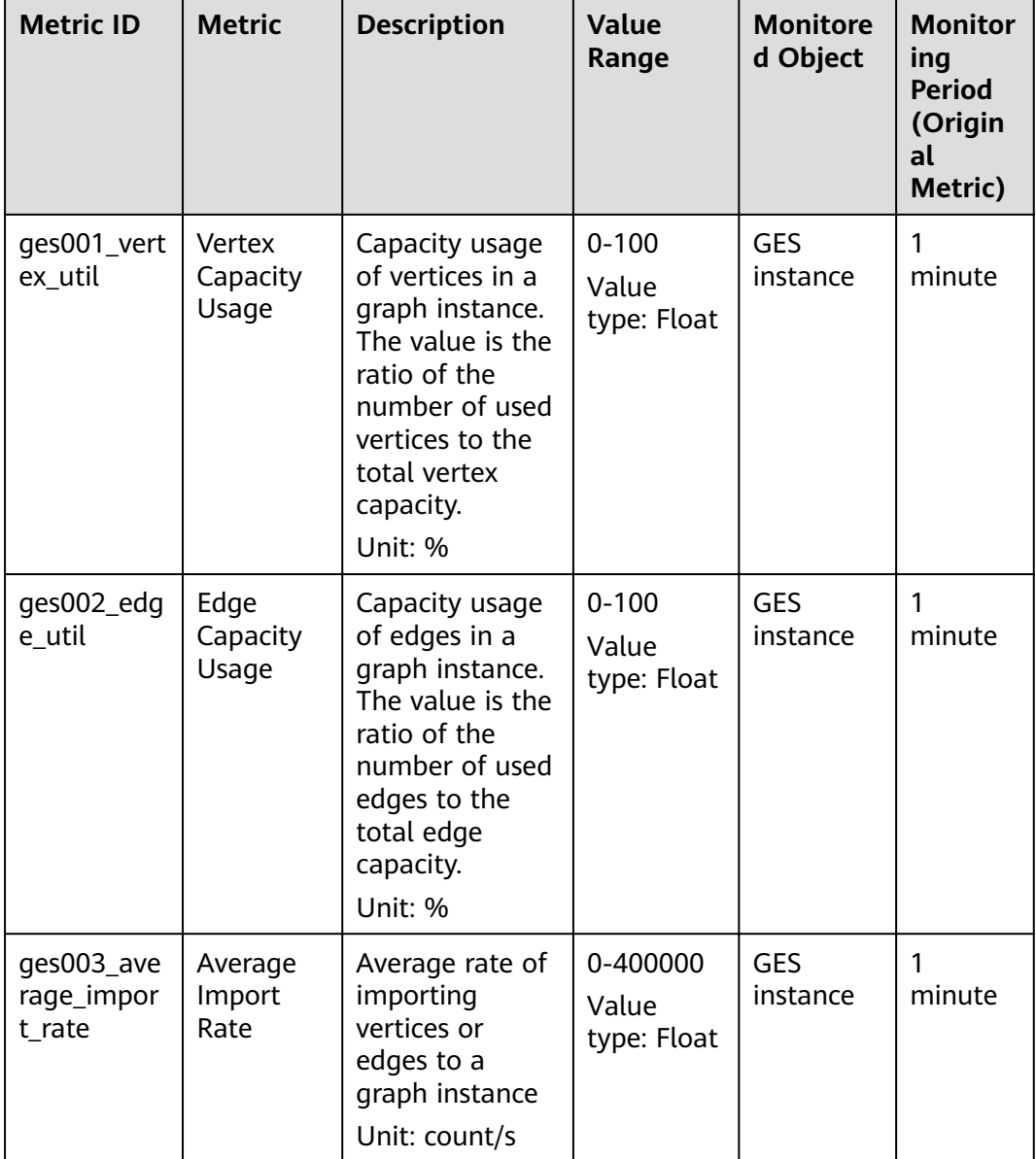

#### **Table 7-4** GES metrics

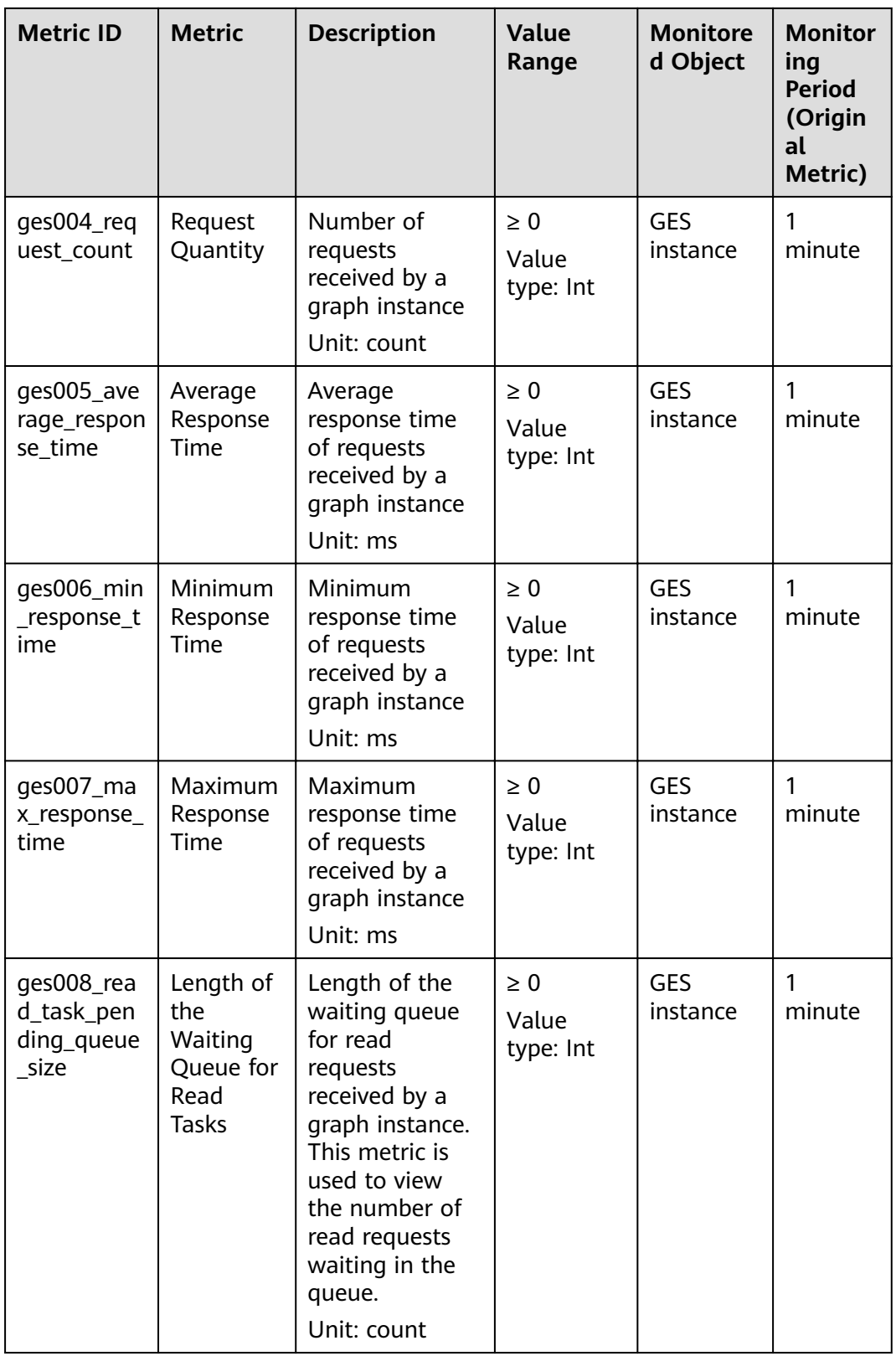

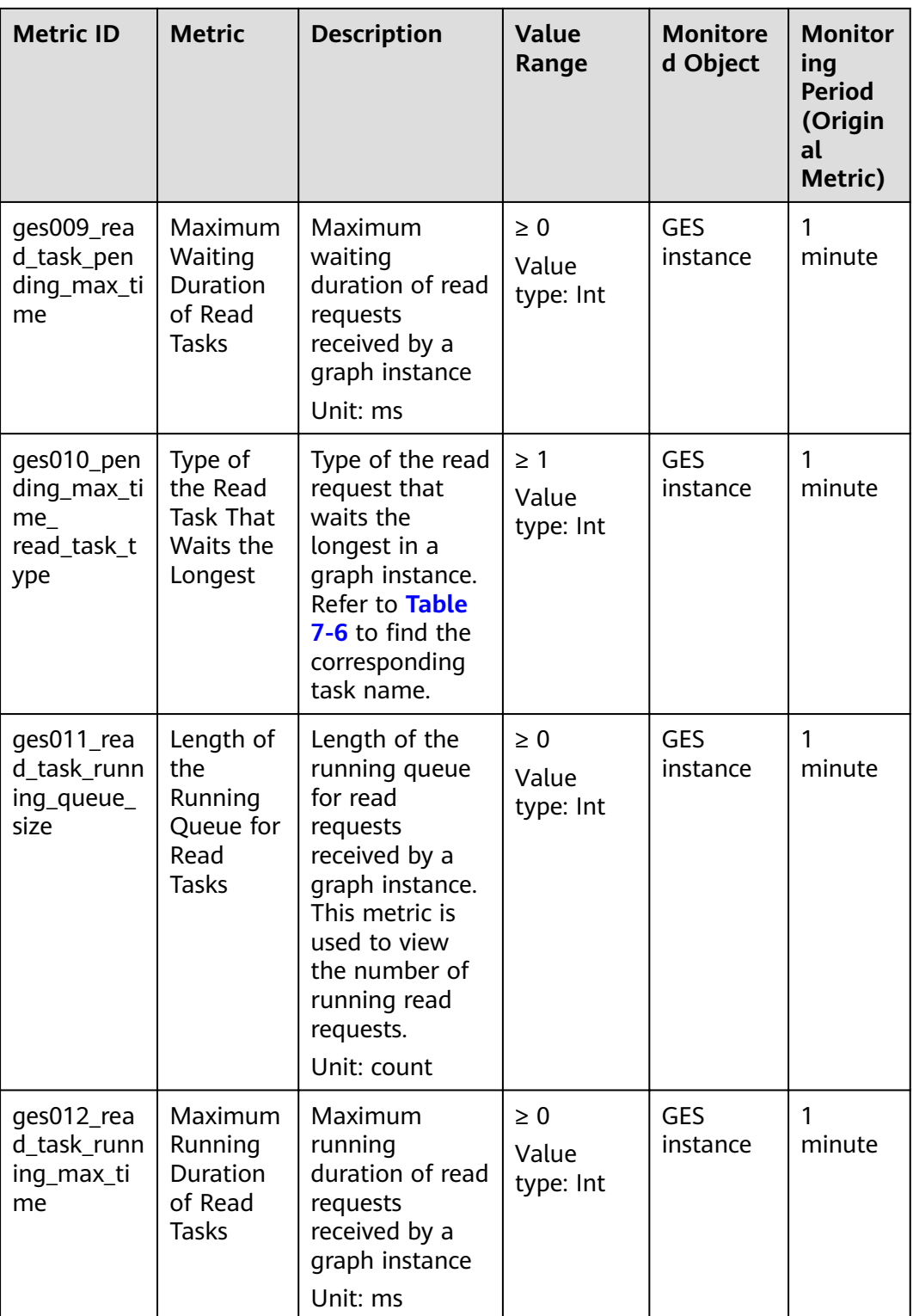

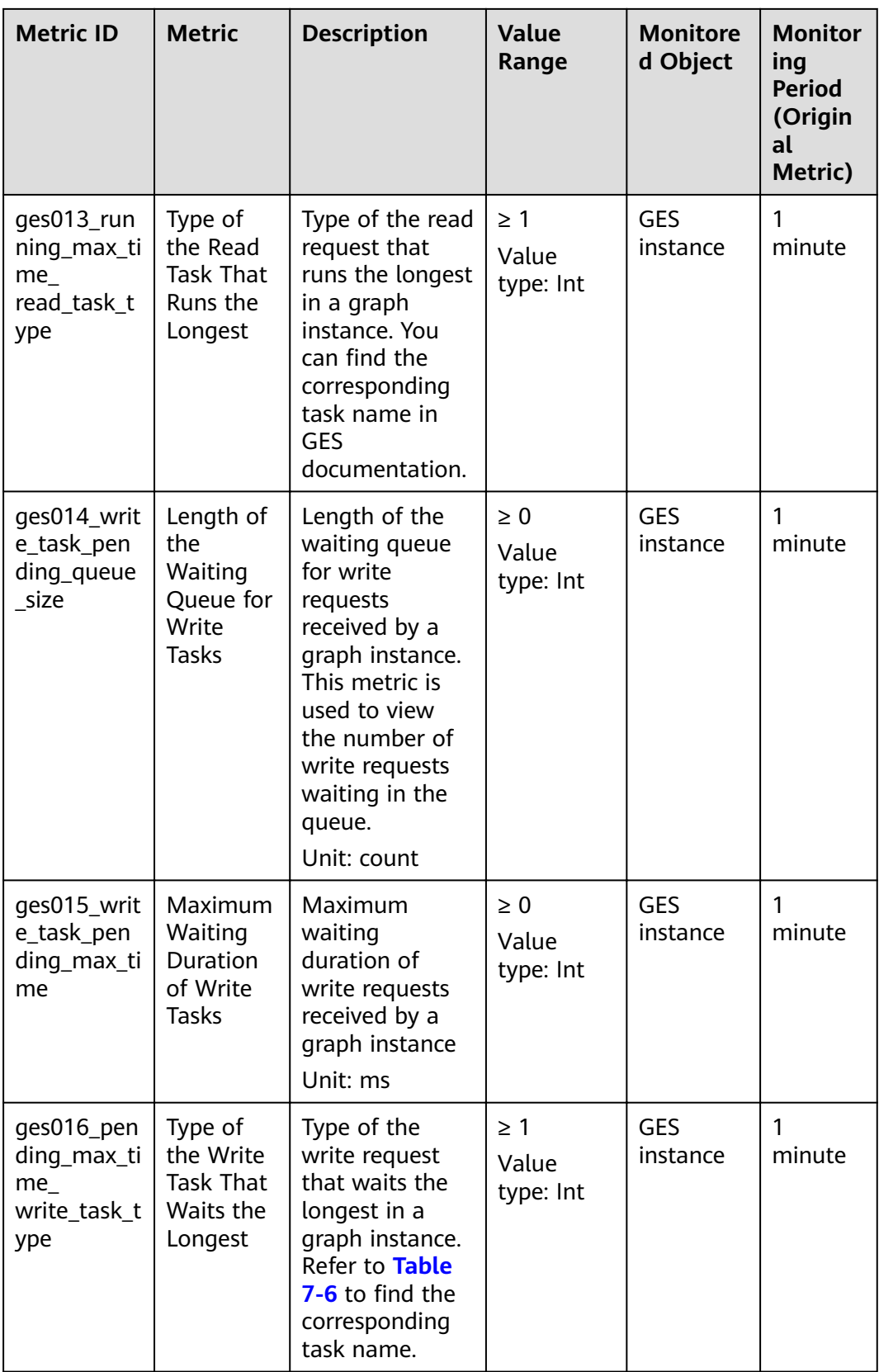

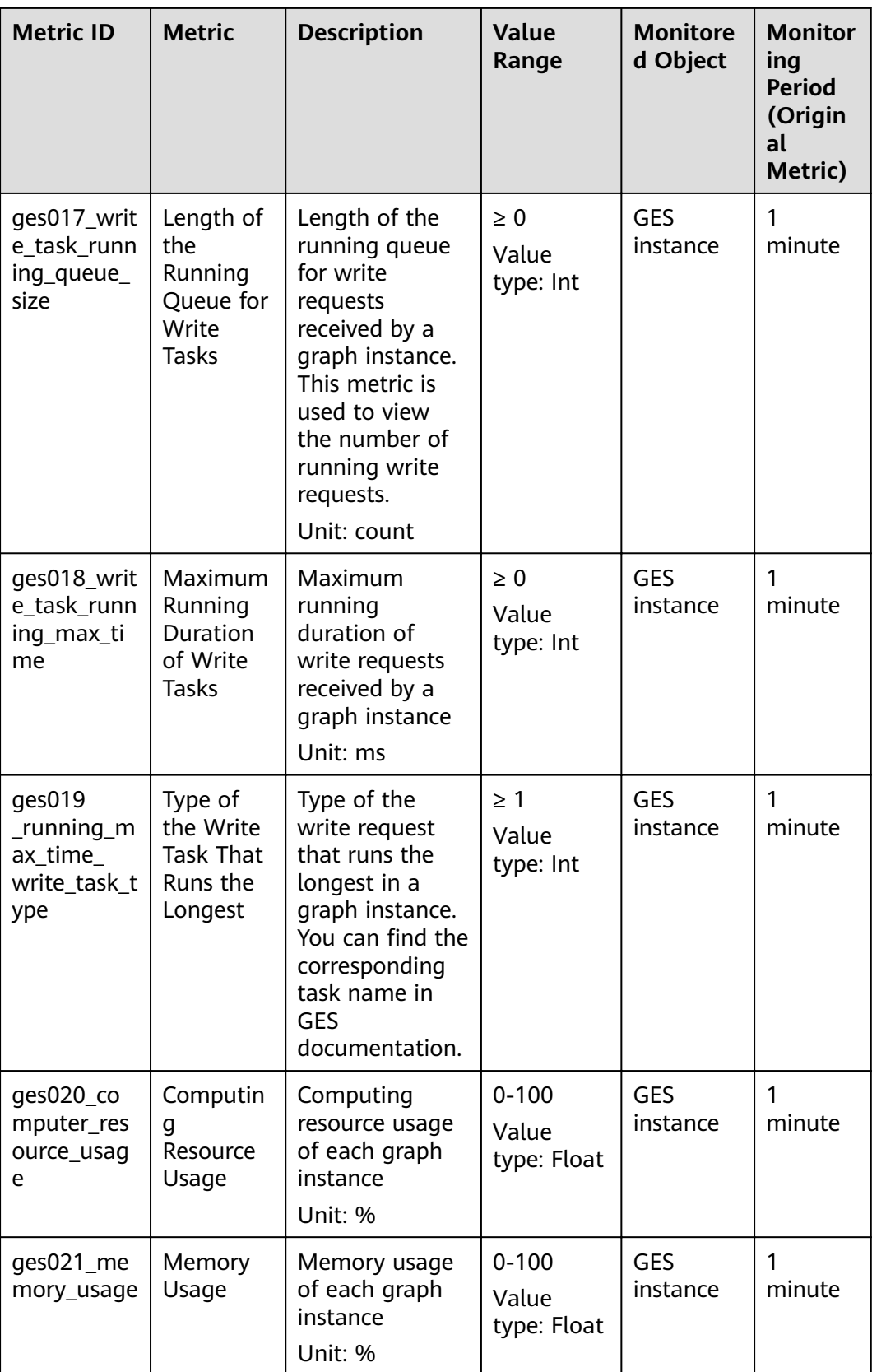

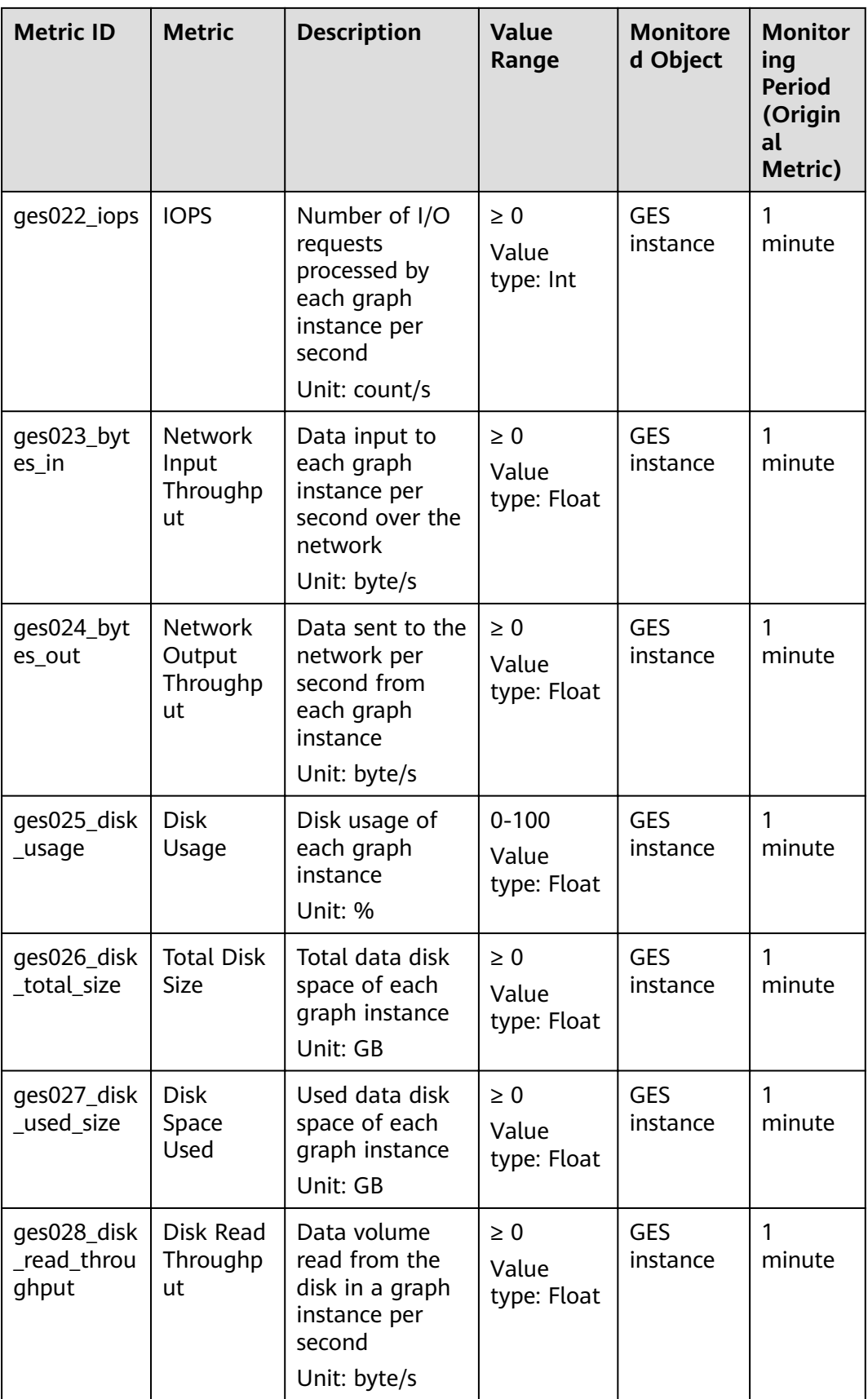

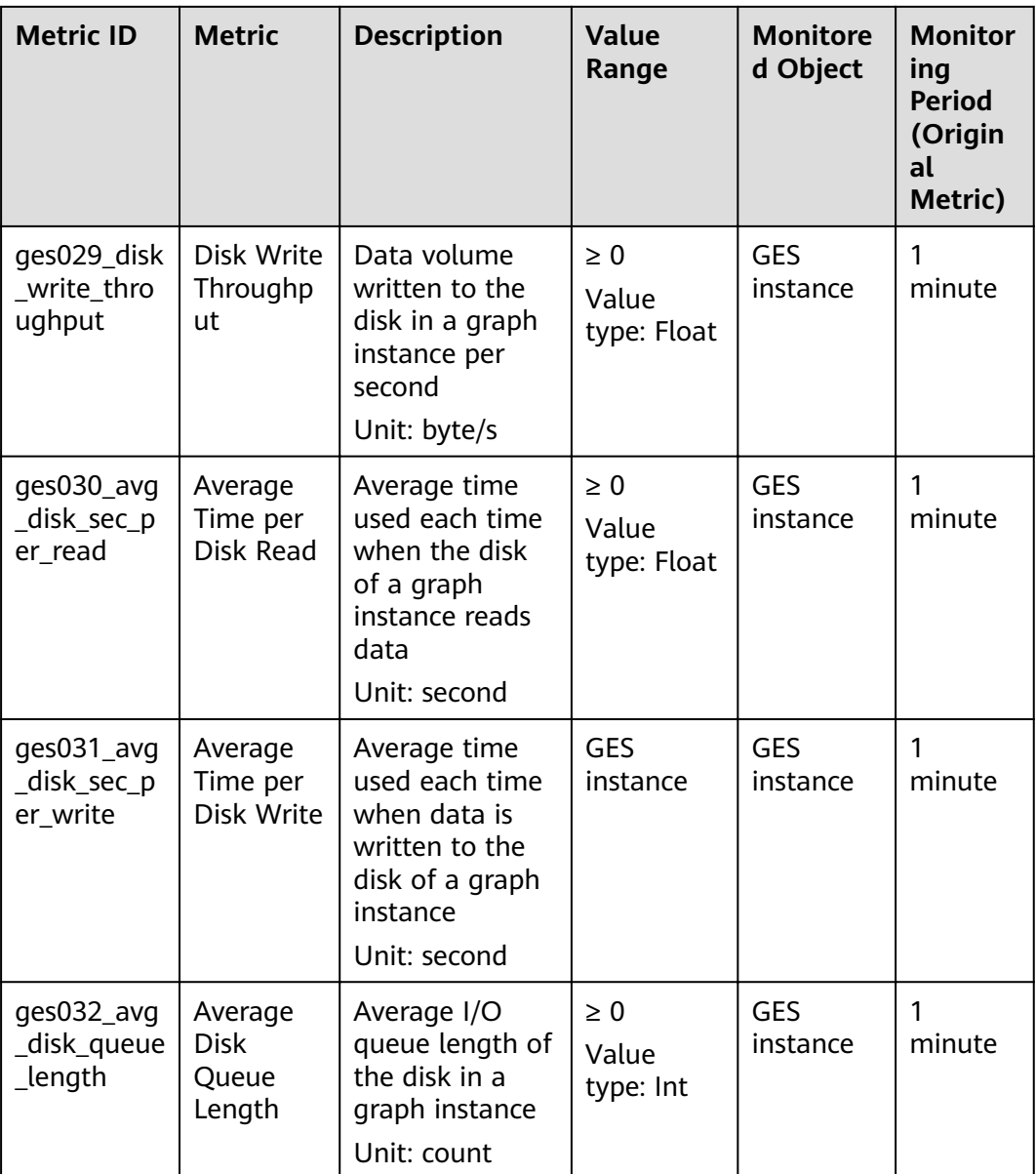

### **Dimensions**

#### **Table 7-5** Dimensions

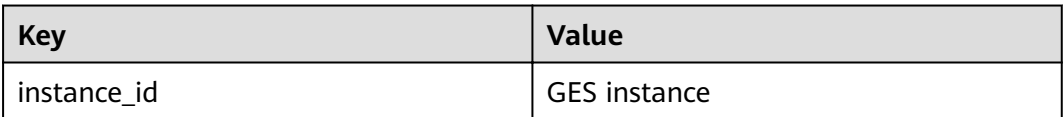

## <span id="page-85-0"></span>**Mapping Between Task Types and Names**

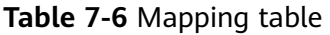

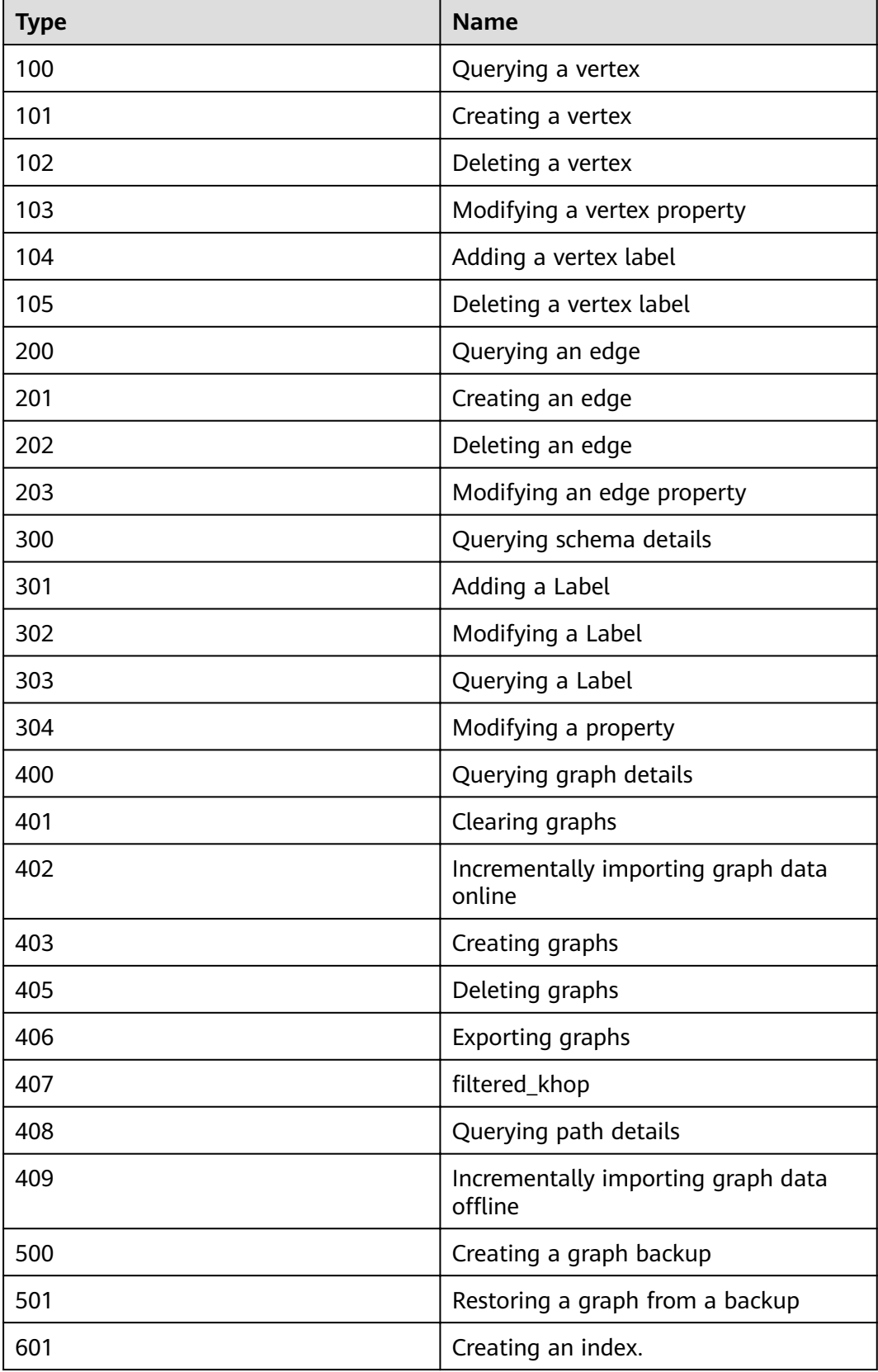

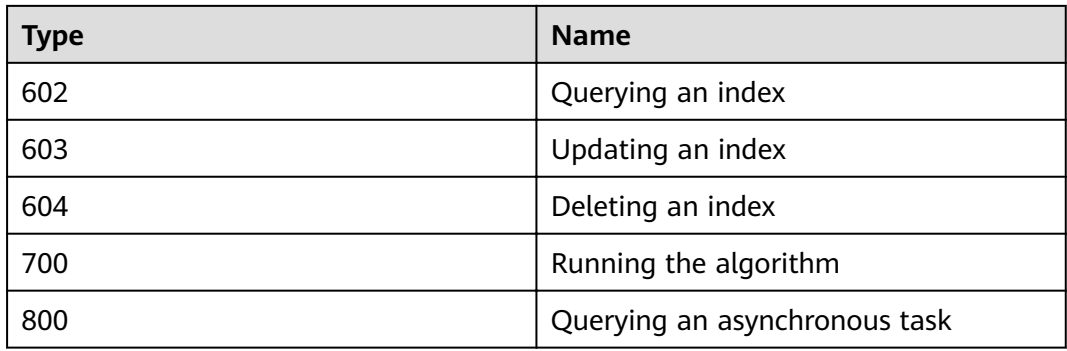

# **7.4 Managing Connections**

After you create a graph instance, you can download the required SDK and driver and view the connection information of the graph.

In the navigation pane on the left, click **Connection Management**. The **Connection Management** page is displayed.

**Connection Management** Download SDK and Driver  $\underline{\mathbb{L}}$ Download SDK and Driver ① 266 2009 - 2009 - 2009 - 2009 - 2010 - 2010 - 2010 - 2010 - 2010 - 2010 - 2010 - 2010 - 2010 - 2010 - 2010 - 2010 - 2010 - 2010 - 2010 - 2010 - 2010 - 2010 - 2010 - 2010 - 2010 - 2010 - 2010 - 201 For details about how to use the SDK and driver, see Documentation. Connection Information  $\begin{tabular}{ll} \bf Qualiable Instance & \end{tabular} \begin{tabular}{ll} \bf Qes\_gaojietest & \end{tabular} \begin{tabular}{ll} \bf \end{tabular}$  $=$   $\circ$ Private Network Address (2) Public Access Address <sup>1</sup> JDBC URL (Private Network) JDBC URL (Public Network)

**Figure 7-3** Connection management page

#### **Downloading SDK and Driver**

#### **Figure 7-4** SDK and driver

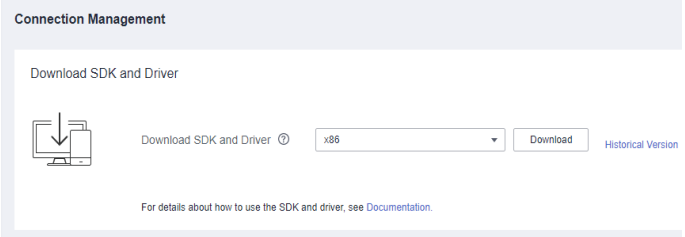

- Download an SDK and driver
	- The SDK encapsulates the service plane APIs. You are advised to use the SDK to access graph instances.
- You need to download the Cypher-JDBC driver for Cypher API access. For details, see "Using the Cypher JDBC Driver to Access GES".
- Select the CPU architecture supported by the cluster. Currently, x86 and Arm are available. Click **Download** to download the SDK.
- Click **Historical Version** to view historical SDK and driver versions and CPU architecture of the driver. You can click **Download** in the **Operation** column to download the historical driver.

#### **Connection Information**

**Figure 7-5** Instance information

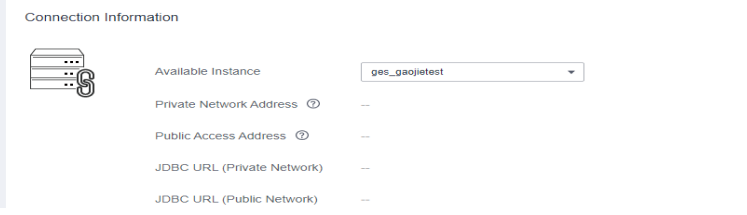

Select the name of a created graph instance to view the following information:

- Private Network Address: ECSs in the same private network can connect to the graph instance using the private network address.
- **Public Access Address**: You can use the public access address (EIP) to access the graph instance through the Internet. You can bind an EIP to or unbind one from a graph instance.
- **JDBC URL (Private Network)**: Configure this parameter when the JDBC driver executor and the graph instance are in the same private network.
- **JDBC URL (Public Network)**: Configure this parameter when the JDBC driver executor can access the graph instance (with an EIP bound) through the Internet.

# **8 Configuring Permissions**

# **8.1 Configuring Granular Permissions**

#### **Scenario**

GES graph instances support granular permission control. You can set the traverse, read, and write permissions for specific properties of specific labels. You are allowed to manage these permissions of a specific label or property of a graph and grant them to a user group.

#### $\Box$  Note

- This function allows you to set granular permissions for graphs of version 2.2.21 or later. You can **[upgrade a graph](#page-36-0)** of an earlier version to 2.2.21 or a later version and then set granular permissions.
- To configure granular permissions, you need to use the main account or assign the Tenant Administrator and Security Administrator permissions to the subaccount.

#### **Procedure**

- 1. Before setting granular permissions, configure the user group first. For details, see **Configuring a User Group.**
- 2. In the navigation pane, choose **Granular Permissions** > **Permission Configuration.**
- 3. On the **Permission Configuration** page, you can view the graph name, permission status, enabling time, and operations that can be performed on a graph in the **Running** status.

#### $\Box$  Note

- 1. Only graphs in the **Running** status are displayed on this page.
- 2. You can set permissions only when its status is **Disabled**.
- 3. You can search for graphs by their names in the upper right corner of the page.
- 4. Select the graph for which you want to set permission and click **Set** in the **Operation** column. The **Set Permission** page is displayed. You can create metadata permissions and granular permissions on this page.
- <span id="page-89-0"></span>5. Click **Create** under **Metadata Write Permission** to create permission. After the metadata write permission is created, all labels of the metadata can be modified
- 6. Click **Create Policy** under **Granular Permission Policy** to set granular permissions for a graph. You can set label- and property-level graph permissions and grant them to user groups.
	- Policy Name: You can set a name or use the default name.
	- View: You can configure permissions in form or code view.
	- **Permissions**: You can select labels whose traversal permission will be granted to a certain group of users. You can set read and write permissions of the label properties.
- 7. Click **Save**. The **Set Permission** page is displayed. You can view the created permission policy in the **Granular Permission Policy** pane.

#### $m$  note

In this case, the **Associate User Group** in the **Operation** column is unavailable. You need to enable granular permissions before associating the policy with a user group.

- 8. Return to the **Permission Configuration** page, locate the graph for which the granular permission has been set, and click **Enable** in the **Operation** column. The permission status changes to **Enabled**.
- 9. Click **Set** in the **Operation** column to associate the created granular permission with a user group.
- 10. Click **OK**. On the **Granular Permission Policy** pane, you can view the number of users who have been granted the permission.

## **8.2 User Groups**

#### **Scenario**

You can create and manage user groups, and check whether a user group has been associated with permissions.

#### **Procedure**

- 1. On the **User Groups** page, click **Create User Group** in the upper right corner. The **Create User Group** page is displayed.
- 2. Set the user group name and add group members.
	- **Name**: Set a name for the user group or use the default name.
	- **Members**: All IAM users created under your account are displayed in this area. Select members you want to add to the user group. The selected members are displayed on the right.
		- **E** Click  $\vee$  on the left of User/ID to view all group members at a time or clear all selected group members.
		- **E** Click  $\Box$  on the left of User/ID to select all users on the current page.
- 3. Click **Save** in the lower right corner. The user group is created. The created user group is displayed on the **User Groups** page. You can edit or delete the user group.

#### $\Box$  note

You are not allowed to delete user groups that have been associated with granular permissions.

## **8.3 User Permissions**

#### **Scenario**

You can view the granular permissions of all IAM users created base on your account.

#### **Procedure**

- 1. On the User Permissions page, click  $\vee$  next to the target username to view it granular permissions.
- 2. Click the permission name to view the details.

# **9 Algorithms**

# **9.1 Algorithm List**

To meet the requirements of various scenarios, GES provides extensive basic graph algorithms, graph analytics algorithms, and graph metrics algorithms. The following table lists the algorithms:

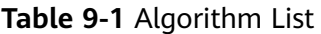

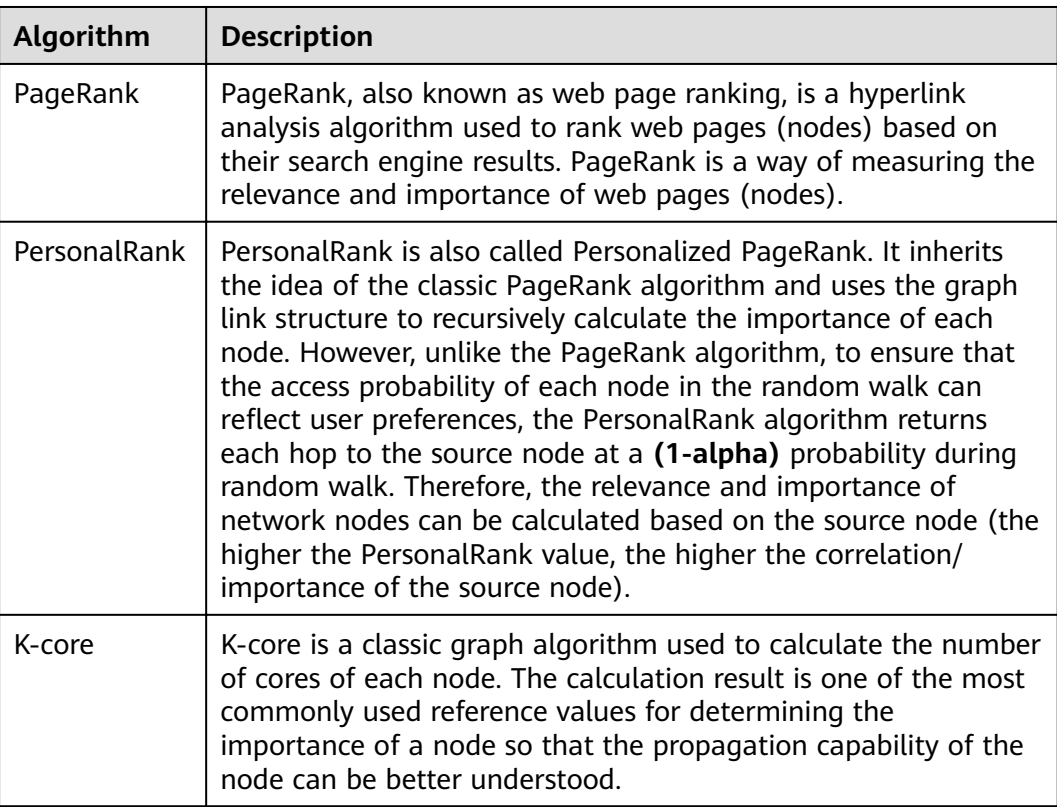

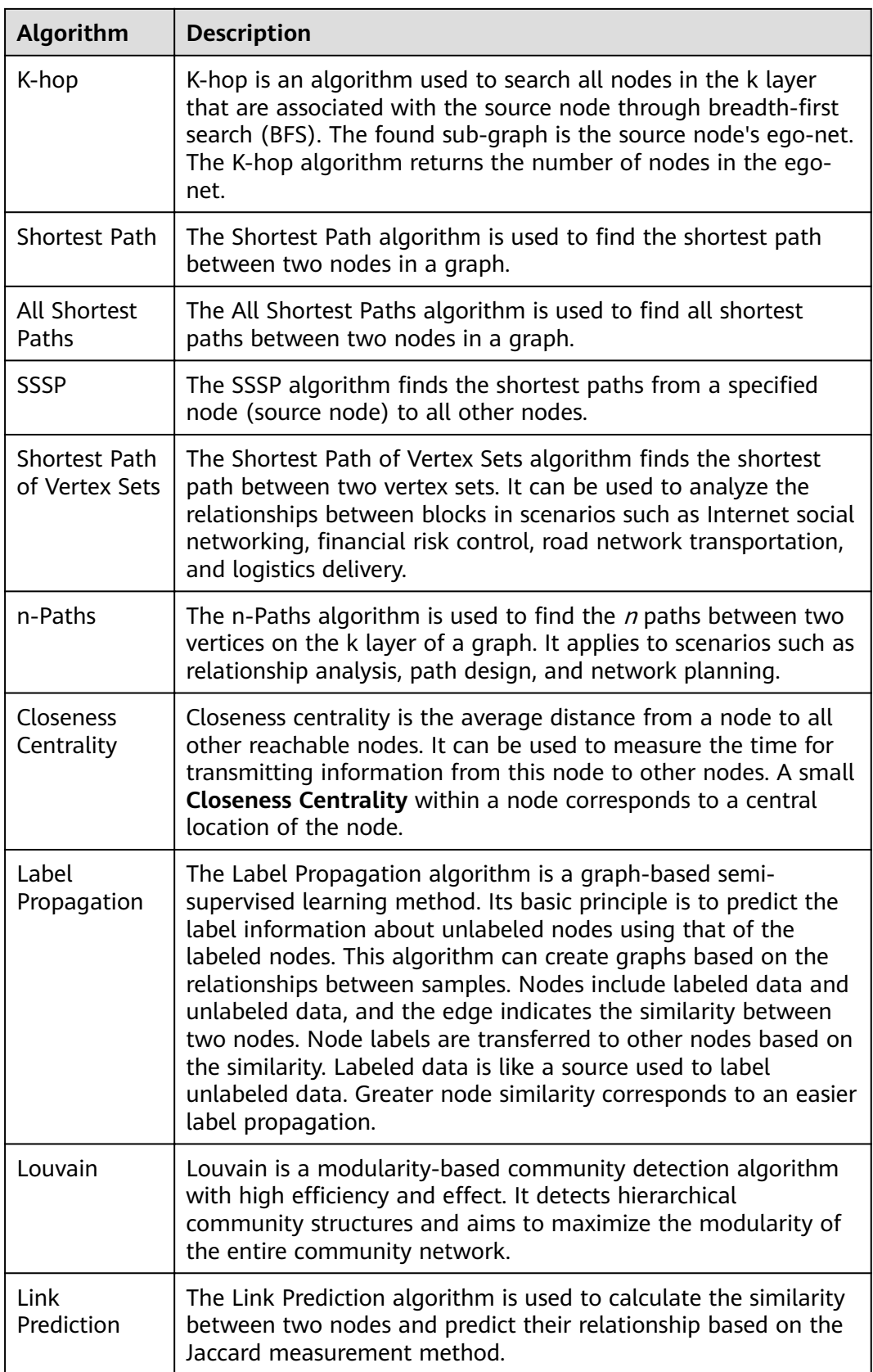

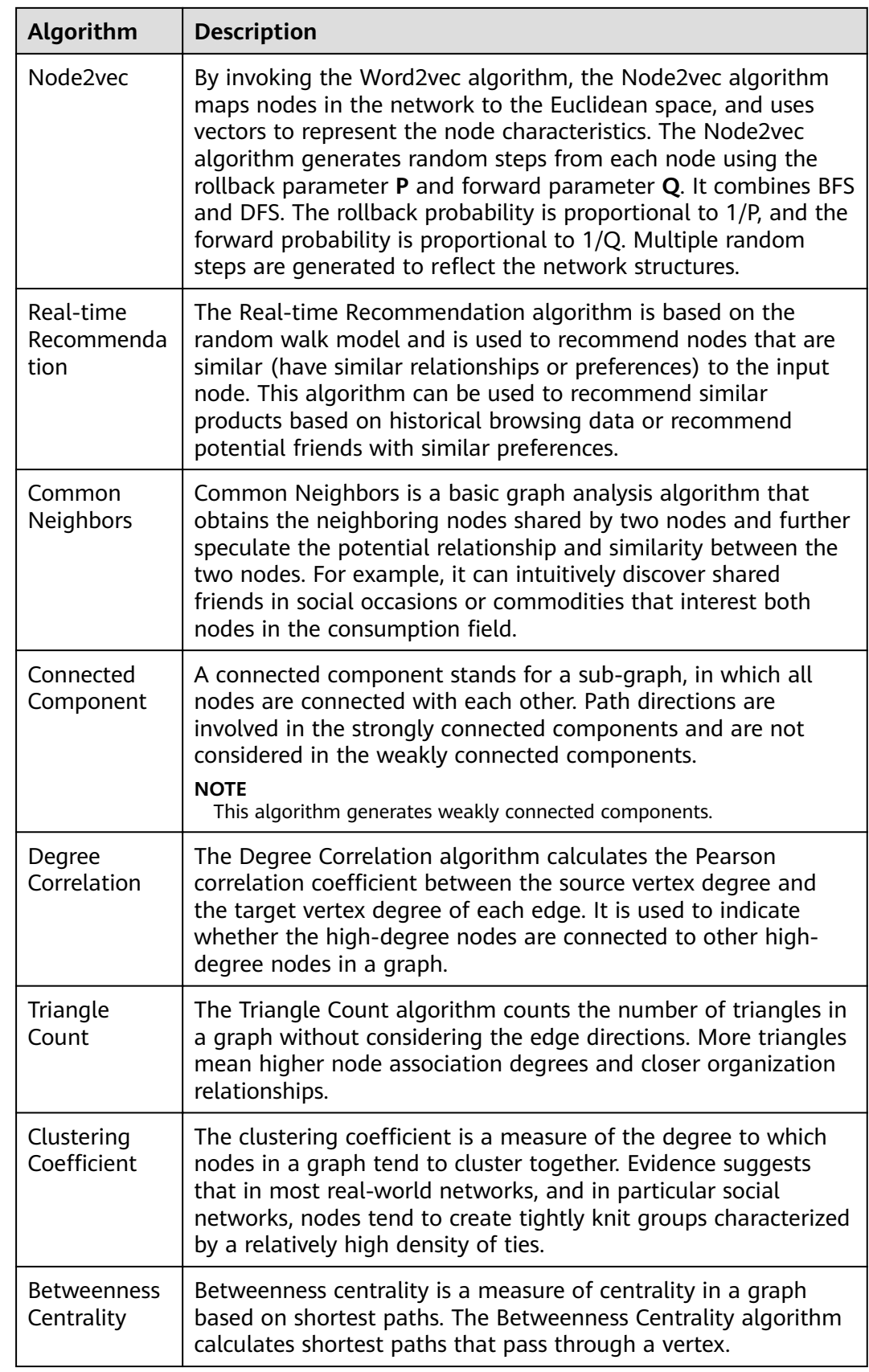

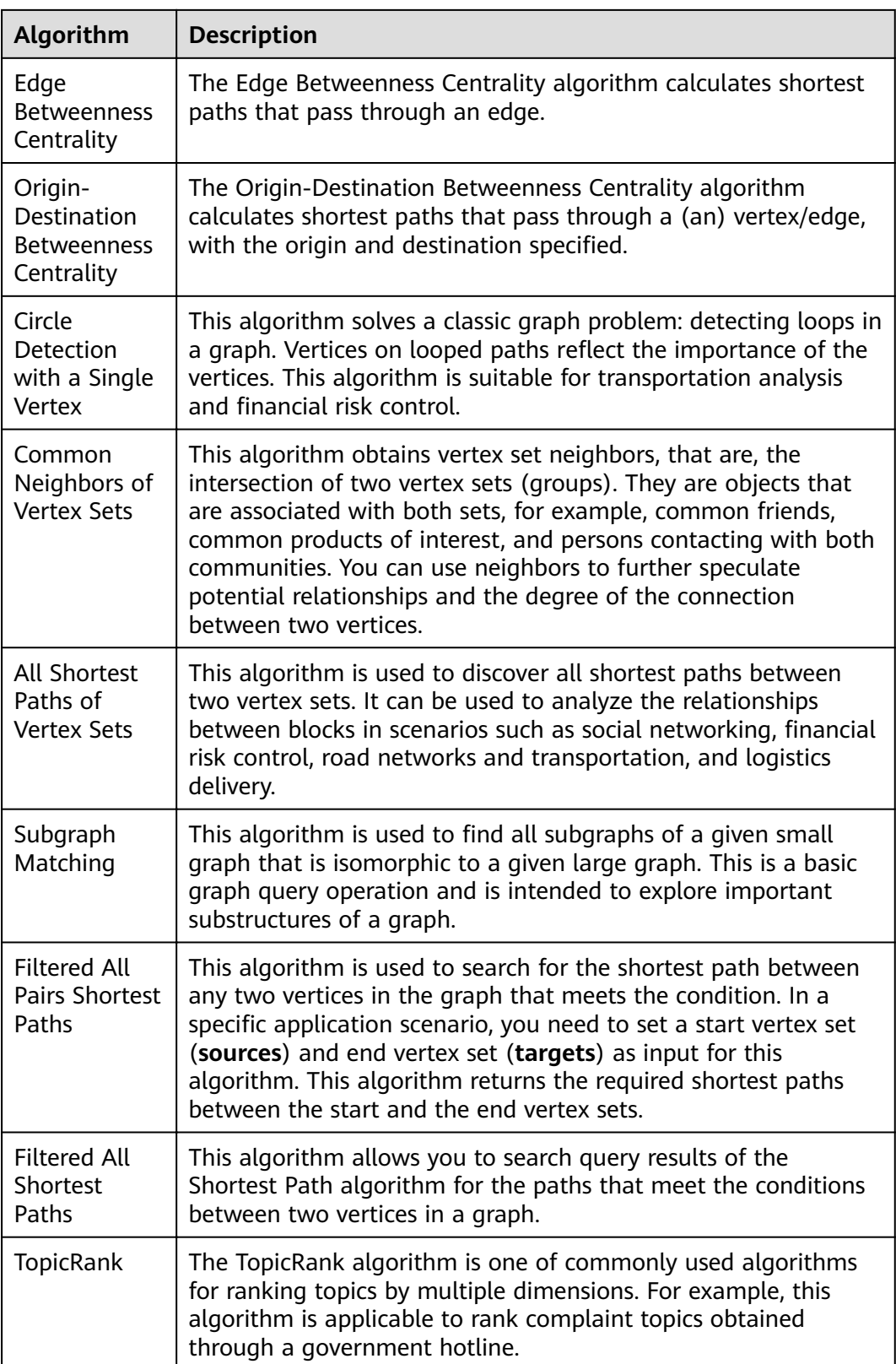

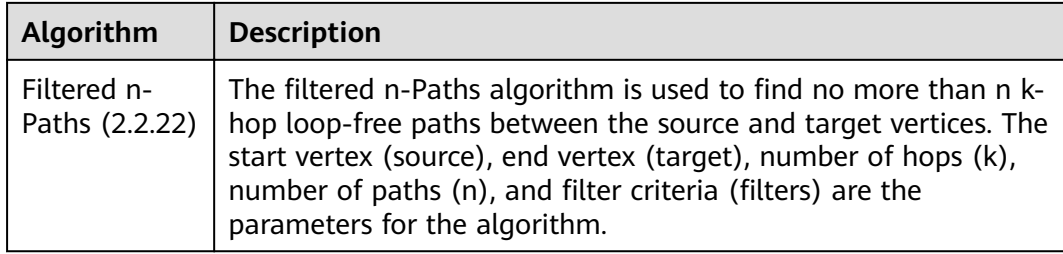

# **9.2 PageRank**

#### **Overview**

PageRank, also known as web page ranking, is a hyperlink analysis algorithm used to rank web pages (nodes) based on their search engine results. PageRank is a way of measuring the relevance and importance of web pages (nodes).

- If a web page is linked to many other web pages, the web page is of great importance. That is, the PageRank value is relatively high.
- If a web page with a high PageRank value is linked to another web page, the PageRank value of the linked web page increases accordingly.

#### **Application Scenarios**

This algorithm applies to scenarios such as web page sorting and key role discovery in social networking.

#### **Parameter Description**

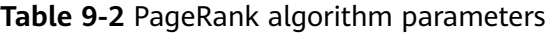

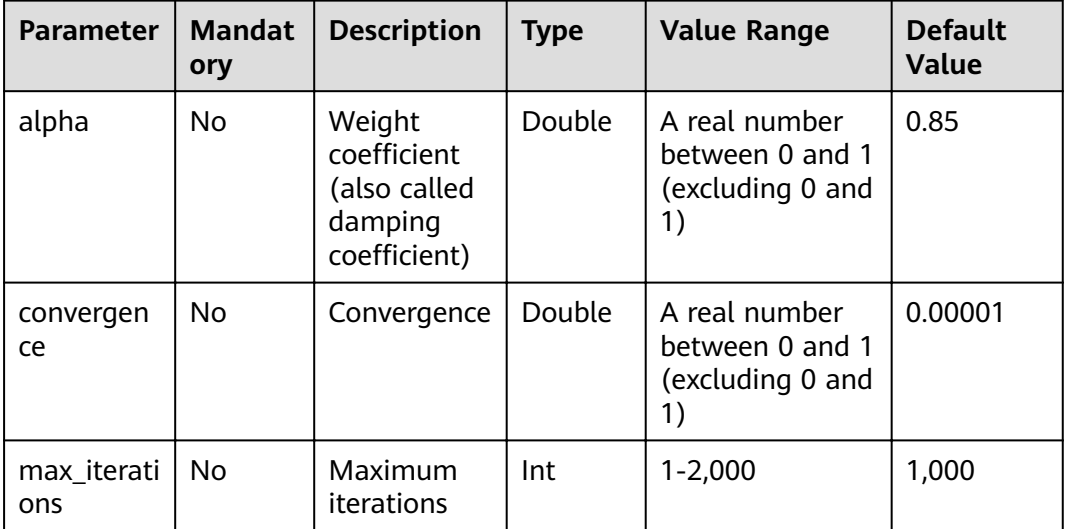

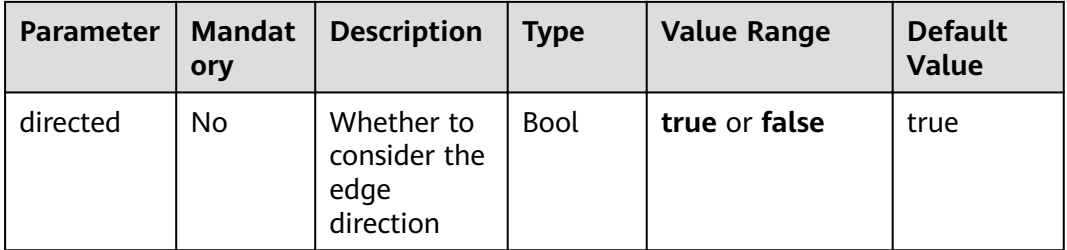

#### $\Box$  Note

- **alpha** determines the jump probability coefficient, also called damping coefficient, which is a computing control variable in the algorithm.
- **convergence** indicates the upper limit of the sum of each absolute vertex change between an iteration and the last iteration. If the sum is less than the value of this parameter, the computing is considered converged and the algorithm stops.
- When the convergence is set to a large value, the iteration will stop quickly.

#### **Precautions**

When the convergence is set to a large value, the iteration will stop quickly.

#### **Example**

Set parameters **alpha** to **0.85**, **coverage** to **0.00001**, **max\_iterations** to **1,000**, and **directed** to **true**. The sub-graph formed by top nodes in the calculation result is displayed on the canvas. The size of a node varies with the PageRank values. The JSON result is displayed in the query result area.

## **9.3 PersonalRank**

#### **Overview**

PersonalRank is also called Personalized PageRank. It inherits the idea of the classic PageRank algorithm and uses the graph link structure to recursively calculate the importance of each node. However, unlike the PageRank algorithm, to ensure that the access probability of each node in the random walk can reflect user preferences, the PersonalRank algorithm returns each hop to the source node at a **(1-alpha)** probability during random walk. Therefore, the relevance and importance of network nodes can be calculated based on the source node. (The higher the PersonalRank value, the higher the correlation/importance of the source node.)

#### **Application Scenarios**

This algorithm applies to fields such as commodity, friend, and web page recommendations.

#### **Parameter Description**

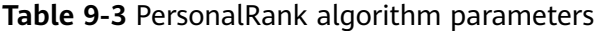

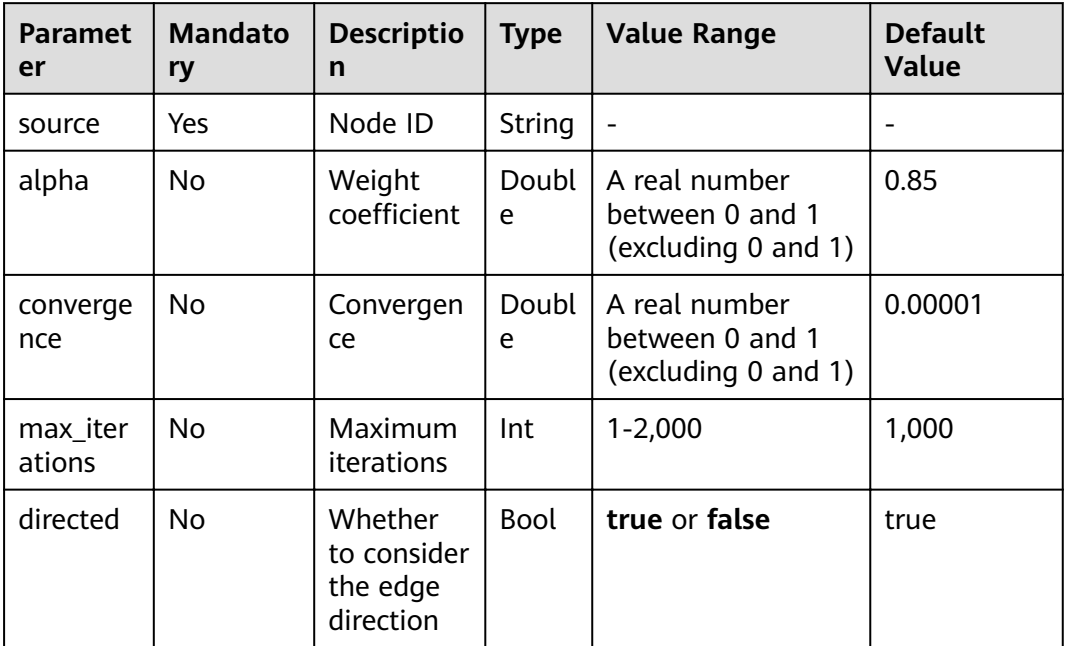

#### $\Box$  Note

- **alpha** determines the jump probability coefficient, also called damping coefficient, which is a computing control variable in the algorithm.
- **convergence** defines the sum and upper limit of absolute values of each vertex in each iteration compared with the last iteration. If the sum is less than the value, the computing is considered to be converged and the algorithm stops.

#### **Precautions**

When the convergence is set to a large value, the iteration will stop quickly.

#### **Example**

Set parameters **source** to **Lee**, **alpha** to **0.85**, **convergence** to **0.00001**, **max iterations** to **1,000**, and **directed** to **true**. The sub-graph formed by top nodes in the calculation result is displayed on the canvas. The size of a node varies with the PersonalRank values. The JSON result is displayed in the query result area.

## **9.4 K-core**

#### **Overview**

K-core is a classic graph algorithm used to calculate the number of cores of each node. The calculation result is one of the most commonly used reference values

for determining the importance of a node so that the propagation capability of the node can be better understood.

#### **Application Scenarios**

This algorithm applies to scenarios such as community discovery and finance risk control.

#### **Parameter Description**

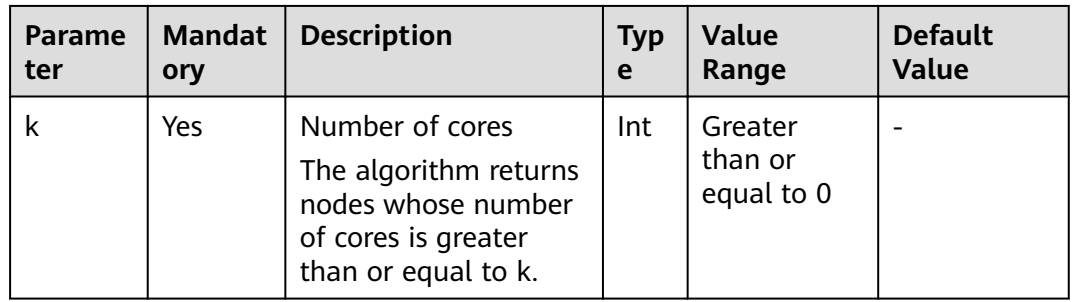

**Table 9-4** K-core algorithm parameters

#### **Precautions**

None

#### **Example**

Set parameter **k** to **10**. The sub-graph formed by nodes whose number of cores is greater than or equal to 10 in the calculation result is displayed on the canvas. The color of a node varies with the number of cores. The JSON result is displayed in the query result area.

# **9.5 K-hop**

#### **Overview**

K-hop is an algorithm used to search all nodes in the k layer that are associated with the source node through breadth-first search (BFS). The found sub-graph is the source node's **ego-net**. The K-hop algorithm returns the number of nodes in the ego-net.

#### **Application Scenarios**

This algorithm applies to scenarios such as relationship discovery, influence prediction, and friend recommendation.

#### **Parameter Description**

| <b>Parame</b><br>ter | <b>Mandat</b><br>ory | <b>Description</b>                                                                                                    | <b>Type</b> | <b>Value Range</b> | <b>Default</b><br>Value |
|----------------------|----------------------|----------------------------------------------------------------------------------------------------|-------------|--------------------|-------------------------|
| k                    | Yes                  | Number of hops                                                                                                    | Integer     | $1 - 100$          |                         |
| source               | Yes                  | Node ID                                                                                                    | String      |                    |                         |
| mode                 | <b>No</b>            | Direction:<br>OUT: Hop<br>$\bullet$<br>from the<br>outgoing<br>edges.<br>IN: Hop from<br>$\bullet$<br>the incoming<br>edges.<br>All: Hop from<br>$\bullet$<br>edges in both<br>directions. | String      | OUT, IN, ALL       | <b>OUT</b>              |

**Table 9-5** K-hop algorithm parameters

#### **Precautions**

- A larger k value indicates a wider node coverage area.
- According to the six degrees of separation theory, all people in social networks will be covered after six hops.
- BFS searches information based on edges.

#### **Example**

Calculate the sub-graph formed by the three hops starting from the Lee node.

Set parameters **k** to **3**, **source** to **Lee**, and **mode** to **OUT**. The sub-graph is displayed on the canvas, and the JSON result is displayed in the query result area.

# **9.6 Shortest Path**

#### **Overview**

The Shortest Path algorithm is used to find the shortest path between two nodes in a graph.

#### **Application Scenarios**

This algorithm applies to scenarios such as path design and network planning.

## **Parameter Description**

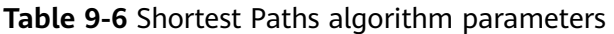

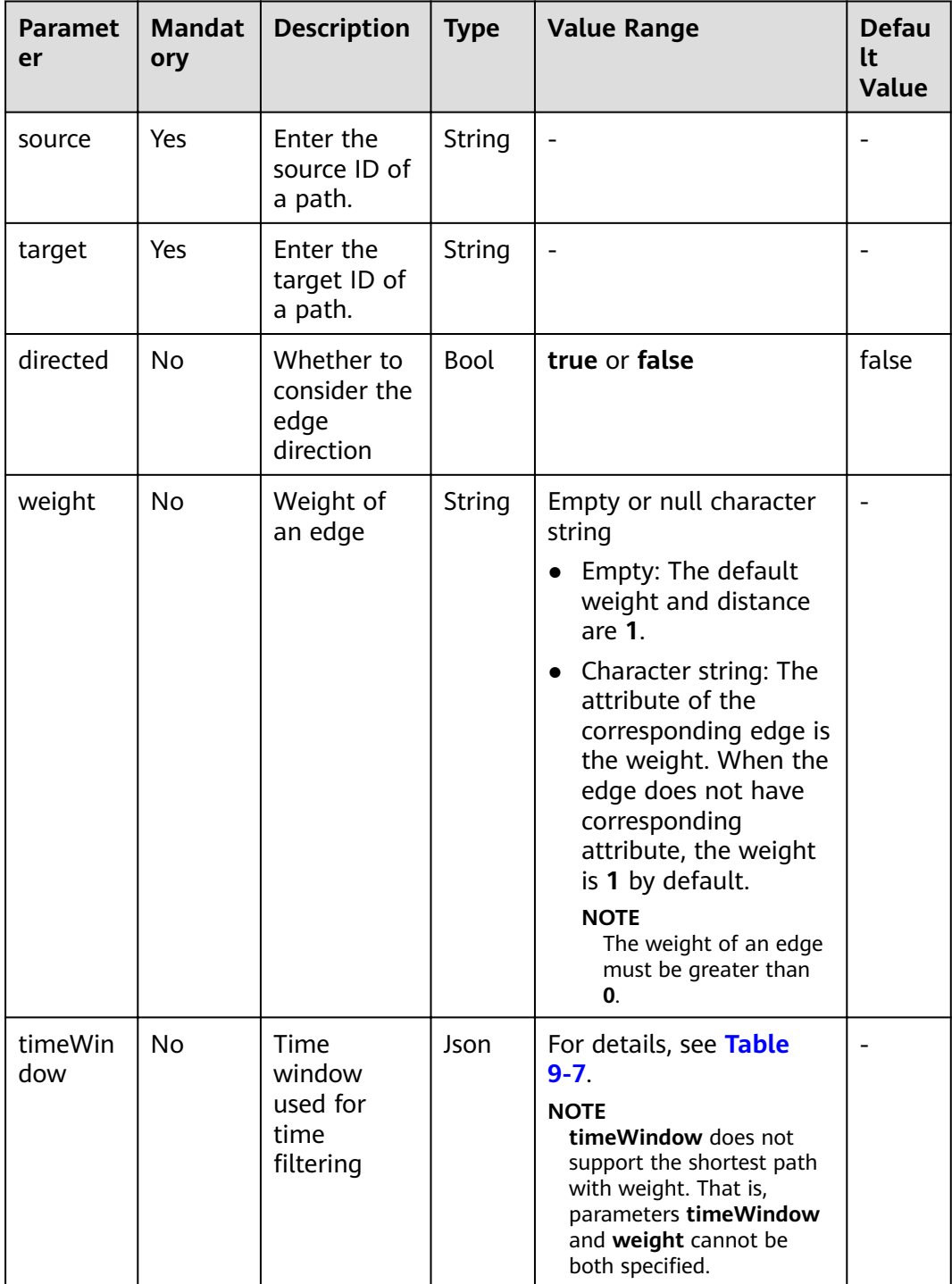

| Parame<br>ter  | <b>Man</b><br>dator<br>y | <b>Description</b>                                       | <b>Typ</b><br>e | <b>Value Range</b>                                                                              | <b>Def</b><br>ault<br>Valu<br>e |
|----------------|--------------------------|----------------------------------------------------------|-----------------|-------------------------------------------------------------------------------------------------|---------------------------------|
| filterNa<br>me | Yes                      | Name of the time<br>attribute used for<br>time filtering | Stri<br>ng      | Character string: The<br>attribute on the<br>corresponding vertex/<br>edge is used as the time. |                                 |
| filterTy<br>pe | No.                      | Filtering by vertex or<br>edge                           | Stri<br>ng      | V: Filtering by vertex<br>E: Filtering by edge<br>BOTH: Filtering by vertex<br>and edge         | <b>BOT</b><br>Н                 |
| startTi<br>me  | No.                      | Start time                                               | Stri<br>ng      | Date character string or<br>timestamp                                                           |                                 |
| endTim<br>e    | No.                      | End time                                                 | Stri<br>ng      | Date character string or<br>timestamp                                                           |                                 |

<span id="page-101-0"></span>**Table 9-7** timeWindow parameters

#### **Precautions**

This algorithm only returns one shortest path.

#### **Example**

Calculate the shortest path from the Lee node to the Alice node.

Set parameters **source** to **Lee**, **target** to **Alice**, **weight** to **weights**, and **directed** to **false**. The shortest path is displayed on the canvas, and the JSON result is displayed in the result area.

# **9.7 All Shortest Paths**

#### **Overview**

The All Shortest Paths algorithm is used to find all shortest paths between two nodes in a graph.

#### **Application Scenarios**

This algorithm applies to scenarios such as path design and network planning.

#### **Parameter Description**

**Table 9-8** All Shortest Paths algorithm parameters

| <b>Paramet</b><br>er | <b>Mandato</b><br>ry | <b>Description</b>                           | <b>Type</b> | <b>Value</b><br>Range | <b>Default</b><br><b>Value</b> |
|----------------------|----------------------|----------------------------------------------|-------------|-----------------------|--------------------------------|
| source               | Yes                  | Enter the<br>source ID of a<br>path.         | String      |                       |                                |
| target               | Yes                  | Enter the<br>target ID of a<br>path.         | String      |                       |                                |
| directed             | No.                  | Whether to<br>consider the<br>edge direction | <b>Bool</b> | true or<br>false      | false                          |

#### **Precautions**

None

#### **Example**

Set parameters **source** to **Lee**, **target** to **Alice**, and **directed** to **false**. The calculation result is displayed on the canvas and the JSON result is displayed in the query result area.

## **9.8 SSSP**

#### **Overview**

The SSSP algorithm finds the shortest paths from a specified node (source node) to all other nodes.

#### **Application Scenarios**

This algorithm applies to scenarios such as path design and network planning.

#### **Parameter Description**

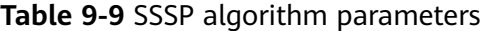

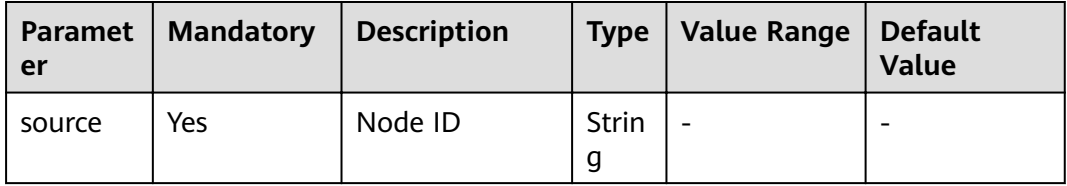

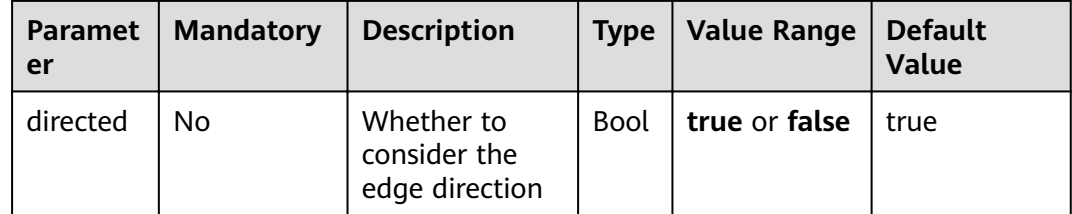

#### **Example**

Calculate the shortest paths from the Lee node to other nodes.

Set parameters **source** to **Lee** and **directed** to **true**.

# **9.9 Shortest Path of Vertex Sets**

#### **Overview**

The Shortest Path of Vertex Sets algorithm finds the shortest path between two vertex sets.

#### **Application Scenarios**

This algorithm applies to block relationship analysis in Internet social networking, financial risk control, road network transportation, and logistics delivery scenarios.

#### **Parameter Description**

**Table 9-10** Shortest Path of Vertex Sets algorithm parameters

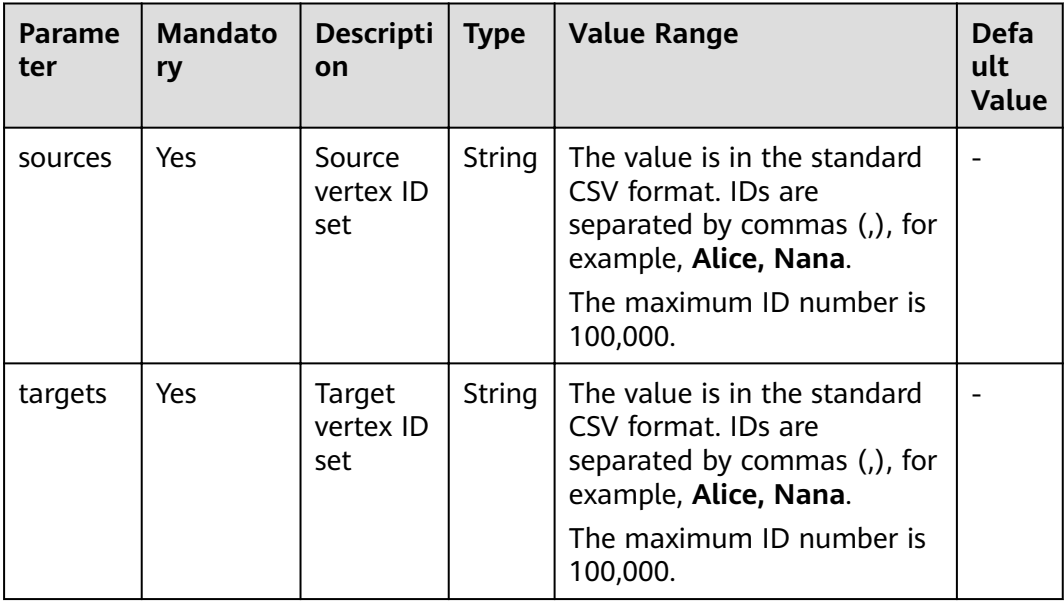

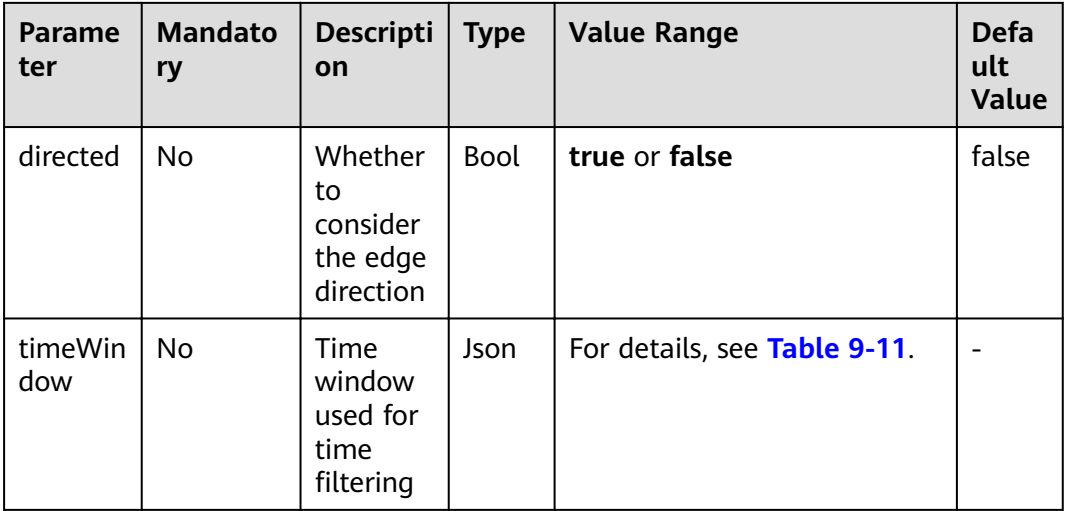

#### **Table 9-11** timeWindow parameters

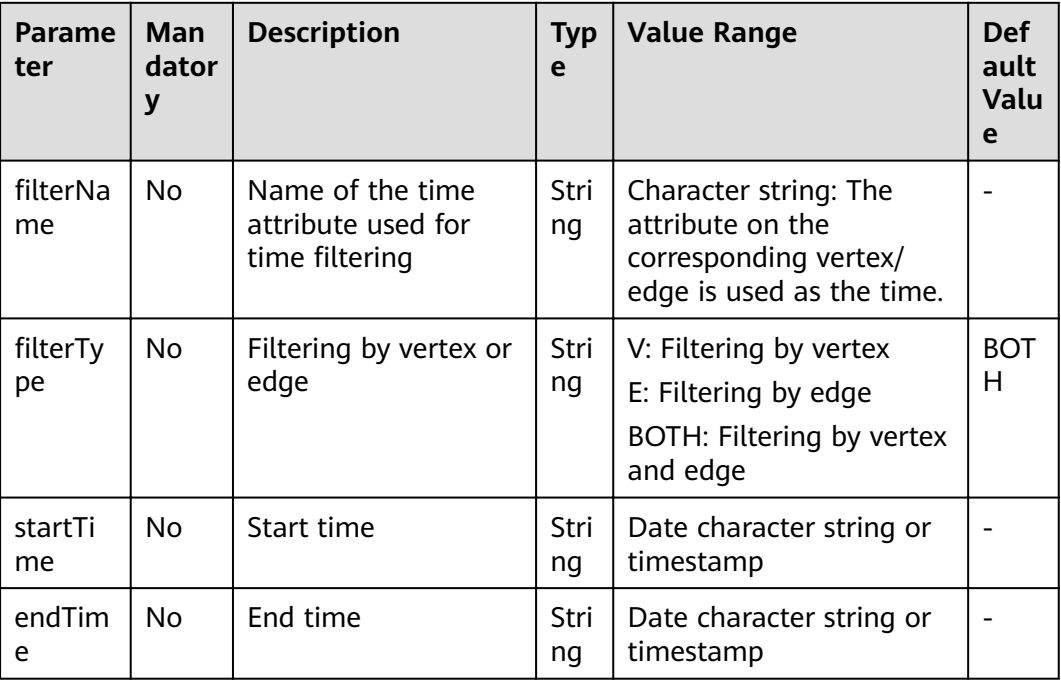

#### $\Box$  Note

If a vertex ID contains commas (,), add double quotation marks to it. For example, when **Paris, je taime** and **Alice** IDs are used as sources, the ID set is **"Paris, je taime",Alice"**.

#### **Example**

Set parameters **directed** to **true**, **sources** to **"Alice,Nana"**, and **targets** to **"Lily,Amy"**. The JSON result is displayed in the query result area.

# **9.10 n-Paths**

#### **Overview**

The n-Paths algorithm is used to find the  $n$  paths between two nodes within the layers of relationships in a graph.

#### **Application Scenarios**

This algorithm applies to scenarios such as relationship analysis, path design, and network planning.

#### **Parameter Description**

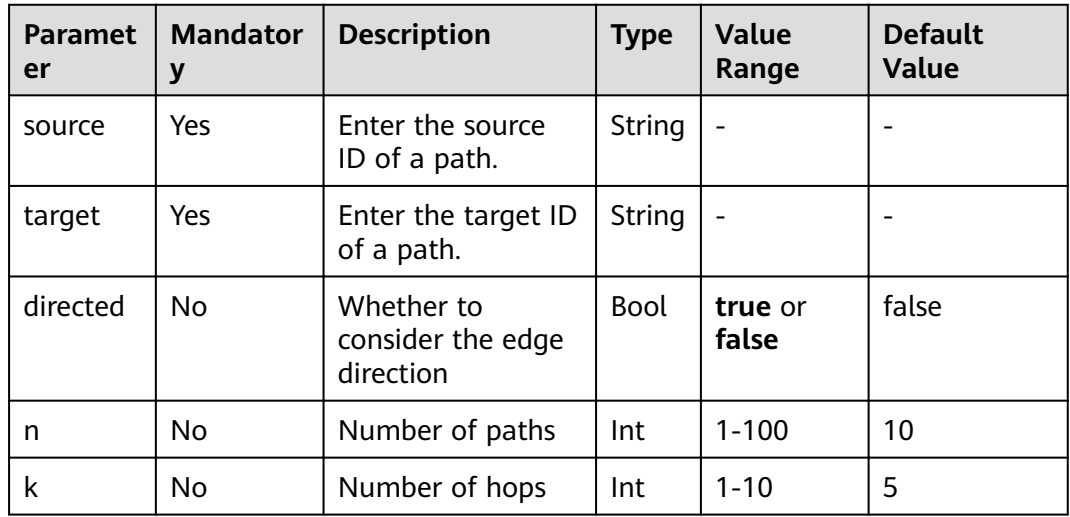

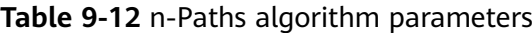

#### **Example**

Set parameters **source** to **Lee**, **target** to **Alice**, **n** to **10**, **k** to **5**, and **directed** to **false**. The calculation result is displayed on the canvas and the JSON result is displayed in the query result area.

# **9.11 Closeness Centrality**

#### **Overview**

Closeness centrality of a node is a measure of centrality in a network, calculated as the reciprocal of the sum of the length of the shortest paths between the node and all other reachable nodes in a graph. It can be used to measure the time for transmitting information from this node to other nodes. The bigger the node's **Closeness Centrality** is, the more central the location of the node will be.

#### **Application Scenarios**

This algorithm is used in key node mining in social networking.

#### **Parameter Description**

| <b>Paramet</b><br>er | <b>Mandato</b><br>rv | <b>Description</b>                               | <b>Type</b> | Value<br>Range | <b>Default</b><br><b>Value</b> |
|----------------------|----------------------|--------------------------------------------------|-------------|----------------|--------------------------------|
| source               | Yes                  | Enter the ID of<br>the node to be<br>calculated. | String      |                | -                              |

**Table 9-13** Closeness Centrality algorithm parameters

#### **Example**

Set parameter **source** to **Lee** to calculate the closeness centrality of the Lee node. The JSON result is displayed in the query result area.

# **9.12 Label Propagation**

#### **Overview**

The Label Propagation algorithm is a graph-based semi-supervised learning method. Its basic principle is to predict the label information about unlabeled nodes using that of the labeled nodes. This algorithm can create graphs based on the relationships between samples. Nodes include labeled data and unlabeled data, and the edge indicates the similarity between two nodes. Node labels are transferred to other nodes based on the similarity. Labeled data is like a source used to label unlabeled data. The greater the node similarity is, the easier the label propagation will be.

#### **Application Scenarios**

This algorithm applies to scenarios such as information propagation, advertisement recommendation, and community discovery.

#### **Parameter Description**

| <b>Paramete</b> | <b>Mandato</b><br>rv | <b>Descripti</b><br>on | <b>Type</b> | <b>Value Range</b>                                        | <b>Default</b><br><b>Value</b> |
|-----------------|----------------------|------------------------|-------------|-----------------------------------------------------------|--------------------------------|
| convergen<br>ce | No                   | Converge<br>nce        | Double      | A real number<br>between 0 and 1<br>(excluding 0 and<br>1 | 0.00001                        |

**Table 9-14** Label Propagation algorithm parameters

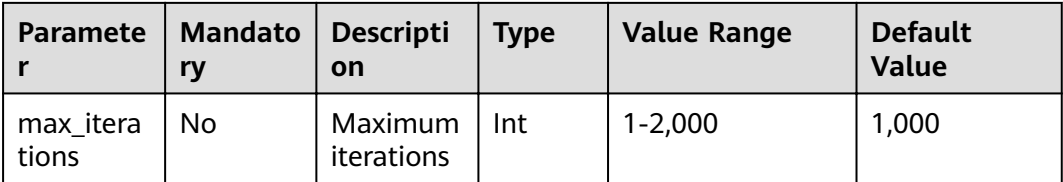
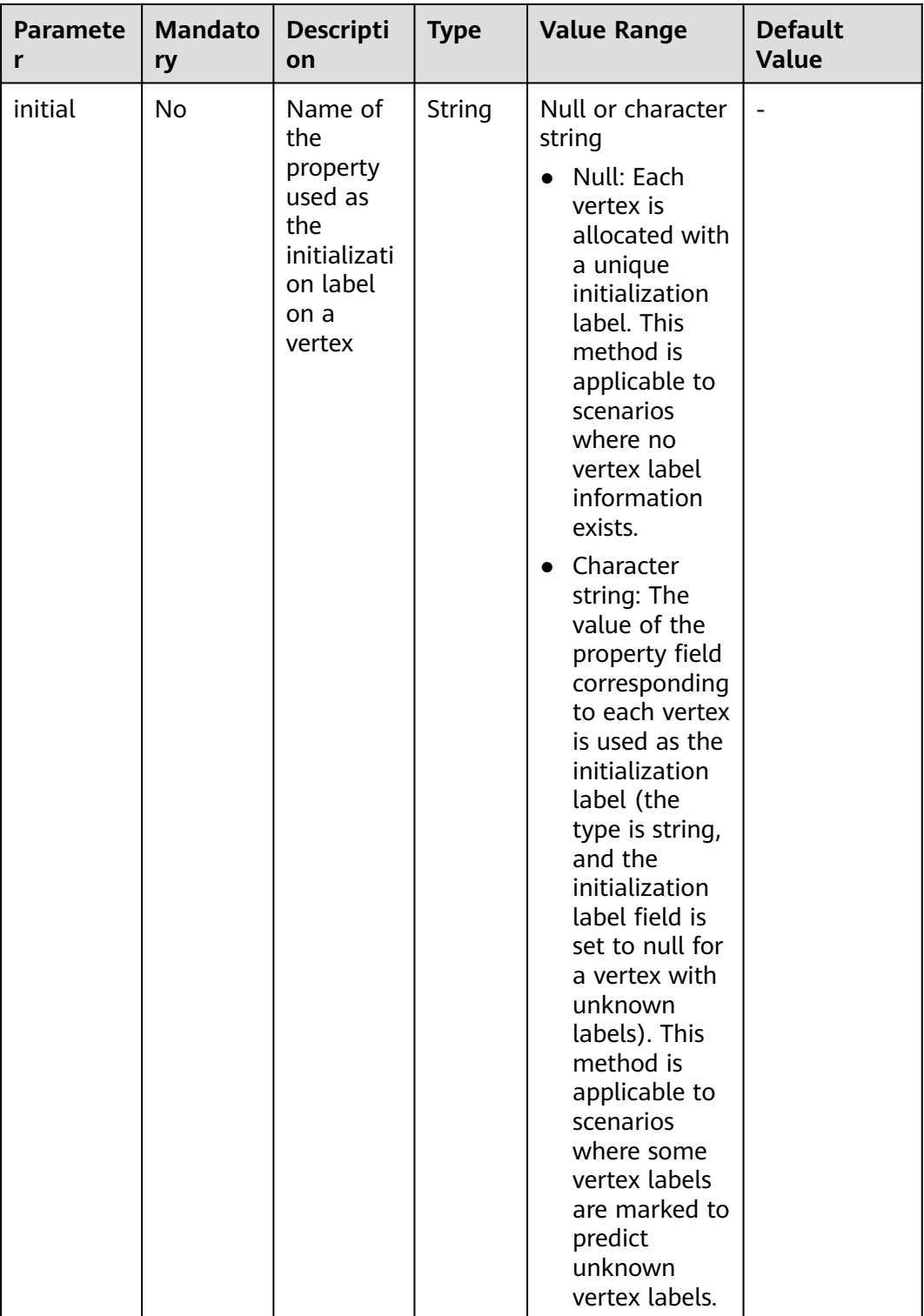

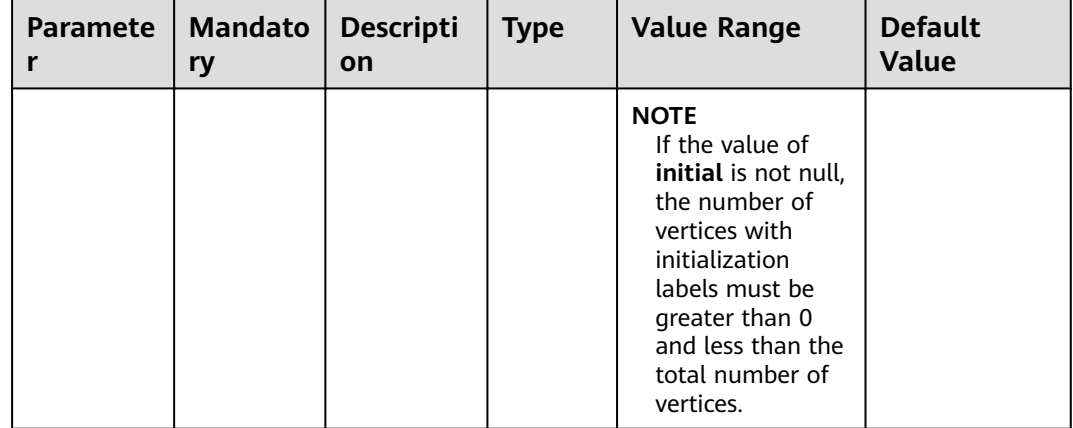

### **Precautions**

Label Propagation uses IDs as labels by default.

#### **Example**

Set parameters **coverage** to **0.00001** and **max\_iterations** to **1,000**, the sub-graphs with different labels are displayed on the canvas. The color of a node varies with labels. The JSON result is displayed in the query result area.

## **9.13 Louvain**

#### **Overview**

Louvain is a modularity-based community detection algorithm with high efficiency and effect. It detects hierarchical community structures and aims to maximize the modularity of the entire community network.

## **Application Scenarios**

This algorithm applies to scenarios such as community mining and hierarchical clustering.

#### **Parameter Description**

| <b>Parameter</b> | <b>Mandat</b><br>ory | <b>Description</b> | <b>Type</b> | <b>Value Range</b>                                           | <b>Default</b><br><b>Value</b> |
|------------------|----------------------|--------------------|-------------|--------------------------------------------------------------|--------------------------------|
| convergen<br>ce  | No                   | Convergence        | Doubl<br>e  | A real number<br>between 0 and<br>1 (excluding 0<br>and $1)$ | 0.00001                        |

**Table 9-15** Louvain algorithm parameters

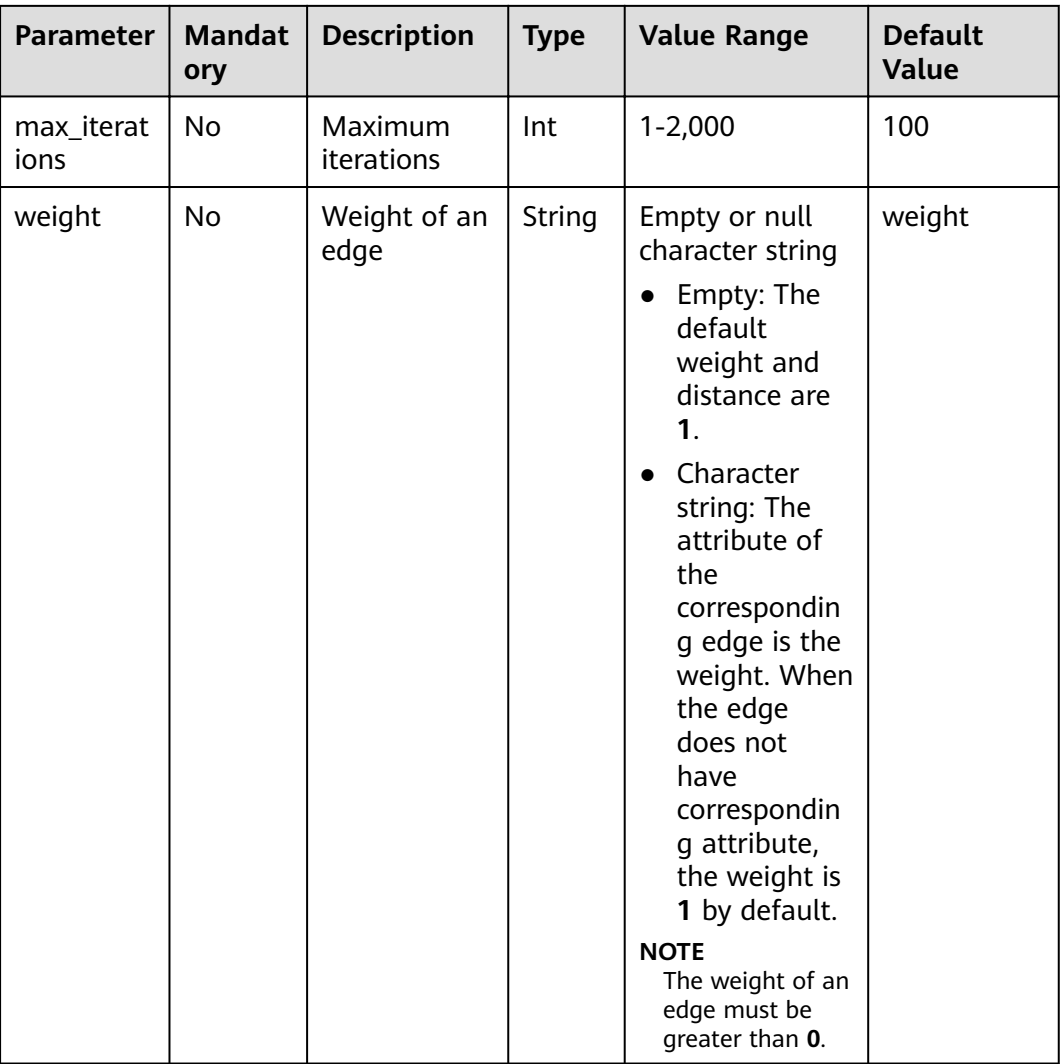

### **Precautions**

This algorithm generates only the finà community result and does not save the hierarchical results.

## **Example**

Set parameters **coverage** to **0.00001** and **max\_iterations** to **100**, the sub-graphs of different communities are displayed on the canvas. The color of a node varies with communities. The JSON result is displayed in the query result area.

## **9.14 Link Prediction**

#### **Overview**

The Link Prediction algorithm is used to calculate the similarity between two nodes and predict their relationship based on the Jaccard measurement method.

## **Application Scenarios**

This algorithm applies to scenarios such as friend recommendation and relationship prediction in social networks.

### **Parameter Description**

| <b>Paramet</b><br>er | <b>Mandator</b><br>У | <b>Description</b>      | <b>Type</b>   | <b>Value Range</b> | <b>Default</b><br><b>Value</b> |
|----------------------|----------------------|-------------------------|---------------|--------------------|--------------------------------|
| source               | Yes                  | Enter the<br>source ID. | String        | -                  |                                |
| target               | Yes                  | Enter the<br>target ID. | <b>String</b> | -                  |                                |

**Table 9-16** Link Prediction algorithm parameters

### **Example**

Set parameters **source** to **Lee** and **target** to **Alice** to calculate the association between two nodes. The JSON result is displayed in the query result area.

## **9.15 Node2vec**

### **Overview**

By invoking the Word2vec algorithm, the Node2vec algorithm maps nodes in the network to the Euclidean space, and uses vectors to represent the node characteristics.

The Node2vec algorithm generates random steps from each node using the rollback parameter **P** and forward parameter **Q**. It combines BFS and DFS. The rollback probability is proportional to 1/P, and the forward probability is proportional to 1/Q. Multiple random steps are generated to reflect the network structures.

#### **Application Scenarios**

This algorithm applies to scenarios such as node function similarity comparison, structural similarity comparison, and community clustering.

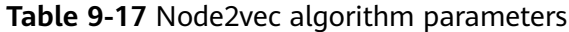

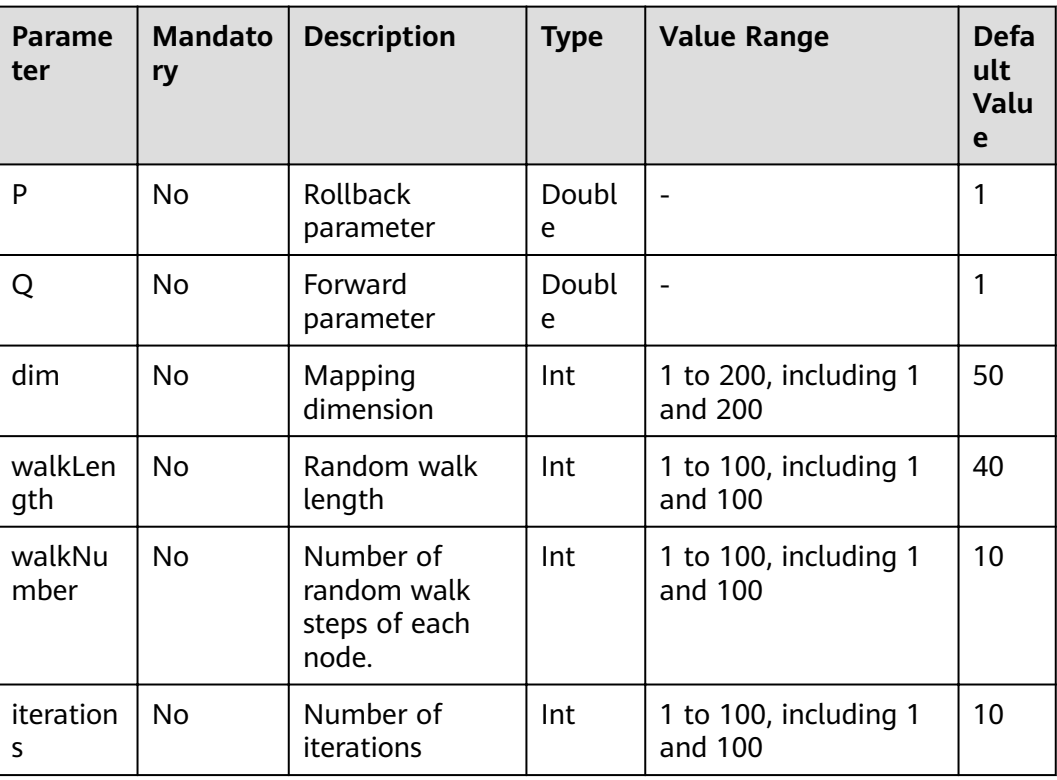

#### **Precautions**

None

### **Example**

Set parameters **P** to **1**, **Q** to **0.3**, **dim** to **3**, **walkLength** to **20**, **walkNumber** to **10**, and **iterations** to **40** to obtain the three-dimensional vector display of each node.

## **9.16 Real-time Recommendation**

#### **Overview**

The Real-time Recommendation algorithm is based on the random walk model and is used to recommend nodes that are similar (have similar relationships or preferences) to the input node.

## **Application Scenarios**

This algorithm can be used to recommend similar products based on historical browsing data or recommend potential friends with similar preferences.

It is applicable to scenarios such as e-commerce and social networking.

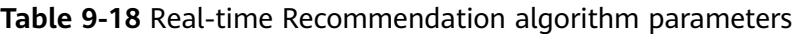

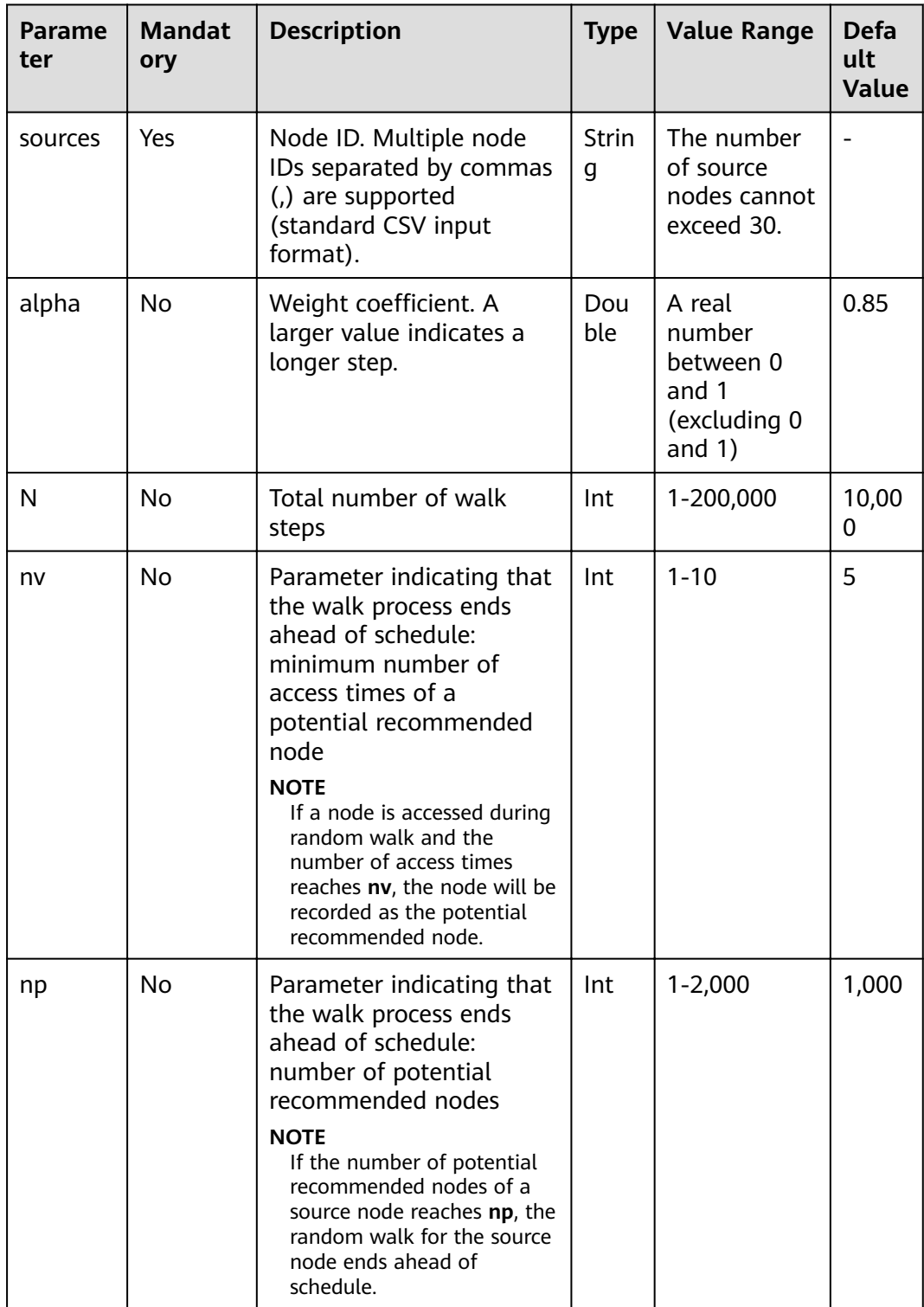

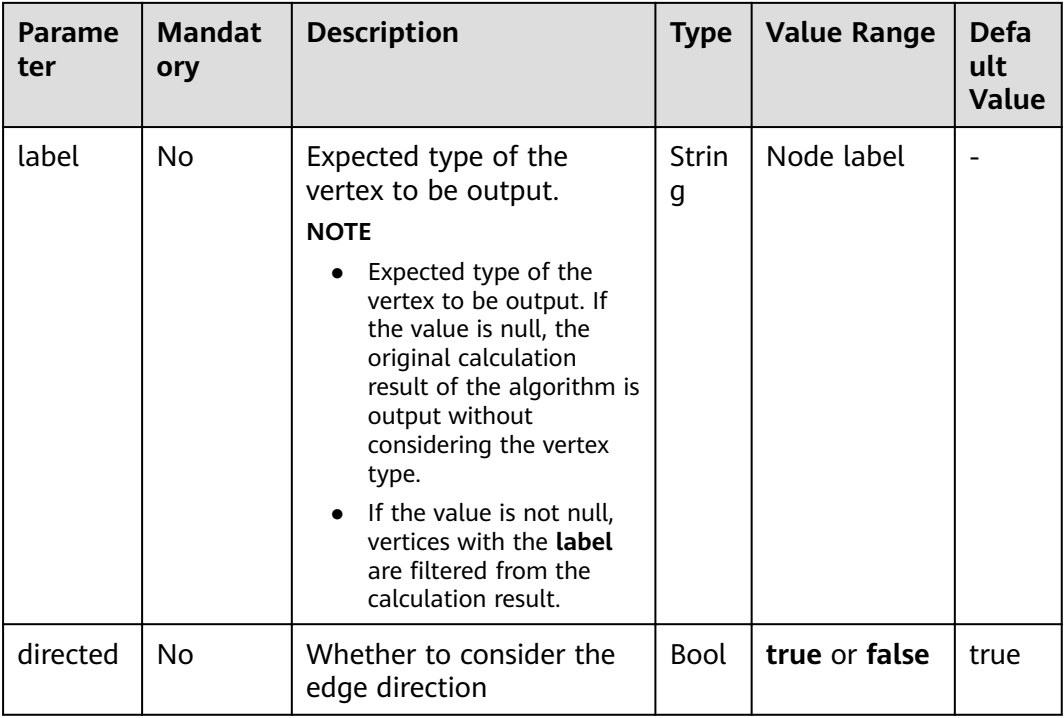

#### $\Box$  Note

alpha determines the jump probability coefficient, also called damping coefficient, which is a computing control variable in the algorithm.

### **Precautions**

In the end conditions, the smaller the values of **nv** and **np**, the faster the algorithm ends.

#### **Example**

Set parameters **sources** to **Lee**, **alpha** to **0.85**, **N** to **10,000**, **nv** to **5**, **np** to **1,000**, **directed** to **true**, and **label** to null.

The sub-graph formed by top nodes in the calculation result is displayed on the canvas. The size of a node varies with the finà scores. The JSON result is displayed in the query result area.

# **9.17 Common Neighbors**

#### **Overview**

Common Neighbors is a basic graph analysis algorithm that obtains the neighboring nodes shared by two nodes and further speculate the potential relationship and similarity between the two nodes. For example, it can intuitively discover shared friends in social occasions or commodities that interest both nodes in the consumption field.

## **Application Scenarios**

This algorithm applies to scenarios such as e-commerce and social networking.

## **Parameter Description**

| Parame<br>ter | <b>Mandat</b><br>ory | <b>Description</b>      | <b>Type</b> | <b>Value Range</b> | <b>Default</b><br><b>Value</b> |
|---------------|----------------------|-------------------------|-------------|--------------------|--------------------------------|
| source        | Yes                  | Enter the<br>source ID. | String      | -                  | -                              |
| target        | Yes                  | Enter the target<br>ID. | String      | -                  | $\overline{\phantom{0}}$       |

**Table 9-19** Common Neighbors algorithm parameters

#### **Precautions**

None

## **Example**

Set parameters **source** to **Lee** and **target** to **Alice**. The calculation result is displayed on the canvas and the JSON result is displayed in the query result area.

# **9.18 Connected Component**

## **Overview**

A connected component stands for a sub-graph, in which all nodes are connected with each other. Path directions are involved in the strongly connected components and are not considered in the weakly connected components. This algorithm generates weakly connected components.

## **Parameter Description**

None

## **Example**

Run the algorithm to calculate the connected component to which each node belongs. The JSON result is displayed in the query result area.

# **9.19 Degree Correlation**

## **Overview**

The Degree Correlation algorithm calculates the Pearson correlation coefficient between the source vertex degree and the target vertex degree of each edge. It is used to indicate whether the high-degree nodes are connected to other highdegree nodes in a graph.

### **Application Scenarios**

This algorithm is often used to measure the structure features of a graph.

#### **Parameter Description**

None

### **Example**

Run the algorithm to calculate the degree correlation of a graph. The JSON result is displayed in the query result area.

# **9.20 Triangle Count**

#### **Overview**

The Triangle Count algorithm counts the number of triangles in a graph. More triangles mean higher node association degrees and closer organization relationships.

#### **Application Scenarios**

This algorithm is often used to measure the structure features of a graph.

#### **Parameter Description**

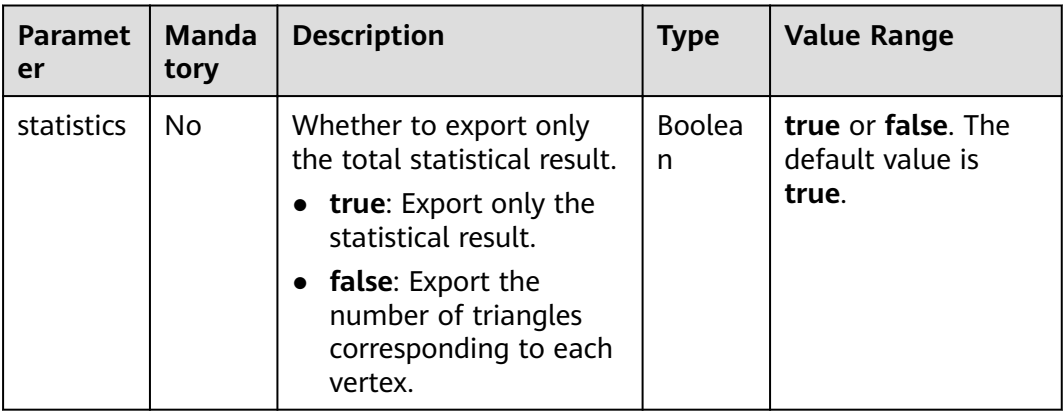

## **Instructions**

The edge direction and multi-edge situation are not considered.

#### **Example**

Enter **statistics = true**. The JSON result is displayed in the query result area.

# **9.21 Clustering Coefficient**

### **Overview**

The clustering coefficient is a measure of the degree to which nodes in a graph tend to cluster together. Evidence suggests that in most real-world networks, and in particular social networks, nodes tend to create tightly knit groups characterized by a relatively high density of ties. This algorithm is used to calculate the aggregation degree of nodes in a graph.

## **Application Scenarios**

This algorithm is often used to measure the structure features of a graph.

### **Parameter Description**

None

#### **Instructions**

The multi-edge situation is not considered.

#### **Example**

Run the algorithm to calculate the clustering coefficient of a graph. The JSON result is displayed in the query result area.

# **9.22 Common Neighbors of Vertex Sets**

#### **Overview**

The Common Neighbors of Vertex Sets algorithm can find common neighbors of two vertex sets, and intuitively discover an object jointly associated with both sets, for example, a common friend in a social occasion, a commodity that is of common interest, a person who has been contacted by community groups. In this way, the algorithm infers the potential relationship and degree of association between the vertex sets.

## **Application Scenarios**

This algorithm applies to graph analysis such as relationship mining and product/ friend recommendations.

| <b>Parameter</b> | <b>Mand</b><br>atory | <b>Descripti</b><br>on     | <b>Type</b> | <b>Value Range</b>                                                                                                    | <b>Default</b><br><b>Value</b> |
|------------------|----------------------|----------------------------|-------------|----------------------------------------------------------------------------------------------------|--------------------------------|
| sources          | Yes                  | Source<br>vertex ID<br>set | String      | The value is in the<br>standard CSV<br>format. IDs are<br>separated by<br>commas (,), for<br>example, Alice,<br>Nana.        |                                |
|                  |                      |                            |             | The maximum ID<br>number is 100,000.                                                                                         |                                |
| targets          | Yes                  | Target<br>vertex ID<br>set | String      | The value is in the<br>standard CSV<br>format. IDs are<br>separated by<br>commas $($ , $)$ , for<br>example, Alice,<br>Nana. |                                |
|                  |                      |                            |             | The maximum ID<br>number is 100,000.                                                                                         |                                |

**Table 9-20** Common Neighbors of Vertex Sets algorithm parameters

## **Precautions**

None

## **Example**

Enter **sources=Alice,Nana** and **targets=Mike,Amy**. The calculation result is displayed on the canvas and the JSON result is displayed in the query result area.

# **9.23 Subgraph Matching**

### **Overview**

The subgraph matching algorithm is used to find all subgraphs of a given small graph that is isomorphic to a given large graph. This is a basic graph query operation and is intended to explore important substructures of a graph.

## **Application Scenarios**

This algorithm is applicable to fields such as social network analysis, bioinformatics, transportation, crowd discovery, and anomaly detection.

| <b>Name</b>      | <b>Manda</b><br>tory | <b>Description</b>                                                                                           | <b>Type</b> | <b>Value Range</b>                                                                                                    |
|------------------|----------------------|----------------------------------------------------------------------------------------------------|-------------|----------------------------------------------------------------------------------------------------|
| edges            | Yes                  | String<br>Edge set of the<br>subgraph to be<br>matched. The vertex<br>ID must be a non-<br>negative integer. |             | The value is in<br>standard CSV format.<br>The start and end<br>vertices of an edge are<br>separated by a comma<br>(,), and edges are<br>separated by a newline<br>character (\n). For<br>example, 1,2\n2,3.         |
| vertices         | Yes                  | Label of each vertex<br>String<br>on the subgraph to<br>be matched.                                          |             | The value is in<br>standard CSV format.<br>Vertices and their<br>labels are separated by<br>commas (,), and labels<br>are separated by<br>newline characters<br>$(\n\$ ). For example, <b>1,BP</b><br>\n2,FBP\n3,CP. |
| directed         | <b>No</b>            | Whether the graph is<br>directed                                                                             | <b>Bool</b> | The value can be true<br>or false. The default<br>value is true.                                                                                                    |
| n                | <b>No</b>            | Maximum number of<br>subgraphs to be<br>searched for                                                         | Int         | The value range is<br>[1,100000]. The<br>default value is 100.                                                                                                    |
| batch_num<br>ber | <b>No</b>            | Number of queries<br>processed in batches<br>each time                                                       | Int         | The value range is<br>$[1,1000000]$ . The<br>default value is 10000.                                                                                                    |
| statistics       | <b>No</b>            | Whether to display<br>the number of all<br>subgraphs that meet<br>the conditions                             | Bool        | The value can be true<br>or false. The default<br>value is false.                                                                                                    |

**Table 9-21** Subgraph matching parameters

# **9.24 Filtered All Pairs Shortest Paths**

## **Overview**

The Filtered All Pairs Shortest Paths algorithm is used to search for the shortest path between any two vertices in the graph that meets the condition. In a specific application scenario, you need to set a start vertex set (**sources**) and end vertex

set (**targets**) as input for this algorithm. This algorithm returns the required shortest paths between the start and the end vertex sets.

## **Application Scenarios**

This algorithm applies to relationship mining, path planning, and network planning.

## **Parameter Description**

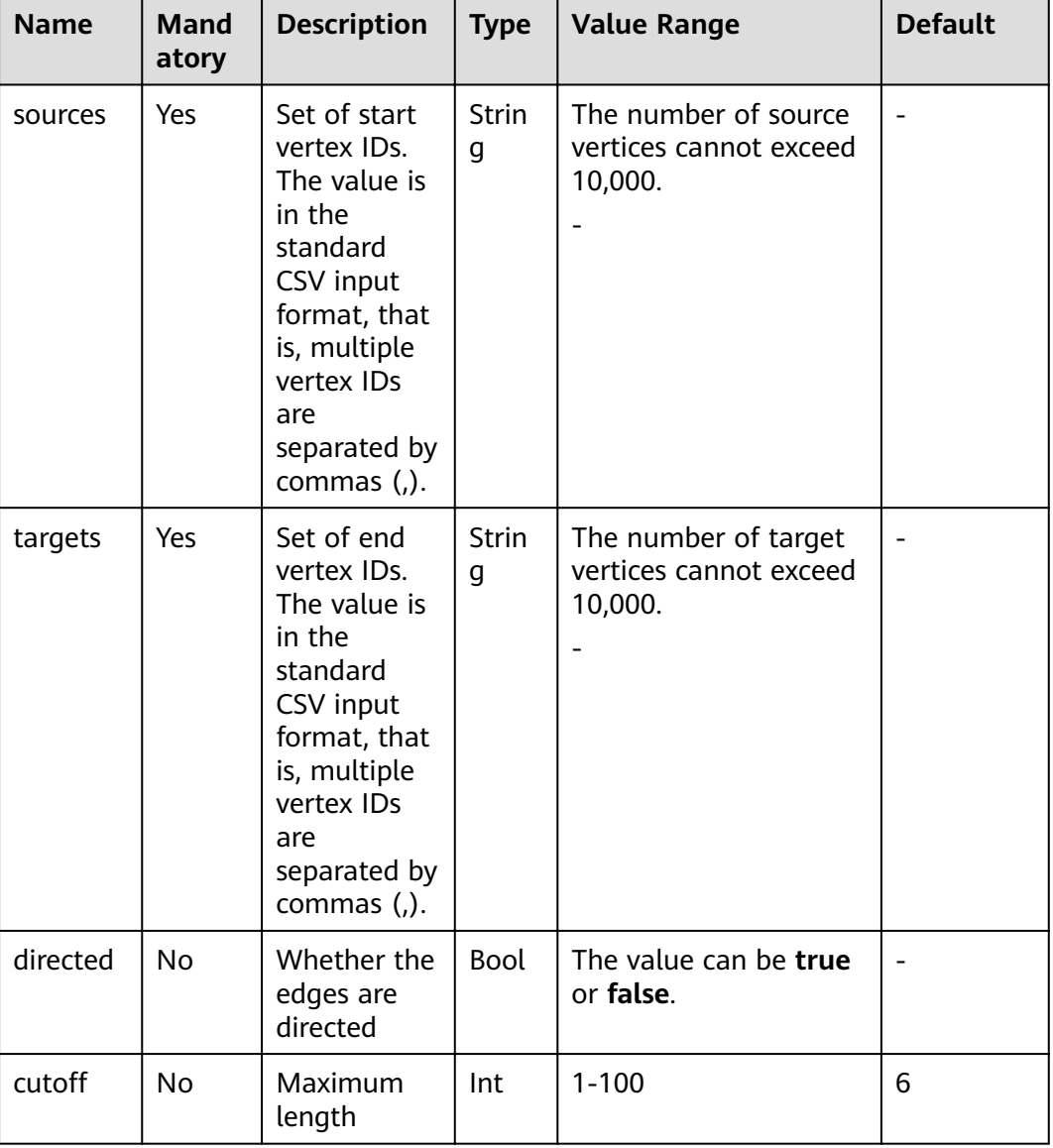

#### **Table 9-22** Parameters

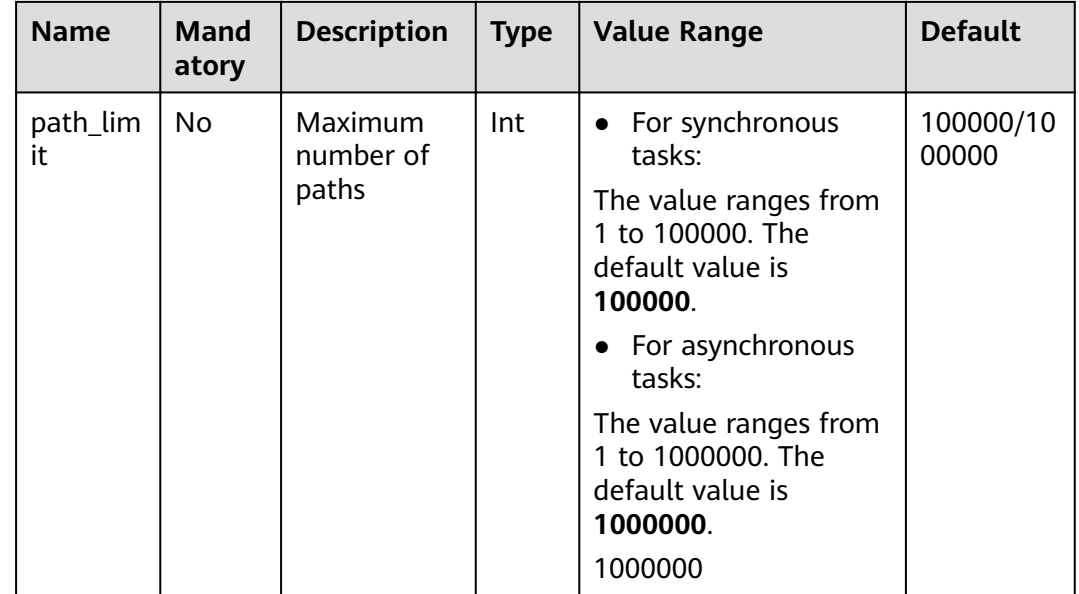

### **Example**

Configure the parameters as follows: **directed=true**, **sources="Alice,Vivian"**, **targets="Jay,Bonnie"**, and set the edge search condition **labelName=friends**. The shortest paths between each pair of start and end vertices are returned in JSON format.

# **9.25 Filtered All Shortest Paths**

### **Overview**

The Filtered All Shortest Paths algorithm allows you to search query results of the Shortest Path algorithm for the paths that meet the conditions between two vertices in a graph.

#### **Application Scenarios**

This algorithm applies to scenarios such as relationship mining, path planing, and network planning.

#### **Parameter Description**

| <b>Name</b> | <b>Mand</b><br>atory | <b>Descrip</b><br>tion | <b>Type</b> | <b>Value</b><br>Range | <b>Default</b> |
|-------------|----------------------|------------------------|-------------|-----------------------|----------------|
| source      | Yes                  | Source<br>vertex<br>ID | String      | -                     |                |

**Table 9-23** Parameters

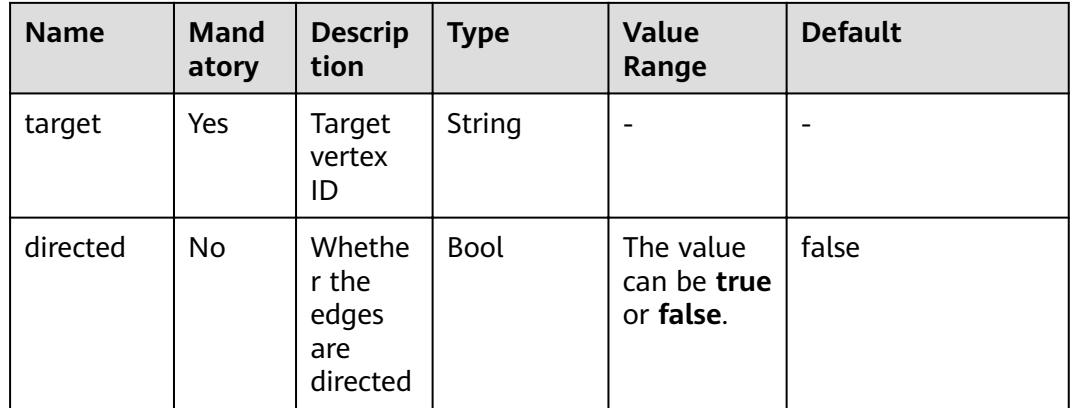

## **Example**

Configure the parameters as follows: **directed=true**, **source="Alice"**, **target="Jay"**, and set the search condition to **labelName=friends**. The results are returned in JSON format.

# **9.26 TopicRank**

### **Overview**

TopicRank algorithm is one of commonly used algorithms for ranking topics by multiple dimensions.

## **Application Scenarios**

This algorithm is applicable to rank hot topics. For example, it can be used to rank complaint topics obtained through a government hotline.

## **Parameter Description**

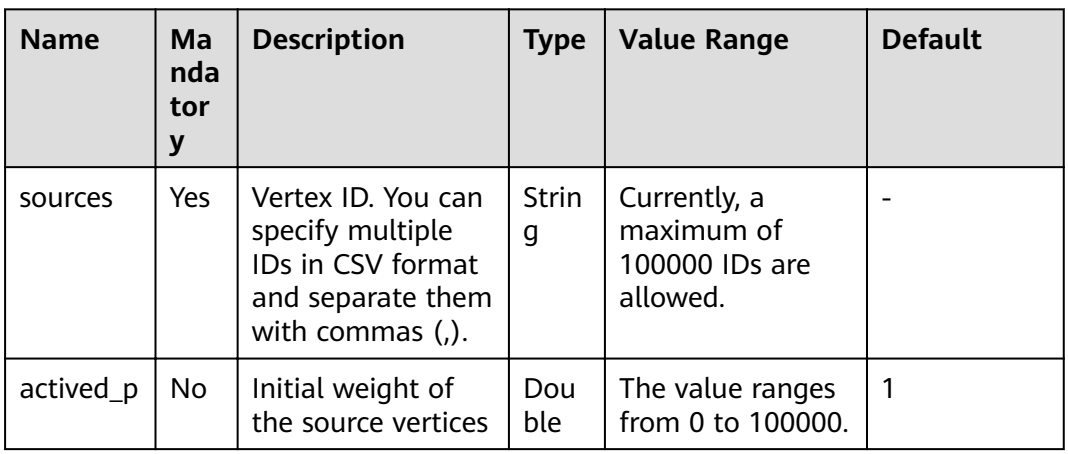

**Table 9-24** TopicRank parameters

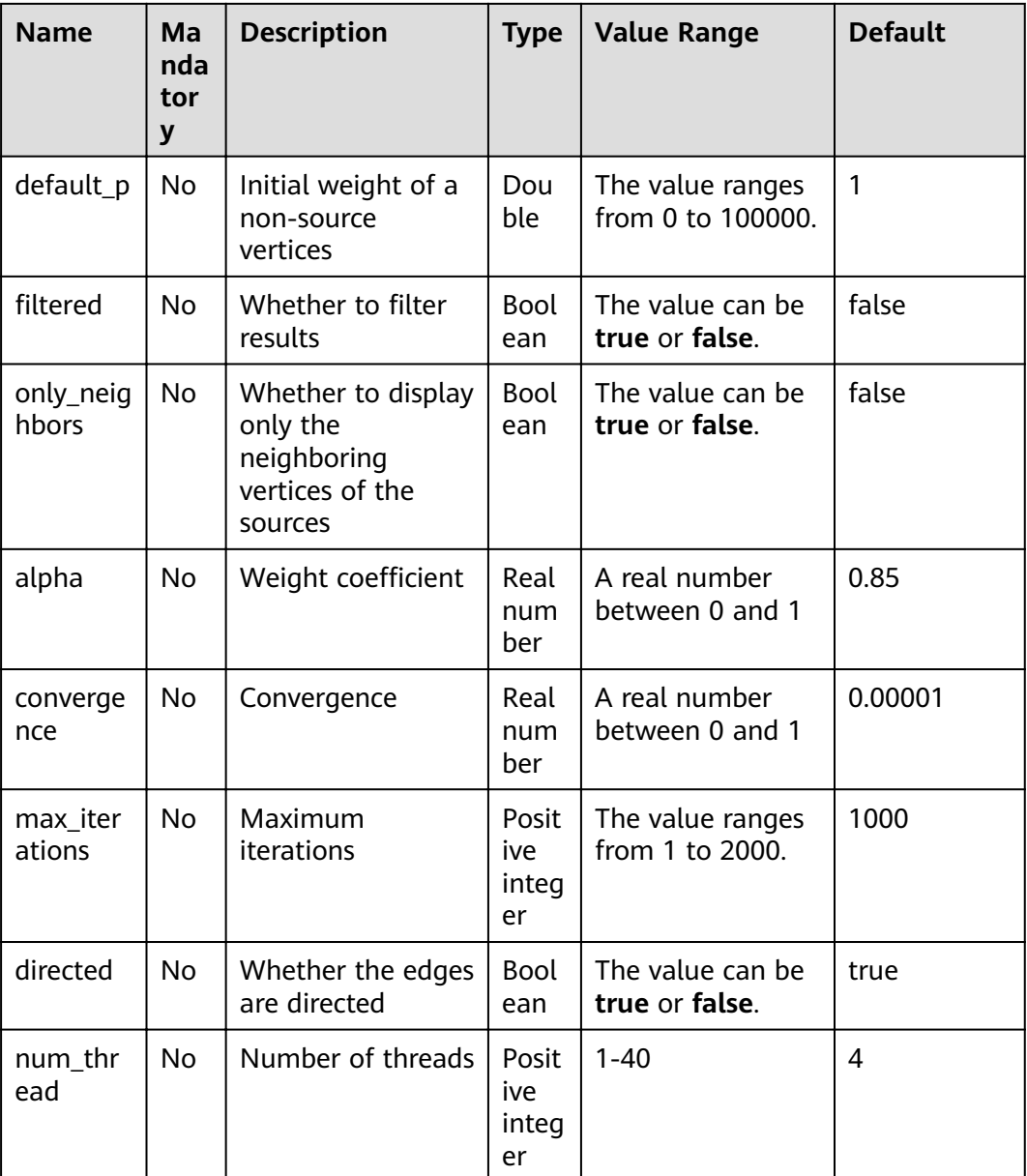

## **Example**

Specify

**sources="20190110004349,20190129023326,20190107003294,20190129023391** ", filtered = true, only\_neighbors=true, alpha=0.85, converage=0.00001, **max\_iterations=1000**, **directed=true**, and **label="Topic"** to obtain the topic ranking result.

# **9.27 Filtered n-Paths**

## **Overview**

The filtered n-Paths algorithm is used to find no more than n k-hop loop-free paths between the source and target vertices. The start vertex (source), end vertex

(target), number of hops (k), number of paths (n), and filter criteria (filters) are the parameters for the algorithm.

## **Application Scenarios**

Any network

## **Parameter Description**

#### **Table 9-25** filtered\_n\_paths parameters

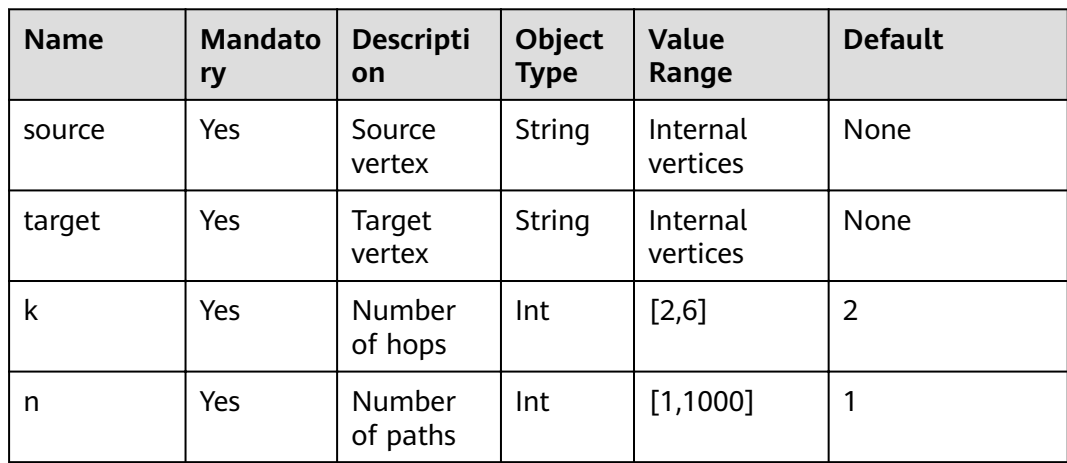